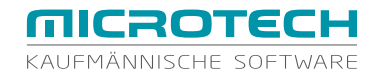

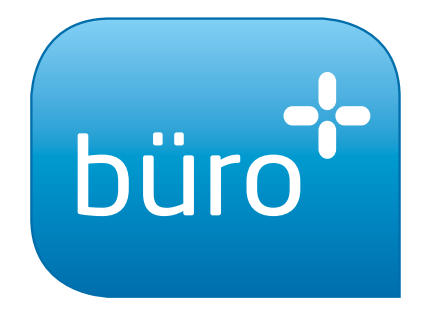

# DIE CLEVERE SOFTWARE FÜR EINSTEIGER UND AUFSTEIGER EINSTIEG

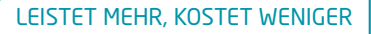

### **Liebe Anwenderin, lieber Anwender,**

treten Sie ein in die Welt von büro\*, Ihrer kaufmännischen Software. Auf den nachfolgenden Seiten finden Sie wichtige Informationen zur Installation des Programms sowie kurze Anleitungen für die ersten Schritte mit büro+.

Diese Einführung soll Ihnen behilflich sein, Ihre neue Software kennen und verstehen zu lernen. Anhand von einfachen Abläufen vermitteln wir Ihnen die "Logik" von büro+ : So sind Sie schnell in der Lage, Ihre Prozesse direkt in der Software abzubilden.

Sie benötigen tiefer gehende Informationen?

Kein Problem. Eine ausführliche Hilfe ist direkt in der Software integriert und kann jederzeit mittels F1 aufgerufen werden. Darüberhinaus steht Ihnen selbstverständlich das Team von microtech gerne mit Rat und Tat zur Seite.

Telefonisch erreichen Sie uns unter 0671 - 79 616 -100

Mo – Do: 08:00 – 13:00 und 14:00 – 17:00 Uhr Freitags: 08:00-13:00 Uhr

Wir wünschen Ihnen viel Spass und Erfolg beim Arbeiten mit büro<sup>+</sup>.

Ihr microtech-Team

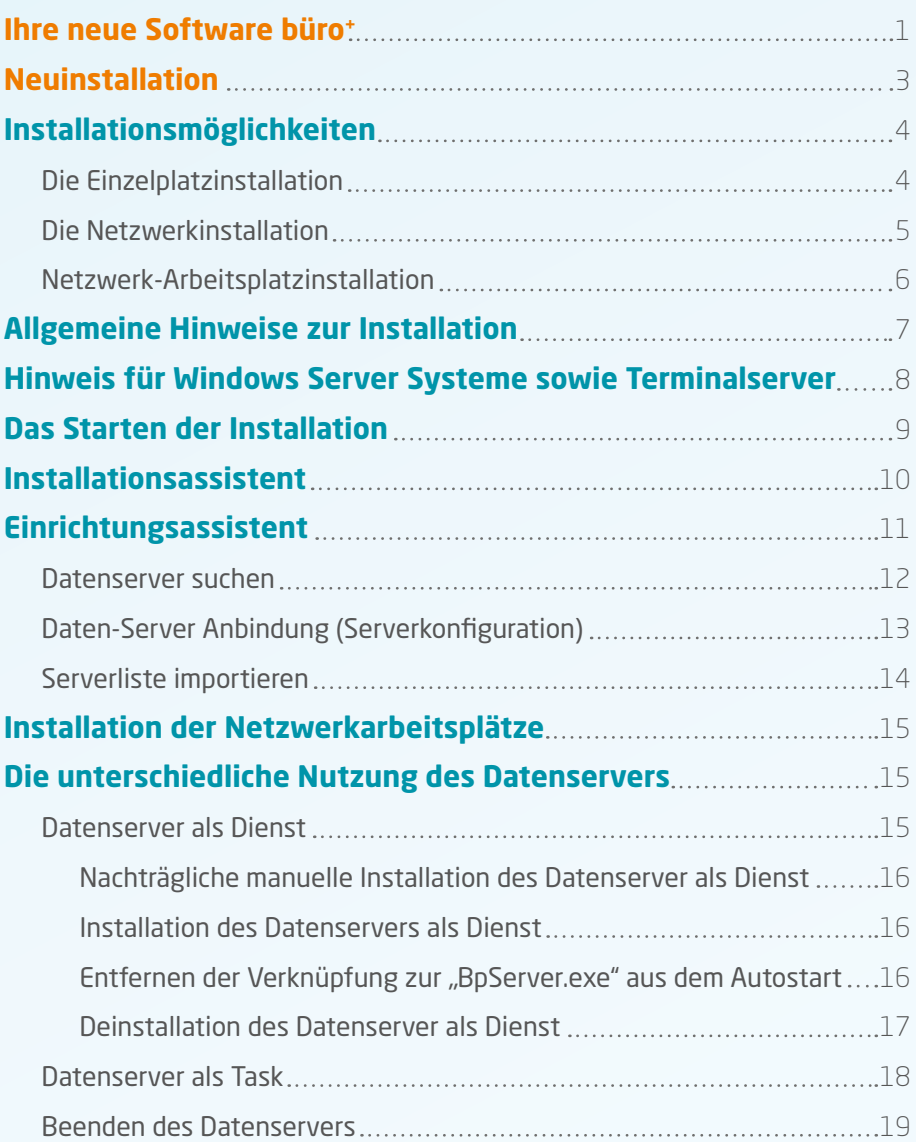

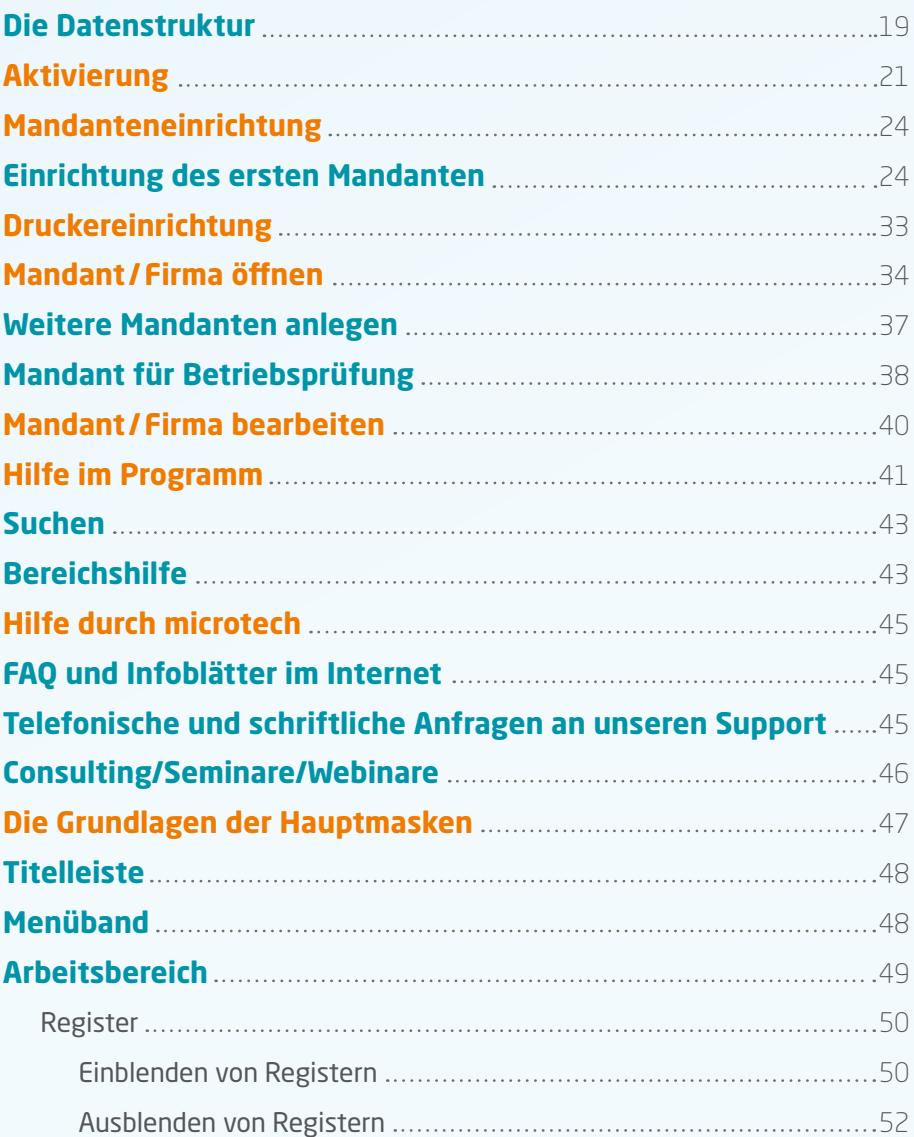

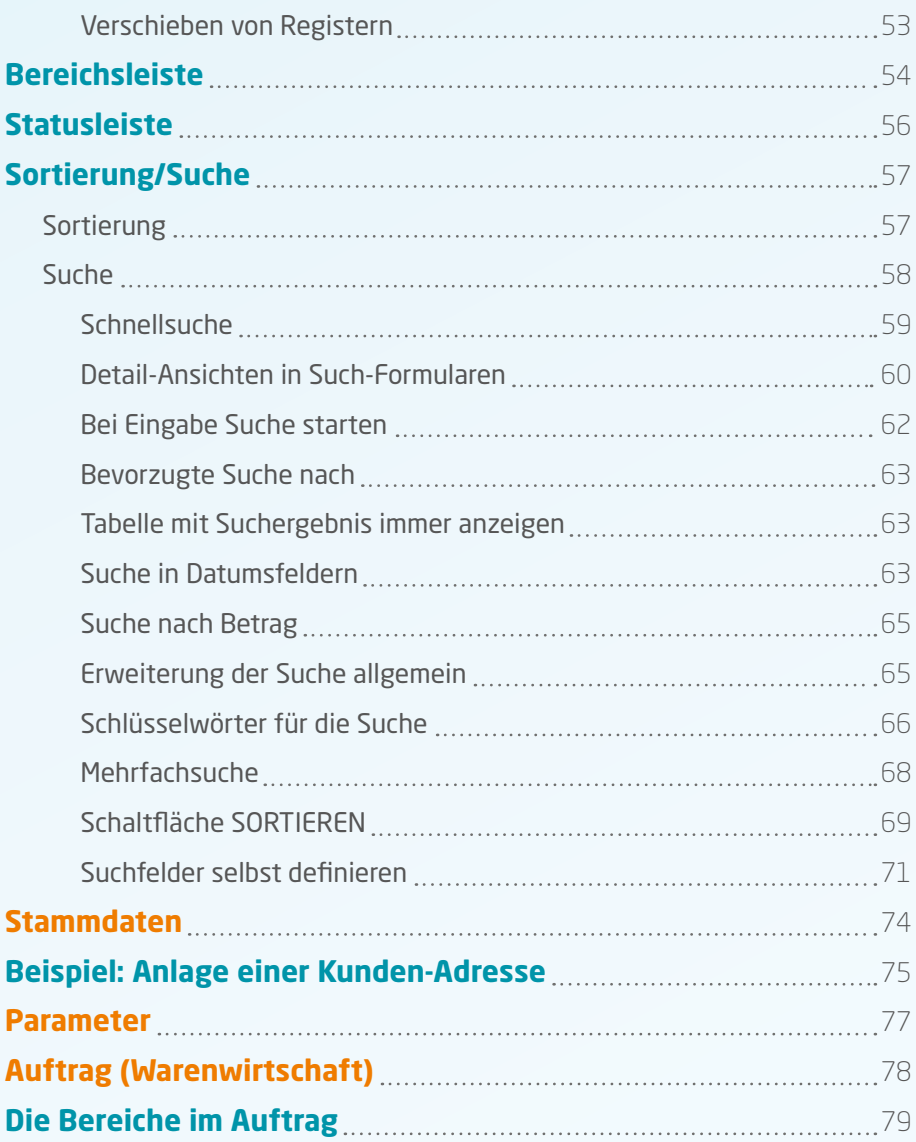

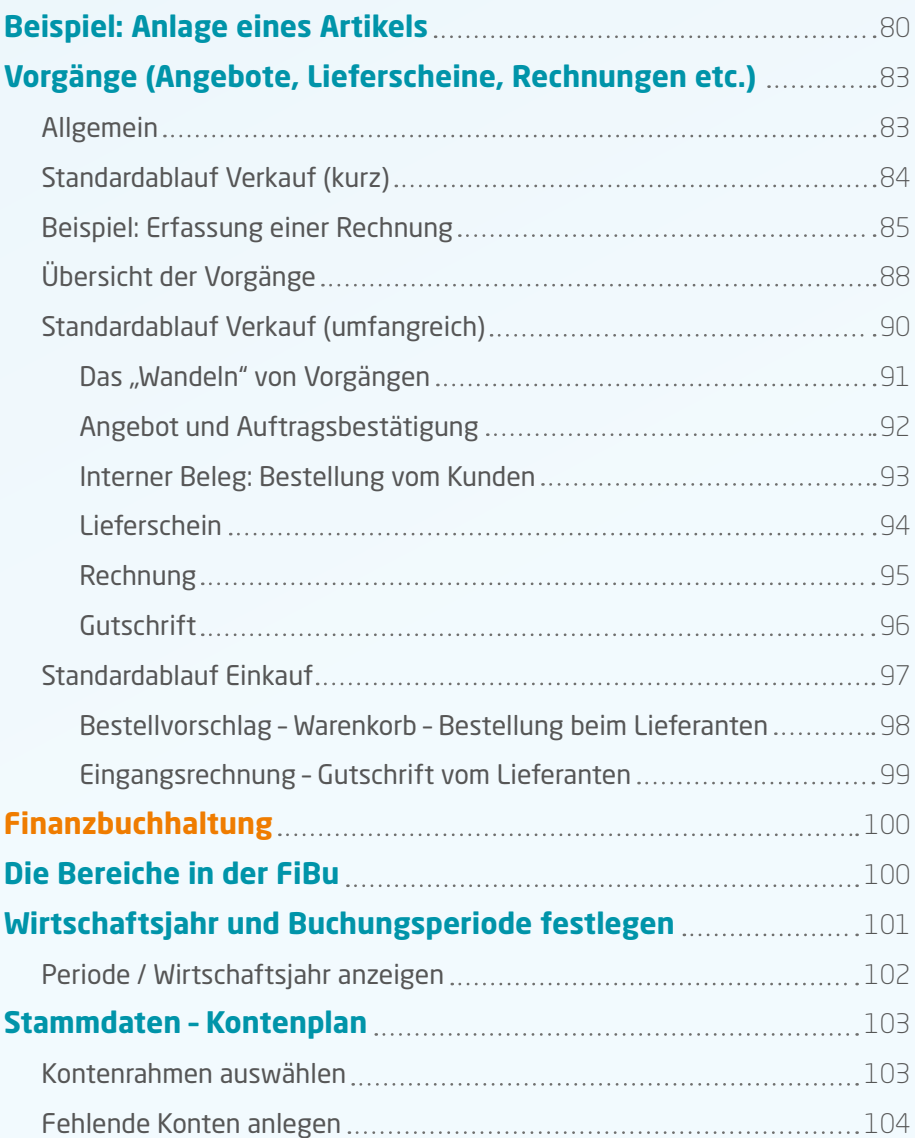

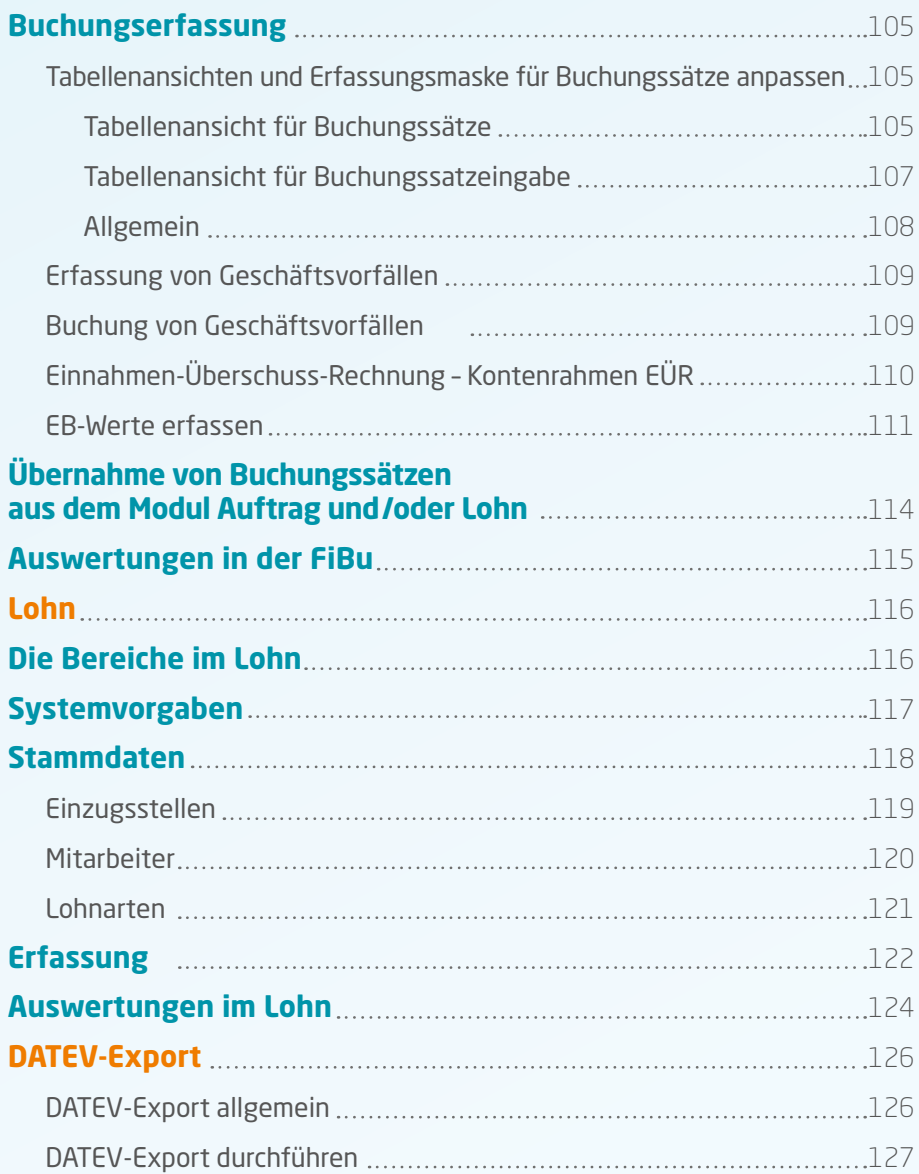

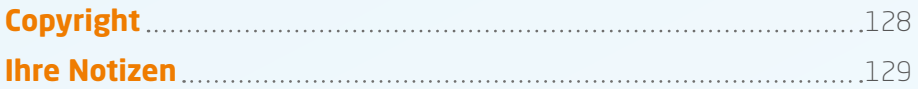

### Ihre neue Software büro+

### **Ihre neue Software büro+**

Damit Sie sich mit büro\* von Beginn an wohl fühlen, haben wir es in drei Anwendungsbereiche gegliedert, die Sie in Ihrem Unternehmen wahrscheinlich in Form von "Abteilungen" wieder finden.

- Modul Auftragsverwaltung/Warenwirtschaft (kurz: Auftrag)
- Modul Finanzbuchhaltung (kurz: FiBu)
- Modul Lohn-/Gehaltsabrechnung (kurz: Lohn)

#### Auftrag (Warenwirtschaft)

Mit dem Modul Auftrag arbeiten Sie im Einkauf und Verkauf, Sie erstellen Ihre Belege und Vorgänge wie Angebote, Lieferscheine, Rechnungen, verwalten Ihren Artikelstamm, dokumentieren Lagerbewegungen und -bestände. Eine Kasse ist im Bereich Verkauf ebenfalls enthalten.

#### FiBu

Das Modul FiBu erleichtert Ihnen die Routineabläufe in der Finanzbuchhaltung und unterstützt Sie bei der Bewältigung der gesetzlich vorgeschriebenen Buchführungspflicht.

#### Lohn

Das Lohnmodul erledigt zuverlässig und unkompliziert die Lohn- und Gehaltsabrechnung Ihrer Mitarbeiter.

# Ihre neue Software büro+

#### Zahlungsverkehr

In allen Modulen und Ausbaustufen ist der Bereich Zahlungsverkehr mit der Möglichkeit des Online-Bankings enthalten.

#### Variables Leistungsspektrum

Die Module sind in den drei verschieden umfangreichen Ausbau- und Leistungsstufen

- professional
- commercial
- universal

erhältlich. Somit kann Ihre Software bei Bedarf mit Ihrem Unternehmen und Ihren Ansprüchen wachsen.

Die nachfolgende Beschreibung ist in weiten Teilen für alle verfügbaren Ausbaustufen anwendbar.

Bitte beachten Sie:

Manche Aufzählungen und Beschreibungen enthalten Funktionen, die in kleineren Ausbaustufen nicht enthalten sind. Auf eine spezielle Kennzeichnung wurde aus Gründen der Übersichtlichkeit verzichtet.

Die abgebildeten Grafiken können von der tatsächlichen Darstellung am Bildschirm abweichen. Teilweise wurden auch Grafiken höherer Versionen verwendet, um abweichende Menüpunkte besser erläutern zu können.

### **Neuinstallation**

In diesem und den nachfolgenden Kapiteln wird die Neuinstallation der Software büro+ beschrieben. Befolgen Sie diese Anleitung nur, wenn auf Ihrem System noch keine Installation von büro<sup>+</sup> erfolgt ist und Sie über eine Auslieferungs-CD (Vollversion) verfügen.

Die Erstinstallation der Software wird durch einen Assistenten unterstützt und ist in der Regel innerhalb weniger Minuten durchgeführt.

Achtung!

Die Ihnen vorliegende Software ist ausschließlich auf den in den Systemvoraussetzungen (einsehbar unter www.microtech.de/produkte/ systemvoraussetzungen.php) aufgeführten Betriebssystemen von Microsoft lauffähig. Wir übernehmen keine Gewährleistung für Derivate und/oder kompatible Systeme!

Schließen Sie vor Start der Installation von büro<sup>+</sup> alle im Hintergrund laufenden Programme. 90 % der Probleme während des Installationsvorgangs sind auf störende, parallel laufende Tasks im Hintergrund zurückzuführen!

Achten Sie zusätzlich darauf, während der Installation als Administrator angemeldet zu sein.

Die Software wird ausschließlich auf CD ausgeliefert, Diskettenversionen stehen nicht zur Verfügung.

Legen Sie die Original-CD, mit dem Label nach oben, in das entsprechende CD-Laufwerk ein.

### **Installationsmöglichkeiten**

Die Software ist bereits in der Grundausstattung netzwerkfähig auf Basis einer 32-Bit Client-Server Datenbank. Dies bedeutet, dass in größeren Unternehmen mehrere User gleichzeitig auf die Datenbestände zugreifen können, um beispielsweise verschiedene Datensätze anzulegen oder zu ändern.

Allerdings eignet sich die Software auch für den Einsatz in kleineren Unternehmen. Dort wird normalerweise nur auf einem einzelnen Computer gearbeitet. Hierbei handelt es sich dann um eine so genannte "Einzelplatz"-Lösung, auch Single-User genannt.

Der gemeinsame Zugriff auf Datenbestände ist aber nicht immer erforderlich oder erwünscht. Da wir im Vorfeld nicht erkennen können, wie Ihr Unternehmen die Software nutzen möchte, erhalten Sie die Möglichkeit, die Installationsart frei zu wählen.

Selbstverständlich können Sie eine "Einzelplatz"-Installation nachträglich in eine Netzwerkinstallation ändern.

#### Die Einzelplatzinstallation

Für diese Installation muss bei der Softwareeinrichtung der Servertyp "Einzelplatz" ausgewählt werden. Sie wird so eingerichtet, dass nur ein User auf die Datenbestände zugreifen kann. Eine gemeinsame Nutzung der Daten ist nicht möglich.

Die Software mit allen Daten wird auf einem lokalen Laufwerk installiert.

#### Die Netzwerkinstallation

Voraussetzung für eine Netzwerkinstallation ist ein funktionierendes TCP/IP-Netzwerk.

#### "Arbeitsplatz inklusive Datenserver" installiert die komplette Software; die Daten werden durch die Serverfunktion im Netzwerk verfügbar.

Am Server können Sie auch arbeiten. Bestimmte Funktionen können nur am Server ausgeführt werden. Daher wird auf dem Server immer die Client-Software installiert (Auswahl "Arbeitsplatz inkl. Datenserver").

Bevor Sie entscheiden, ob der Rechner, auf dem der Datenserver installiert wird, gleichzeitig auch als Arbeitsplatz genutzt wird, sollten Sie einige grundsätzliche Überlegungen anstellen.

Der Datenserver puffert die Daten und schreibt sie erst dann auf die Festplatten, wenn die Serverauslastung Gelegenheit dazu bietet. Erleidet der Server einen Absturz, gehen die gepufferten Daten verloren. Betroffen sind alle Daten, die vom Server noch nicht geschrieben wurden. Unter Umständen kann damit die Arbeit eines ganzen Tages verloren gehen.

#### Netzwerk-Arbeitsplatzinstallation

"Arbeitsplatz im Netzwerk" installiert einen Client zum Zugriff auf den Server.

Es wird kein Datenverzeichnis (microtech/Daten) auf der lokalen Festplatte angelegt (diese Daten befinden sich nur auf dem Server).

Bei der Softwareeinrichtung muss der Server ausgewählt werden.

Bevor ein Arbeitsplatz im Netzwerk installiert werden kann, muss zuvor die Installation und Einrichtung des Programms am Server abgeschlossen worden sein.

### **Allgemeine Hinweise zur Installation**

- Haben Sie einmal eine falsche Eingabe vorgenommen, so kann jederzeit mit ZURÜCK in die vorangegangene Maske gesprungen werden. Eine Korrektur lässt sich sehr einfach durchführen.
- Sollte es notwendig sein, die Installation abzubrechen, so betätigen Sie einfach die Schaltfläche ABBRECHEN. Andernfalls klicken Sie mit der Maus auf WEITER.
- Während der Installation erscheinen die Lizenzbedingungen. Mit der Schaltfläche JA akzeptieren Sie die Nutzungsrichtlinien für unsere Software büro+, die Installation wird fortgeführt. Eine Betätigung von ZURÜCK oder NEIN verhindert das Aufspielen der Software auf Ihren Rechner.
- Eventuell notwendige Änderungen nehmen Sie bitte in den entsprechenden Feldern vor, bevor mit WEITER der nächste Dialog aufgerufen wird.
- Vor der endgültigen Installation wird eine Liste der bereits gewählten Parameter angezeigt. Bei einer notwendigen Korrektur gelangen Sie mittels ZURÜCK wieder schrittweise auf die vorstehend beschriebenen Masken.
- Das Aufspielen der Software von der CD gemäß den Vorgaben auf Ihre Festplatte benötigt einige Minuten. Der Fortschritt kann anhand der Laufbalken beobachtet werden.
- Nach der Installation ist ein Neustart des Computers erforderlich, damit das System komplett konfiguriert wird.
- Nach dem Neustart von Windows betätigen Sie bitte den Startbutton und wählen PROGRAMME. Dort finden Sie das entsprechende Untermenü der Software. Zukünftig kann die Software über diesen Weg aufgerufen werden. Alternativ hierzu ist es möglich, auf dem Windows Desktop eine Verknüpfung zu erzeugen. Die Installationsroutine bietet Ihnen hierfür eine entsprechende Funktion an.

- Ist die Software auf Ihrem Rechner installiert, werden menügesteuert einige weitere Grundeinstellungen abgefragt. Auch dieser Ablauf erfolgt nur einmalig.
- Ist der Erstaufruf abgeschlossen, wird die Routine nicht mehr aktiviert! Bei Bedarf ist es allerdings möglich, nachträglich Änderungen und/oder Ergänzungen vorzunehmen.

#### **Hinweis für Windows Server Systeme sowie Terminalserver**

Benennen Sie die Datei ..\Programme\microtech\Buero Plus NexT\Setup.exe nach der Installation um in TSetup.exe.

Durch diese Änderung wird vermieden, dass der Terminalinstallationsmodus beim Starten der Anwendung aufgerufen wird.

Bei der nächsten Installation eines Servicepacks weisen Sie über den erscheinenden Windows Dialog bitte der Datei-Endung \*.BPU den Aufruf über das Programm TSetup.exe zu.

### **Das Starten der Installation**

Beenden Sie vor der Installation alle nicht benötigten Programme und Dienste.

Die Installation bei Netzwerkversionen wird zuerst am Datenserver durchgeführt. Erst nach Installation, Aktivierung und Anlage eines Mandanten am Server erfolgt die Installation am Arbeitsplatz.

Die Installation startet folgendermaßen:

- BEI AKTIVIERTER AUTOSTARTFUNKTION: Ist die Autostartfunktion Ihres Systems aktiviert, wird die Installationsroutine einen kurzen Augenblick nach dem Einlegen der CD-ROM ohne weiteres Zutun automatisch gestartet.
- ÜBER DEN EXPLORER: Starten Sie den Windows Explorer oder ein ähnliches, anderes Programm. Wählen Sie das CD-ROM-Laufwerk. Anklicken des Programms INSTALL.EXE führt die Installationsroutine aus.
- ÜBER DEN STARTBUTTON: Öffnen Sie den Startbutton und wählen Sie DATEI AUSFÜHREN. Mittels DURCHSUCHEN wählen Sie das CD-Laufwerk und klicken auf AUTORUN.EXE. Das Konfigurationsprogramm der Software wird aktiviert.

### **Installationsassistent**

Starten Sie die Installation über die gleichnamige Schaltfläche und folgen Sie nun den Anweisungen des Installationsassistenten.

Im Verlauf der Installation wählen Sie den passenden Installations-Typ "Einzelplatz" oder "Arbeitsplatz inklusive Datenserver" aus.

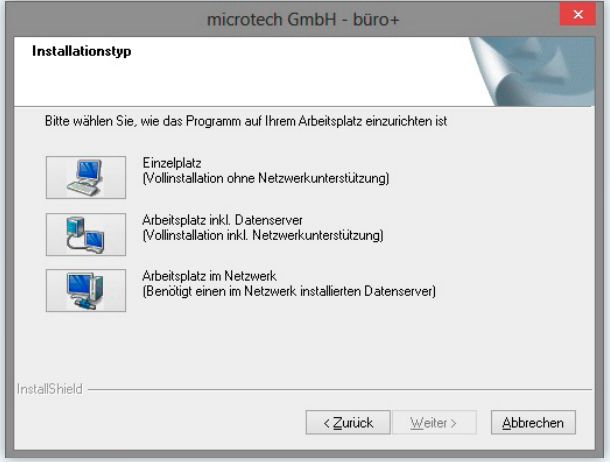

Nach der erfolgreichen Installation eines "Arbeitsplatzes im Netzwerk inklusive Datenserver" wird die büro+ Serverkonfiguration aufgerufen.

Prüfen Sie den vorgegebenen Servernamen.

Bestätigen Sie nun die Serverkonfiguration mit der Schaltfläche OK und den nachfolgenden Dialog, um die Installation abzuschließen. Ein Neustart des Rechners ist nun erforderlich.

Nach dem Rechnerneustart starten Sie büro+ über die Programmverknüpfung.

Der Einrichtungsassistent (siehe Seite 11) führt Sie durch die einzelnen Schritte der Programm- und Mandanteneinrichtung.

### **Einrichtungsassistent**

Beim erstmaligen Start nach der Neuinstallation wird das Programm den Einrichtungsassistenten ("Willkommen bei der Programmeinrichtung") aktiveren.

Folgen Sie dem Assistenten und bestätigen Sie Ihre Eingaben mit der Schaltfläche WEITER bzw. OK.

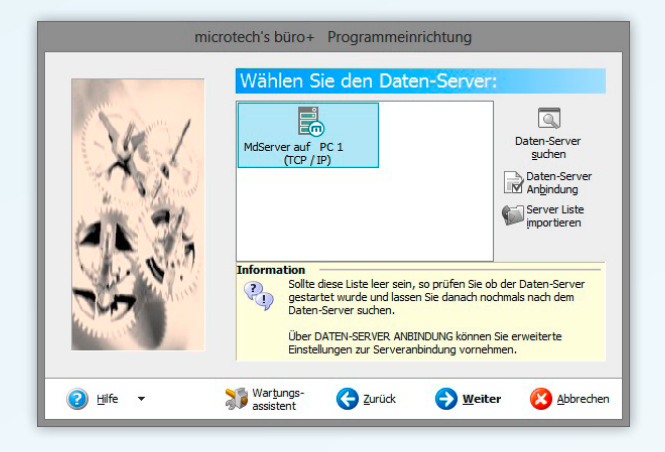

Der "Einzelplatz"-Server ist nur vorhanden, wenn das "[..]\microtech\Daten" Verzeichnis existiert, aber das Serverprogramm nicht installiert ist (Auswahl "Einzelplatz" bei der Installation). In diesem Fall übernimmt die Software selbst die Rolle des Datenservers. Ein Zugriff auf die Daten über das Netz ist dann nicht möglich.

Wenn der Datenserver lokal installiert (Auswahl "Arbeitsplatz inkl. Datenserver" bei Installation) und gestartet wurde, steht dieser als "lokaler Server" zur Verfügung.

Falls im Netzwerk weitere Datenserver in Betrieb sind, stehen diese ebenfalls zur Auswahl.

Betätigen Sie in der Eröffnungsmaske des Einrichtungsassistenten die Schaltfläche WEITER, wird versucht, eine Verbindung zum ausgewählten Server aufzubauen. Ist eine Verbindung zum Server aufgebaut, führt Sie der Assistent durch die weitere Einrichtung.

Nun können in der nachfolgenden Eingabemaske die Angaben für den Supervisor-Benutzer vervollständigt werden.

Die hier eingegebenen Daten werden zur Anlage des ersten Benutzers für diesen Server verwendet. Dieser Benutzer hat maximale Rechte für das komplette Programm. Das Passwort kann (und sollte) nach der ersten Anmeldung geändert werden.

Abschließend wird Ihnen eine Zusammenfassung der vorgenommenen Einstellungen angezeigt. Bestätigen Sie diese mit FERTIGSTELLEN, so werden Sie bei der ersten Programmeinrichtung automatisch zum Assistenten für die Aktivierung des Programms geführt.

#### Datenserver suchen

Mit dieser Schaltfläche suchen Sie nach vorhandenen Datenservern:

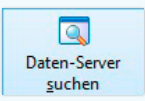

#### Daten-Server Anbindung (Serverkonfiguration)

Mit dieser Schaltfläche im Einrichtungsassistenten öffnen Sie einen weiteren Konfigurationsdialog:

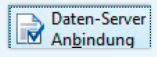

Auf Ihrem Bildschirm erscheint folgende Maske:

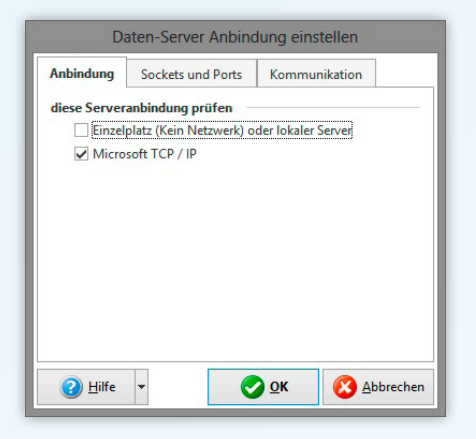

Hier wählen Sie die Server-Anbindung aus. Als Netzwerkprotokoll wird ausschließlich das TCP/IP Protokoll von Microsoft unterstützt.

Auf dem 2. Register hinterlegen Sie den TCP-Port für das TCP/IP Protokoll. Diese Angaben am Client-System (Arbeitsplatz im Netzwerk) müssen immer den Einstellungen des Servers entsprechen.

Das Register "Kommunikation" enthält Zeitüberschreitungsvorgaben.

- Serververbindung: Maximale Zeit bis der Server auf einen Verbindungsversuch geantwortet haben muss.
- Min. Timeout: Maximale Zeit, die der Server versucht auf einen gesperrten Datensatz zuzugreifen.
- Max. Timeout: Maximale Zeit, die der Client auf eine Antwort vom Server wartet. Falls diese Zeit überschritten wird, beendet der Client die Serververbindung.

Bei sehr langsamen Netzwerkverbindungen kann es notwendig sein, diese Vorgaben zu erhöhen. Min. Timeout sollte niemals größer sein als halber Max. Timeout.

#### Serverliste importieren

Mit folgender Schaltfläche importieren Sie eine Serverliste:

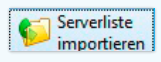

Innerhalb eines Netzwerkes können mehrere Datenserver aktiv sein. Die Einstellungen jedes Datenservers können Sie in eine Konfigurationsdatei exportieren, die wiederum über diese Funktion geladen werden kann. Die Funktion sollte ausschließlich von erfahrenen Netzwerkadministratoren angewandt werden, die keine automatische Konfiguration der Datenserver wünschen.

### **Installation der Netzwerkarbeitsplätze**

Nach erfolgreicher Einrichtung am Server starten Sie die Installation von der CD am Arbeitsplatz im Netzwerk. Im Verlauf der Installation wählen Sie den Installations-Typ "Arbeitsplatz im Netzwerk" aus. Folgen Sie dem Assistenten und führen den abschließenden Neustart des Arbeitsplatzrechners durch.

Nach dem Neustart des Rechners starten Sie büro+ über die Verknüpfung auf dem Desktop und melden Sie sich an Ihrem Arbeitsmandanten an.

#### **Die unterschiedliche Nutzung des Datenservers**

Wie zuvor beschrieben, können Sie die Software als Arbeitsplatz inklusive Datenserver installieren. Dies hat zur Folge, dass ein Zugriff auf den Datenbestand von mehreren Rechnern, auf denen das Programm installiert ist, möglich ist. Hierzu wird der Datenserver benötigt, da dieser die Datenhaltung innerhalb Ihres Netzwerkes übernimmt. Ihre Daten, z. B. die Stammdaten – Adressen werden dann nur auf dem PC verwaltet, auf dem der Datenserver installiert ist. Die einzelnen Workstations, auf denen die Software als "Arbeitsplatz im Netzwerk" installiert worden ist, verwalten selbst keine Daten. Dort sind nur das Programm und alle hierfür relevanten Daten abgelegt.

Der Datenserver kann von Ihnen, in Abhängigkeit vom genutzten Betriebssystem, auf zwei verschiedene Arten genutzt werden, nämlich als Task und als Dienst.

#### Datenserver als Dienst

Wird die Installation auf einem aktuellen Betriebssystem ausgeführt, so wird der Datenserver von der Installationsroutine normalerweise als Dienst eingerichtet. Auf diese Weise kann er auch dann verwendet werden, wenn am Server keine Anmeldung stattfindet.

#### Nachträgliche manuelle Installation des Datenserver als Dienst

Um den Datenserver als Dienst manuell zu installieren, führen Sie folgende Schritte durch:

- 1. Installation des Datenservers als Dienst
- 2. Entfernen der Verknüpfung zur "BpServer.exe" aus dem Autostart

#### Installation des Datenservers als Dienst

Zur Installation verwenden Sie bitte die "BpServer.exe" im Verzeichnis LW:\...\microtech\Daten\.

Diese "BpService.exe" kann entweder über das Windows-Startmenü START – PROGRAMME – büro<sup>+</sup> – "büro<sup>+</sup> Server-Service installieren" oder manuell vom Systemadministrator eingerichtet werden. Für den manuellen Weg erzeugen Sie sich über den Windows Explorer eine Verknüpfung mit der Datei und erweitern deren Aufruf um den Parameter/INSTALL. Der Aufruf hat dann etwa folgendes Aussehen:

"LW:\...\microtech\Daten\BpServer.exe"/INSTALL.

Starten Sie BpServer.exe über diese Verknüpfung, wird der Dienst in den Dienstemanager unter dem Namen "büro<sup>+</sup> Server" eingetragen. Der Aufruf des Dienstemanagers erfolgt über die Systemsteuerung über/Verwaltung/Dienste. Stellen Sie hier die Startart auf automatisch.

#### Entfernen der Verknüpfung zur "BpServer.exe" aus dem Autostart

Der Datenserver kann nur als Dienst oder als Task ausgeführt werden.

Nach der erfolgreichen Installation des Datenserver als Dienst müssen Sie daher die bei der Installation erstellte Verknüpfung zur "BpServer.exe" wieder aus dem Autostart entfernen.

Damit der Dienst ordnungsgemäß ausgeführt werden kann, sind folgende Bedingungen unbedingt zu erfüllen:

- Der Dienst muss im Systemkonto laufen.
- Im Dienstmanager muss die Option "Interaktive Beziehung mit dem Desktop erlauben" deaktiviert sein. Ist das nicht der Fall, wird der Dienst beim Abmelden des Benutzers automatisch beendet.
- Die Startart muss im Dienstmanager auf "Automatisch" gestellt werden, falls der Dienst bei jedem Rechnerstart aktiviert werden soll.
- Das Verzeichnis "microtech/Daten" sowie alle Unterverzeichnisse müssen dem Konto "SYSTEM" Vollzugriff gewähren. Sollte die Partition nicht mit NTFS formatiert sein, entfällt diese Option natürlich.

#### Deinstallation des Datenserver als Dienst

Soll der Dienst wieder aus dem Dienstemanager entfernt werden, erreichen Sie das entweder über das Windows-Startmenü über START – PROGRAMME – bürot – "bürot Server-Service deinstallieren" oder wieder manuell durch Übergabe des Startparameters /UNINSTALL. Die Vorgehensweise ist identisch wie bei der Installation, jedoch lautet die Aufrufzeile:

"LW:\Programme\microtech\Daten\BpServer.exe"/UNINSTALL.

#### Datenserver als Task

Wird der Datenserver als "normales" Programm auf Ihrem Rechner ausgrführt, so empfiehlt es sich, eine Verknüpfung in der Autostart-Gruppe zur "BpServer.exe" des Startmenüs abzulegen. Diese Verknüpfung wird sich wie folgt darstellen:

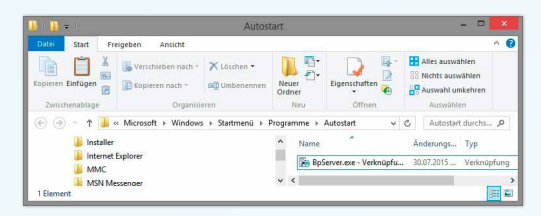

Sobald der PC von Ihnen gestartet wird und die Anmeldung am Betriebssystem erfolgt ist, wird daraufhin der Datenserver ausgeführt und als Task gestartet. Sie können den gestarteten Datenserver an einem Symbol in Ihrer Taskleiste erkennen, welches mit "m" für microtech gekennzeichnet ist:

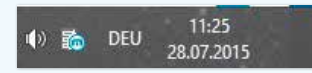

Wenn Sie dieses Symbol doppelt mit der Maus anklicken, erscheint ein Dialogfenster, in dem Sie die einzelnen Konfigurationen des Servers einsehen können:

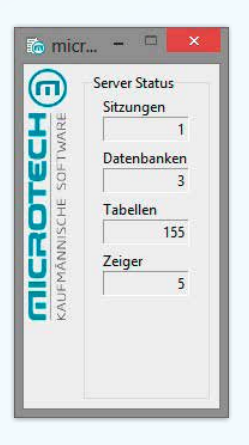

#### Beenden des Datenservers

Bei der Installation eines Updates ist es erforderlich, den Datenserver zu beenden.

Falls Sie den Datenserver als Dienst verwenden, so ist er über die Verwaltung – Dienste des Betriebsystems zu erreichen und kann dort durch Auswahl der Option "Beenden" beendet werden. Das anschließende Starten des Datenservers erfolgt durch den Neustart des Rechners.

Falls Sie den Datenserver als Programm verwenden ("BpServer.exe" in der Taskleiste), können Sie das Symbol in der Taskleiste mit der rechten Maustaste anklicken und aus dem Kontextmenü "Beenden" auswählen. Das anschließende Starten des Datenservers erfolgt durch den Neustart des Rechners.

### **Die Datenstruktur**

Bei der Installation wird folgender Verzeichnisbaum installiert:

#### C:\PROGRAMME\

- \microtech
- \microtech\Büro Plus NexT => enthält das ausführbare Programm, notwendige DLLs und die Hilfedatei
- \microtech \Büro Plus NexT \Info = > Informationen wie z. B. die "Neuerungen.rtf"
- \microtech\Daten => enthält mandantenunabhängige, globale Daten
- \microtech\Daten\Vorgaben => enthält wichtige Vorgabedateien
- \microtech\Daten\NT => wird beim ersten Start angelegt
- \microtech\Daten\NT\Mand.1 => sind die mandantenabhängigen Daten (für jeden Mandanten ein Verzeichnis)
- \microtech\Daten\NT\Backup => reserviert für Datensicherungen
- \microtech\Daten\NT\Filial.Out bzw. Filial.In => reserviert für Filialabgleichdateien

Außerdem wird im Verzeichnis "Dokumente und Einstellungen" des Windows-Benutzers im Verzeichnis Anwendungsdaten/application data ein Verzeichnis "microtech" angelegt, in dem Verzeichnisse der einzelnen Mandanten mit den arbeitsplatzspezifischen Druckereinstellungen hinterlegt werden.

Je nach Anzahl der eingerichteten Mandanten, erscheinen eventuell mehrere Verzeichnisse "Mandant" mit den bei der Einrichtung vergebenen Namen nach dem Punkt, z. B. Mand.microtech, hier "Mandt.1" genannt.

Mit Ausnahme der Client-Version ist der Aufbau der Verzeichnisstruktur ab dem Verzeichnis "microtech" immer gleich. Bei der Client-Version fehlt das Datenverzeichnis, da dieses sich nur auf dem Server befindet.

Bei einer Client/Server-Installation ist darauf zu achten, dass die Benutzer ausreichende Rechte für die Datenverzeichnisse erhalten.

# Aktivierung

### **Aktivierung**

Nach der Neuinstallation werden Sie mit dem ersten Programmstart zum Assistenten für die Aktivierung des Programms geführt:

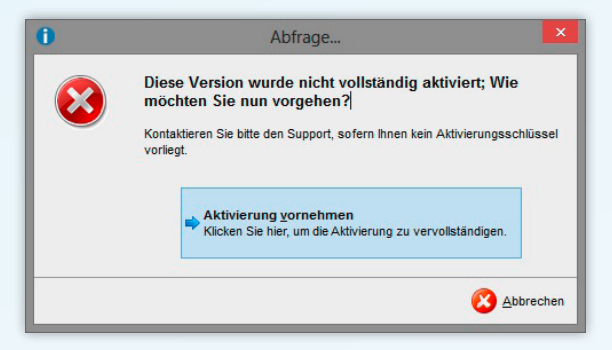

Folgen Sie dem Assistenten, indem Sie die Schaltfläche AKTIVIERUNG VORNEH-MEN betätigen, um zur Aktivierung des Programms zu gelangen.

Mit der Schaltfläche ABBRECHEN verlassen Sie den Dialog, um zu einem späteren Zeitpunkt fortzufahren. Falls Sie die Schaltfläche PROBLEM ÜBERGEHEN betätigen, wird das Programm zwar als Demo-Version gestartet, ein Arbeiten ist so jedoch nicht möglich.

Sie werden aufgefordert, Ihre Kundendaten einzugeben:

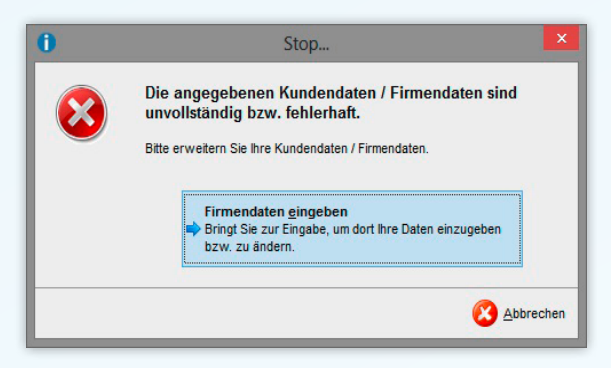

# Aktivierung

Diese Daten entnehmen Sie Ihrem Lizenzzertifikat, welches Ihrer Rechnung beiliegt.

Folgen Sie dem Assistenten, indem Sie die Schaltfläche FIRMENDATEN EINGEBEN verwenden.

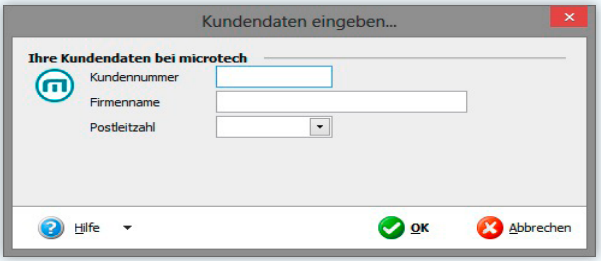

Vervollständigen Sie Ihre Kundendaten und bestätigen Sie Ihre Eingaben mit OK.

Diese Daten dienen der Aktivierung des Programms und sind z. B. bei der Installation von Updates bzw. Upgrades relevant. Sie zählen nicht zu den firmenspezifischen Daten, die bei der Firmen- bzw. Mandanteneinrichtung eingetragen werden.

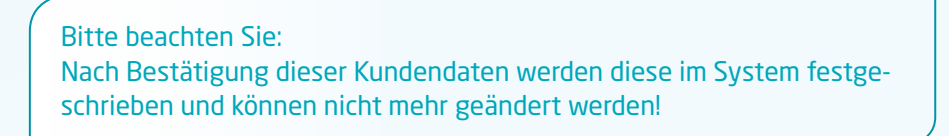

# Aktivierung

Sie werden nun zur Eingabe des Aktivierungsschlüssels aufgefordert:

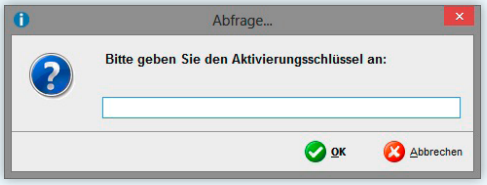

Tragen Sie den Aktivierungsschlüssel für Ihre Programmversion ein und bestätigen Sie Ihre Eingabe mit OK.

Der Aktivierungsschlüssel liegt in Form des Lizenzzertifikates Ihrer Rechnung bei.

In einem Sicherheitshinweis werden Sie gebeten, Ihre Kundendaten auf Richtigkeit zu überprüfen.

Anschließend fordert der Einrichtungsassistent (siehe Seite 11) Sie noch einmal zur Auswahl des Datenservers auf. Folgen Sie dem Assistenten.

Sie werden aufgefordert, den bei der Einrichtung angegebenen Namen des Supervisor-Benutzers für büro+ anzugeben. Das Kennwort ist in der Regel zu diesem Zeitpunkt der Programmeinrichtung noch nicht vergeben.

Bestätigen Sie die Zusammenfassung mit FERTIGSTELLEN.

Anschließend werden Sie in den Assistenten zur Mandanteneinrichtung/Firmeneinrichtung (siehe Seite 24) für den ersten Mandanten geführt.

Neben der Netzwerkfähigkeit ist die Software für die Anlage mehrerer Mandanten vorbereitet. Unter diesen stellt man sich unterschiedliche Firmen vor, die miteinander in keinem direkten Geschäftsverhältnis stehen. Denkbar beispielsweise bei einem Steuerberater, der unterschiedliche Firmen betreut. Jedes dieser Unternehmen ist eigenständig. Die Buchhaltungen werden vollkommen getrennt geführt. Bildlich gesprochen werden die Daten in eigenen Büroordnern geführt – innerhalb der Software eben in Mandanten.

### **Einrichtung des ersten Mandanten**

Willkommen bei der Firmen- / Mandanteneinrichtung von büro+!

Dieser Assistent wird Ihnen bei der Firmen- / Mandanteneinrichtung helfen

Klicken Sie auf die Schaltfläche WEITER, um auf die nächste Seite zu gelangen.

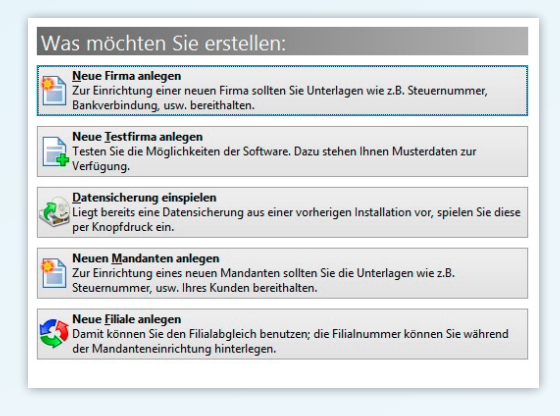

#### NEUE FIRMA ANLEGEN

Diesen Eintrag wählen Sie, wenn die Daten des eigenen Unternehmens verwaltet werden sollen.

#### NEUE TESTFIRMA ANLEGEN

Nutzen Sie diese Auswahl, um eine Firma für Tests verwenden zu können.

#### NEUEN MANDANTEN ANLEGEN

Werden unterschiedliche Firmen, die miteinander in keinem direkten Geschäftsverhältnis stehen, verwaltet, erfolgt die Anlage als "Mandant". Jedes dieser Unternehmen ist eigenständig. Die Buchhaltungen werden vollkommen getrennt geführt. Bildlich gesprochen werden die Daten in eigenen Büroordnern geführt – innerhalb der Software eben in Mandanten.

#### NEUE FILIALE ANLEGEN

Durch diese Auswahl besteht die Möglichkeit, Filialnummern zur Verwaltung von Filialen zu vergeben.

Im nächsten Schritt wählen Sie zwischen

- leere Firma (allgemein)
- leere Firma (mit Vorgaben für Handwerk)
- Konvertierung
- Mandant für Betriebsprüfung

In den nun folgenden Eingabemasken erfolgen unternehmensspezifischen Angaben, wie z. B. Anrede, Firmenname, Zusatz zum Firmennamen, Straße, Land, PLZ & Ort, Bundesland, Branche, Landeswährung1, Landeswährung2, Telefon- , Internet- und Bankverbindungen.

Wurde im Vorfeld als Option "Neue Filiale anlegen" gewählt, steht hier auch das Feld "Filialnummer" zur Verfügung.

#### Firmenlogo (-bild):

Das Logo kann als Windows-Bitmap, JPEG Image File, Symbol, Metadatei oder erweiterte Metadatei direkt im Datensatz gespeichert werden.

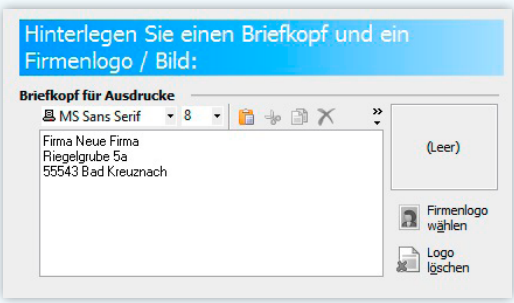

Nach der Hinterlegung Ihres Firmenlogos (-bildes) haben Sie die Möglichkeit, die Einrichtung abzuschließen oder weitere Informationen zu hinterlegen.

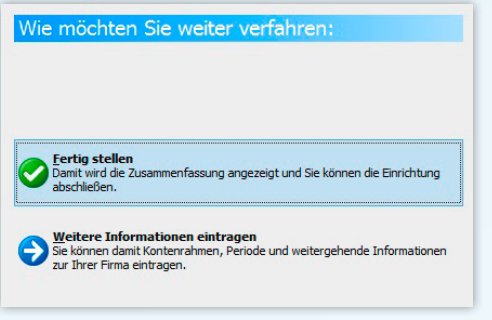

#### FERTIG STELLEN

Damit wird die Zusammenfassung angezeigt und Sie können die Einrichtung abschließen. Alle noch "fehlenden" Daten können zu einem späteren Zeitpunkt über die Registerkarte DATEI – INFORMATIONEN – AKTUELLE FIRMA/FILIALE/MANDANT – MEINE FIRMA ... BEARBEITEN nachgetragen werden.

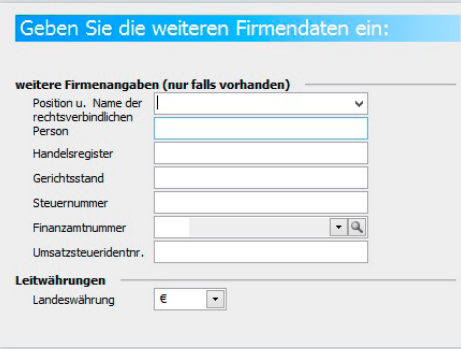

#### WEITERE INFORMATIONEN EINTRAGEN

In diesem Falle können im nächsten Schritt weitere Firmenangaben sowie die Leitwährung hinterlegt werden.
Anschließend fordert der Einrichtungsassistent Sie auf, das erste Arbeitsdatum zu hinterlegen.

#### Was ist bei der Eingabe des Arbeitsdatums zu beachten?

Mit dem Datum legen Sie fest, in welcher Abrechnungsperiode das Programm das erste Mal gestartet wird.

Vergeben Sie also jenes Datum, welches als erstes Arbeitsdatum gewünscht wird. Nur so haben Sie die Möglichkeit, nachträglich Belege zu erfassen. Überlegen Sie sich gut, welches Datum zu vergeben ist, da ein Rückdatieren aus rechtlichen Gründen nicht zulässig ist.

#### Bereiche ausblenden

Im nächsten Fenster steht Ihnen die Option "Ja, es sollen ausgewählte Bereiche ausgeblendet werden" zur Verfügung. Wird diese Option aktiviert, können Sie angeben, welche Bereiche nicht sichtbar sein sollen.

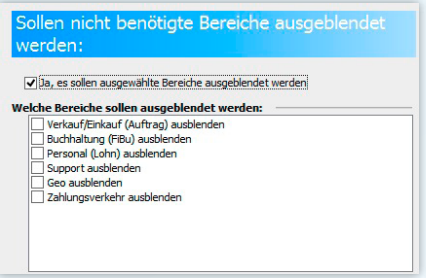

Bitte beachten Sie:

Bereiche/Module können später im Programm unter PARAMETER – SONSTIGE - PARAMETER - Eintrag "Bereiche in Bereichsleiste ausblenden" oder über Registerkarte ANSICHT – Schaltfläche: ANSICHT–VOR-GABEN–VORGABEN–"Bereiche in Bereichsleiste ausblenden" wieder eingeblendet oder umgekehrt auch ausgeblendet werden.

### Weitere Eingaben für das Auftragsmodul

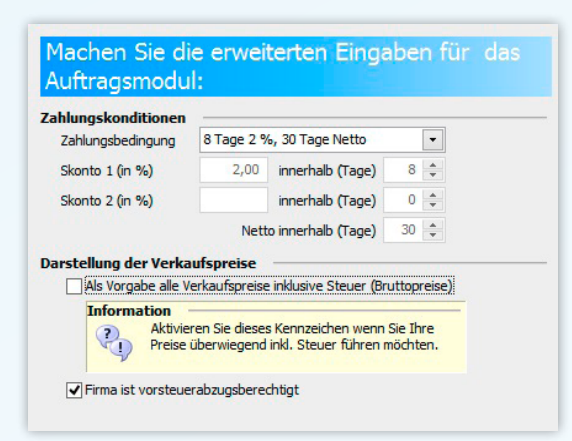

Die hier eingetragenen Zahlungskonditionen werden als Standard-Vorgabe für die Anlage von Adress-Stammdaten (nur bei Debitoren) als Vorschlagswert hinterlegt. Über Schaltfläche: PARAMETER – ADRESSEN – ZAHLUNGSKON-DITIONEN kann die Einstellung zu einem späteren Zeitpunkt geändert werden.

Die Option "Als Vorgabe alle Verkaufspreise inkl. Steuer (Bruttopreise)" bewirkt, dass die Preisvorgabe in den Artikelstammdaten immer als Bruttopreis gewertet wird. Lassen Sie die Checkbox deaktiviert, werden die Preise als Nettopreise eingetragen.

Kennzeichen "Firma ist vorsteuerabzugsberechtigt"

Wird dieses Kennzeichen bei der Anlage eines Mandanten deaktiviert, wird als Vorgabewert "101 ohne Steuer (Verkauf)" in den PARAMETER - UMSATZSTEUER als Standard-Steuerschlüssel gesetzt.

Wird dieses Kennzeichen bei der Anlage eines Mandanten aktiviert, wird "Mehrwertsteuer 19 %" als Standard-Steuerschlüssel gesetzt (gilt für Deutschland).

### Bitte beachten Sie: Erfolgt nach der Erstellung des Mandanten eine Änderung des Kennzeichens, wird dadurch der Standard-Steuerschlüssel NICHT abgeändert!

#### Festlegung der Buchführungsart und des Kontenrahmens

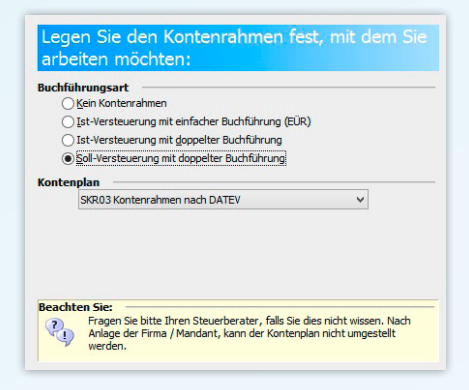

Wählen Sie hier die Buchführungsart und den Kontenplan aus, mit denen Sie arbeiten möchten.

Bitte beachten Sie, dass nach der Neuanlage des Mandanten/der Firma der ausgewählte Kontenrahmen nicht durch einen anderen Kontenrahmen ersetzt werden kann!

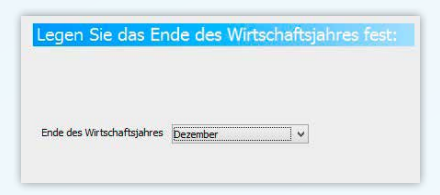

Über diesen Eintrag wird indirekt auch der Jahreswechsel gesteuert. Weicht das Wirtschaftsjahr in Ihrem Unternehmen vom Kalenderjahr ab, so legen Sie hier das Ende des Wirtschaftsjahres fest.

Bitte beachten Sie, dass nach der Neuanlage des Mandanten/der Firma das Ende des Wirtschaftsjahres nicht mehr umgestellt werden kann!

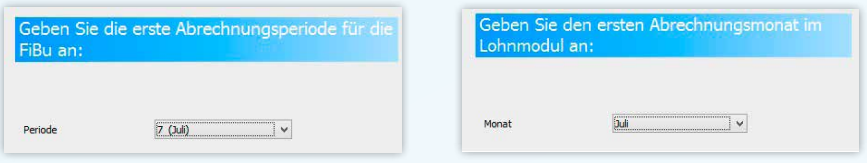

### Bitte beachten Sie, dass die Abrechnungsperioden später nicht mehr zurückdatiert werden können!

Bevor die Firma /der Mandant nun endgültig angelegt wird, überprüfen Sie in der ZUSAMMENFASSUNG noch einmal alle Hinterlegungen.

Mit dem Betätigen der Schaltfläche FERTIGSTELLEN wird Ihre Firma /Ihr Mandant im System angelegt.

## Druckereinrichtung

## **Druckereinrichtung**

Falls das Betriebssystem dies zulässt, wird bei der Mandanteneinrichtung (siehe Seite 24) automatisch der im Betriebssystem als Standard definierte Drucker an diesem Rechner im Programm als Standard-Drucker festgelegt. Andernfalls werden Sie menügesteuert durch verschiedene Dialoge geführt. Nacheinander wird abgefragt, mit welchem Druckertyp gearbeitet werden soll.

Bitte beachten Sie, dass die eigentliche Einrichtung der Drucker selbst direkt über das Betriebssystem erfolgt! Die Software greift an dieser Stelle lediglich auf die Vorgaben zu, die seitens des Betriebssystems zur Verfügung gestellt werden.

Willkommen bei der Druckerkonfiguration!

Dieser Assistent soll Ihnen bei der Druckerkonfiguration helfen.

Klicken Sie auf die Schaltfläche WEITER, um auf die nächste Seite zu gelangen.

Da die verschiedenen Ausdrucke sicherlich nicht alle über einen Drucker erfolgen, führt Sie der Druckerkonfigurationsassistent nacheinander durch die Druckerkonfiguration für LISTEN, ETIKETTEN, KARTEIKARTEN und den FAXVERSAND.

Da es auch nachträglich notwendig werden kann, Änderungen in diesen Einstellungen vorzunehmen, kann die Druckerkonfiguration jederzeit im Programm über DATEI – DRUCKEN aufgerufen werden.

### **Mandant /Firma öffnen**

Wurden bereits Firmen/Mandanten angelegt, erscheint nach dem Start die folgende Eingabemaske zum Öffnen von bestehenden Mandanten bzw. zum Einrichten weiterer Mandanten:

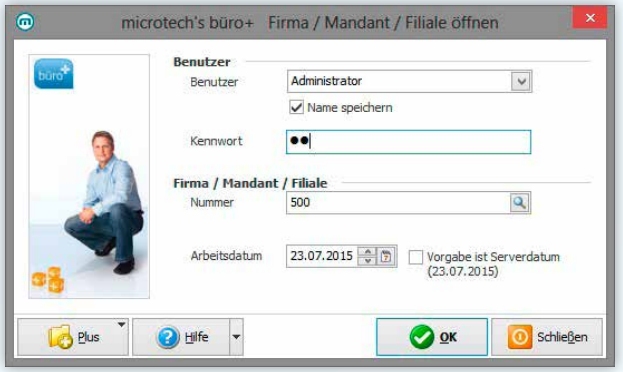

Diese Eingabemaske gliedert sich in die Abschnitte Benutzer und Firma /Mandant/ Filiale.

Möchten Sie im Feld Arbeitsdatum das Systemdatum Ihres Computers benutzen, so aktivieren Sie die Checkbox "Vorgabe ist Serverdatum". Durch die Wahl dieser Option übernimmt die Software beim Programmstart automatisch das im Rechner hinterlegte Datum. Problematisch ist dies allerdings immer dann, wenn Sie beispielsweise Anfang Mai die Aprilabrechnung fahren. Da das System grundsätzlich auf diesen Wert zurückgreift, kann es dazu kommen, dass beispielsweise auf den April-Listen bereits ein Mai-Datum erscheint.

In einem Netzwerk wird auf jeder Workstation bei der Mandanteneingabe als Arbeitsdatum das Rechnerdatum des Servers eingesetzt. Legt der Anwender neue Datensätze wie Adressen, Vorgänge usw. an, so wird für das Erstellungsdatum dieser Datensätze auf das Rechnerdatum des Servers zugegriffen. Das Mandantendatum wird hingegen z. B. bei der Neuanlage eines Vorgangs für das Vorgangsdatum und somit auch als Buchungsdatum verwendet. Folglich hat das lokale Systemdatum jeder Workstation keine Auswirkungen.

Bitte beachten Sie, dass nach der Neuanlage des Mandanten weder das Datum noch der erste Abrechnungsmonat zurückdatiert werden können!

Über die Schaltfläche

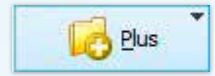

erreichen Sie die Menüeinträge

- FIRMA/MANDANT/FILIALE NEU ANLEGEN
- SERVERANBINDUNG
- WARTUNGSASSISTENT
- EXTRAS
- HILFE

Im oberen Teil "Benutzer" geben Sie Ihren Anmeldenamen und das Kennwort ein. Durch die Eingabe eines Kennwortes schützen Sie Ihre Daten vor unberechtigtem Zugriff.

Bewahren Sie das Kennwort an einem sicheren Platz auf, da nach der Eingabe eines Kennwortes alle Daten verschlüsselt werden und Sie ohne Ihr Kennwort keine Zahlenwerte mehr erhalten.

Im Abschnitt "Firma / Mandant / Filiale" erwartet das Programm von Ihnen die Angabe, mit welchem Mandanten gearbeitet werden soll.

Sind mehrere Mandanten angelegt worden, können Sie mit der Schaltfläche "LUPE" eine Übersicht aller vorhandenen Einträge aufrufen. Haben Sie den gewünschten Mandanten ausgewählt, kann dieser durch Betätigen der Schaltfläche ÜBERNEH-MEN in das Feld Mandantennummer übernommen werden.

### **Weitere Mandanten anlegen**

Sollen weitere Mandanten angelegt werden, können Sie im Feld "Nummer" eine noch nicht vergebene Mandanten-Nummer eingeben. Dadurch gelangen Sie nach der Abfrage "Wollen Sie den Mandanten xxx neu anlegen?" zum Assistenten für die Anlage/Einrichtung von Mandanten. Die weitere Vorgehensweise entnehmen Sie bitte dem Kapitel Mandanteneinrichtung (siehe Seite 24).

Bitte beachten Sie bei Selektionsfeldern:

Wenn Sie einen bestehenden Mandanten geöffnet haben und über Registerkarte: DATEI – ÖFFNEN die Neuanlage aufrufen, werden alle Selektionsfelder des bestehenden Mandanten übernommen.

Wird hingegen bei Programmstart eine Mandantenneuanlage vorgenommen, werden keine Selektionsfelder übernommen.

## **Mandant für Betriebsprüfung**

Durch die Neuanlage eines Mandanten für Betriebsprüfung können Sie die darin enthalten Daten aus Auftrag/FiBu/ Lohn und den Auswertungszeitraum festlegen. Zudem kann eine neue Berechtigungsgruppe sowie ein neuer Benutzer automatisch angelegt werden.

Sie stellen dadurch sicher, dass eine bestimmte Person nur auf die von Ihnen selektierten Datenbereiche einen bestimmten Zugriff hat.

Haben Sie die Option "Mandant zur Betriebsprüfung" ausgewählt und mit WEITER bestätigt, dann können Sie im nachfolgenden Dialog den auszuwertenden Mandanten sowie den Auswertungszeitraum auswählen.

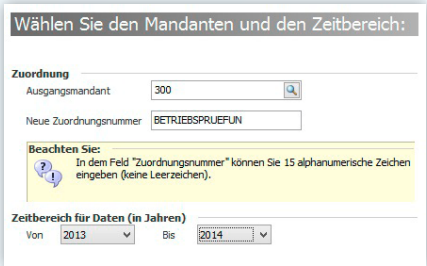

Danach wählen Sie die zu kopierenden Datenbereiche für Auftrag, FiBu und Lohn aus.

Abschließend legen Sie die Berechtigung für den Benutzer fest.

Die Einstellung "Benutzer Betriebsprüfer neu erstellen" legt Ihnen unter DATEI -INFORMATIONEN – BENUTZER – BENUTZER VERWALTEN einen weiteren Benutzer mit dem Anmeldenamen "Betriebsprüfer" an.

Zudem wird unter DATEI – INFORMATIONEN – EINSTELLUNGEN – BERECHTIGUNGS-STRUKTUR das Register "Betriebsprüfung" erzeugt, das Sie ggf. weiter anpassen können.

Bevor der Mandant nun endgültig angelegt wird, überprüfen Sie in der ZUSAMMEN-FASSUNG noch einmal alle Hinterlegungen für diesen Mandanten.

Mit dem Betätigen der Schaltfläche FERTIGSTELLEN wird Ihr Mandant im System angelegt.

### **Mandant /Firma bearbeiten**

Zahlreiche Daten Ihres Unternehmens wurden bereits bei der Anlage des Mandanten hinterlegt. Bitte prüfen und ergänzen Sie ggfs. die getroffenen Einstellungen unter Registerkarte: DATEI – INFORMATIONEN – AKTUELLE FIRMA/FILIALE/MAN-DANT – MEINE FIRMA ... BEARBEITEN.

#### Datensatzstatus

Vollständig ausgefüllte Firmen-/Mandanten-/Filialdaten sind eine wichtige Voraussetzung für eine reibungslose Übermittlung von Daten (z. B. Umsatzsteuervoranmeldung an das Finanzamt oder DATEV-Export an den Steuerberater etc.).

Erforderliche Felder im Firmen-/Mandanten-/Filialdatensatz, die noch nicht bzw. nicht vollständig ausgefüllt wurden, werden durch ein oranges Dreieck in der Ecke des Feldes gekennzeichnet.

 $\overline{1}$ Straße

Außerdem wird am unteren Rand des Fensters im Datensatzstatus eine Meldung angezeigt, von der aus das Feld aufgerufen werden kann, um die Eingabe zu vervollständigen.

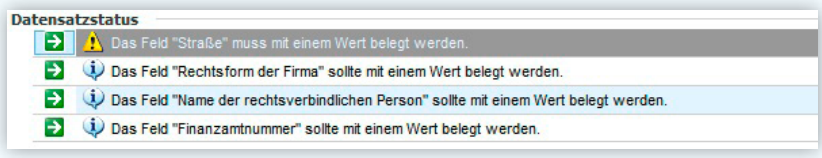

### **Hilfe im Programm**

In der integrierten Programm-Hilfe finden Sie eine umfassende Beschreibung aller Funktionen und Befehle.

Diese Hilfe können Sie jederzeit über die Schaltfläche

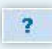

oder über Registerkarte: DATEI – HILFE aufrufen.

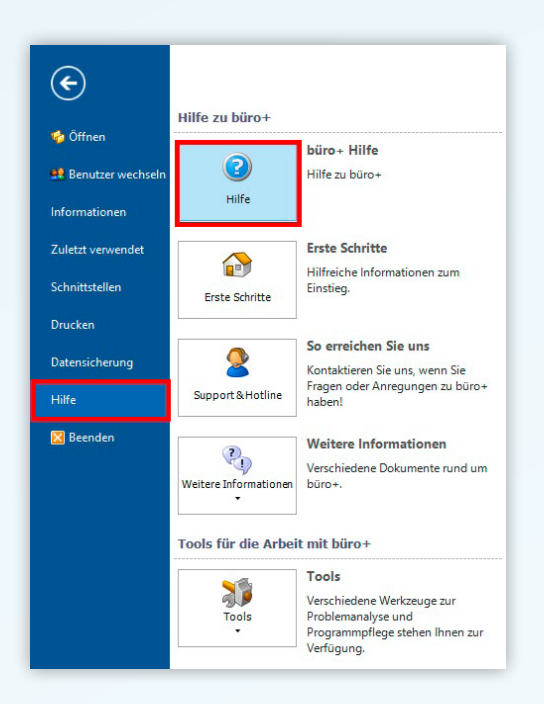

Darüberhinaus erreichen Sie die Hilfe auch über "F1" der Tastatur. Mittels "F1" wird im Regelfall bereits das passende Hilfe-Kapitel angezeigt.

Der Arbeitsbereich der Programmhilfe ist in zwei Bereiche unterteilt:

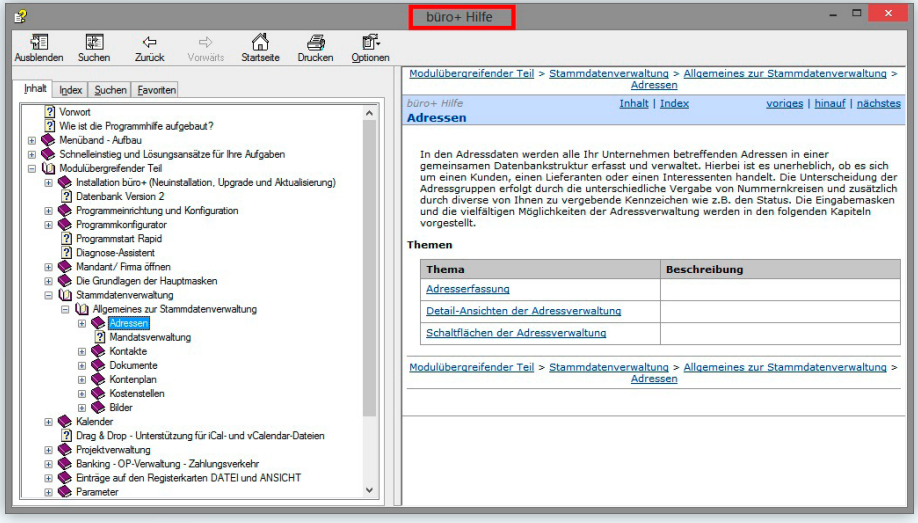

Auf der linken Seite stehen Ihnen die folgenden Register zur Verfügung:

- Inhalt Suchen
- Index Favoriten

Die rechte Hälfte des Arbeitsbereichs der Hilfe dient der Anzeige der ausgewählten Hilfethemen.

## **Suchen**

Geben Sie in dem Register einen Suchbegriff ein, um nach einem Hilfethema zu suchen. Wählen Sie anschließend die Schaltfläche "Themen auflisten". Auf der rechten Seite wird dann das ausgewählte Thema angezeigt.

Mit Hilfe der Schaltfläche mit dem Dreieck-Symbol neben dem Sucheingabefeld können Sie Suchbegriffe mit AND, OR, NEAR bzw. NOT verbinden.

### **Bereichshilfe**

Über DATEI – HILFE stellen wir Ihnen die Option BEREICHSHILFE ANZEIGEN zur Verfügung:

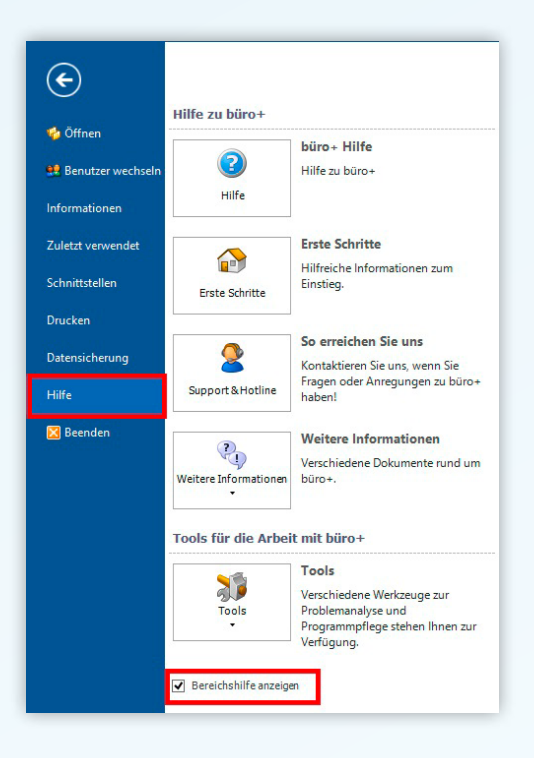

Zur einfacheren Bedienung des Programms wird Ihnen durch Aktivierung dieses Kennzeichens das Hilfethema jeweils passend zu der Stelle im Programm angezeigt, an der Sie sich gerade befinden.

Haben Sie die Bereichshilfe aktiviert, so wird Ihnen diese rechts neben dem Arbeitsbereich angezeigt:

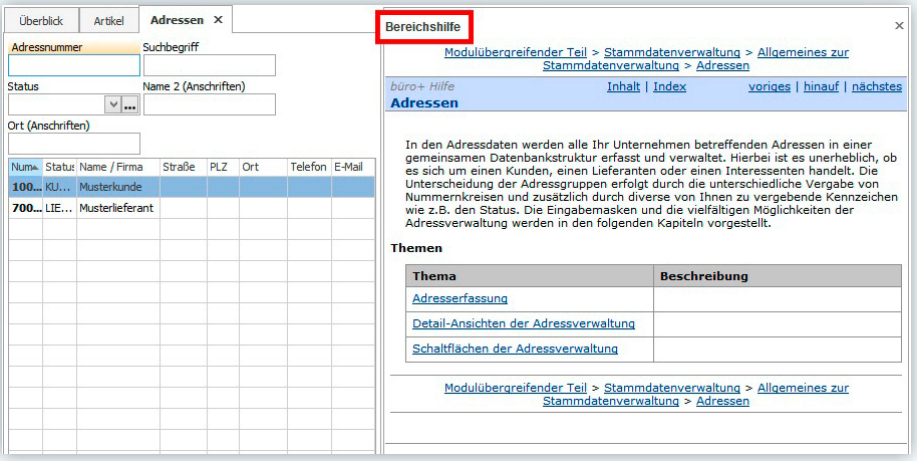

Falls das Thema in weitere Kapitel unterteilt ist, so werden Ihnen diese als Link im unteren Bereich unter der Überschrift "Themen" angezeigt. Sie können durch Anklicken des Links zu diesen Kapiteln wechseln.

## Hilfe durch microtech

## **Hilfe durch microtech**

Selbstverständlich steht Ihnen microtech gerne mit Rat und Tat zur Seite. Informationen und Antworten auf Ihre Fragen erhalten Sie auf verschiedenen Kanälen. Wählen Sie aus unserem Angebot:

- FAQ und Infoblätter im Internet
- Telefonische und schriftliche Anfragen an unseren Support
- Consulting/Seminare/Webinare

### **FAQ und Infoblätter im Internet**

Unter www.microtech.de finden Sie zahlreiche Informationen zu unserem Unternehmen, unseren Produkten und Dienstleistungen.

Im Bereich Service & Seminare - Support - E-Bibliothek finden Sie die Antworten auf "Häufig gestellte Fragen" (FAQ) sowie unsere Infoblätter zu verschiedenen Themen.

### **Telefonische und schriftliche Anfragen an unseren Support**

Im Aktualitäts-Service ist der Basis-Support bereits enthalten. Bei Fragen zur Bedienung des Programms oder zu inhaltlichen Grundlagen stehen wir Ihnen gerne zur Verfügung. Telefonisch erreichen Sie unseren Support unter 0671 - 79616-100 in der Zeit von

Mo – Do: 08:00 – 13:00 und 14:00 – 17:00 Uhr Freitags: 08:00 - 13:00 Uhr

Natürlich können Sie Ihre Anfrage auch schriftlich einreichen. Auf unserer Internetseite www.microtech.de haben wir dafür im Bereich Service & Seminare – Support – Supportanfrage ein entsprechendes Formular für Sie vorbereitet.

## **Consulting/Seminare/Webinare**

Um die Software ideal in Ihre Unternehmensprozesse zu integrieren, analysieren wir gemeinsam mit Ihnen Ihr Anforderungsprofil, beraten Sie und implementieren Ihre ganz persönliche büro+.

Wir begleiten Sie bei der Systemeinrichtung oder helfen Ihnen bei der Ablaufoptimierung in der Software.

Und um noch tiefere Einblicke in die Funktionsweise der Software zu erhalten, bieten wir Ihnen Gruppen- oder Individualseminare, bei uns oder Ihnen vor Ort – gerne betreuen wir Sie ganz individuell und auf Ihre Bedürfnisse abgestimmt.

Sie erreichen uns per E-Mail über seminar@microtech.de oder telefonisch unter 0671 - 79 616-610.

## **Die Grundlagen der Hauptmasken**

Nach dem Programmstart öffnet sich die Hauptmaske, die folgendermaßen aufgebaut ist:

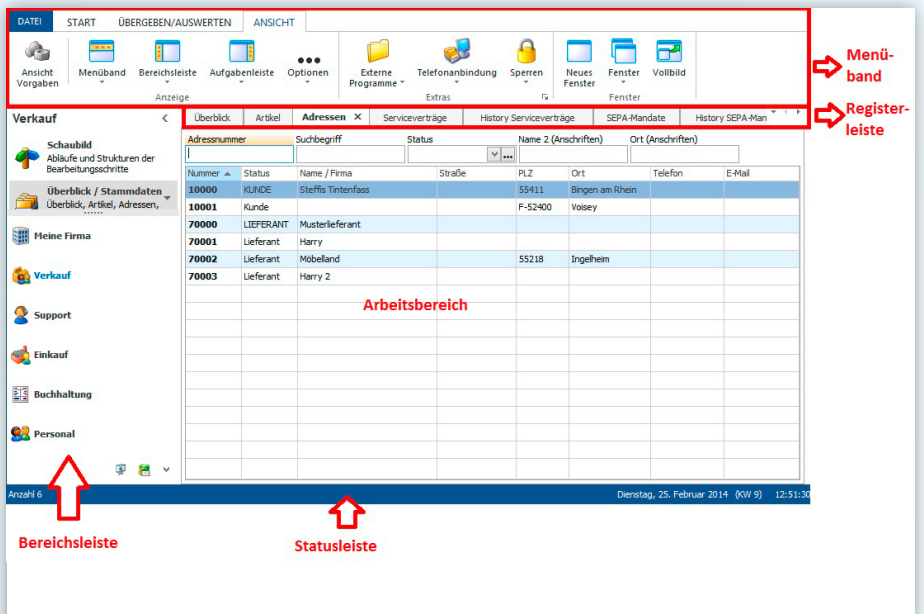

## **TITELLEISTE:**

Die Titelleiste zeigt den aktuellen Bereich (z. B. Adressen) sowie den Mandanten und Programmnamen und bietet die windowseigenen Optionen zum Verkleinern, Vergrößern und Schließen des Anwendungsfensters.

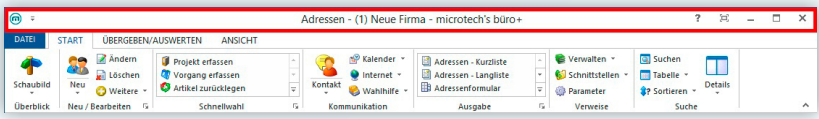

## **MENÜBAND:**

Menüs und Symbolleisten sind überwiegend in einem Menüband (Multifunktionsleiste, Ribbon) zusammengefasst. Zur Vereinfachung der Navigation besteht das Menüband aus Registerkarten, die in Gruppen untergliedert sind. Innerhalb der Gruppen sind entsprechend die Schaltflächen angeordnet.

- 1 Registerkarten
- 2 Gruppen
- 3 Schaltflächen

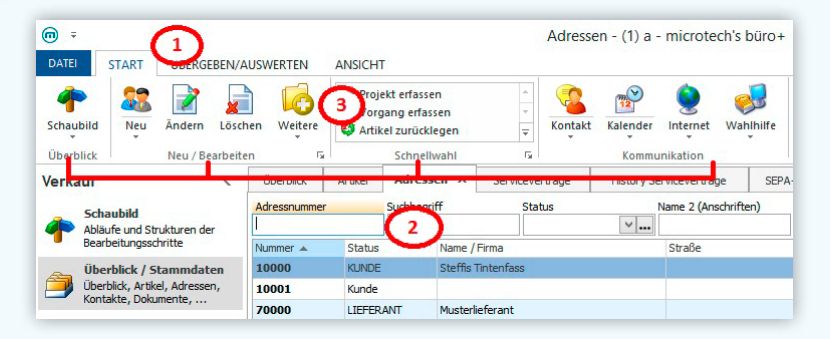

### **ARBEITSBEREICH:**

Der Arbeitsbereich zeigt die Informationen an, die über den jeweiligen Bereich und Register gewählt worden sind.

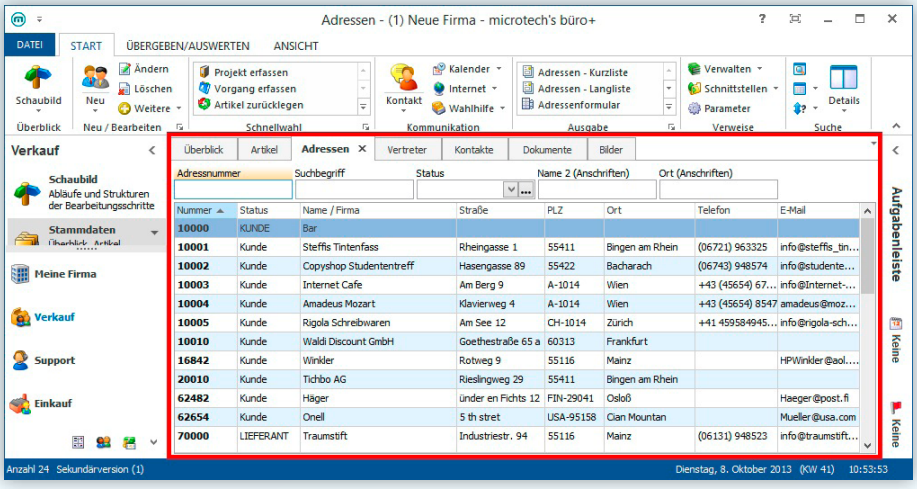

#### Register

Im Bereich BUCHHALTUNG – STAMMDATEN stehen z.B. die Register ÜBERBLICK, KONTENPLAN, KOSTENSTELLEN, ANLAGEN, ADRESSEN, KONTAKTE, DOKUMENTE und BILDER zur Verfügung.

Werden nicht alle Register angezeigt, können diese eingeblendet werden.

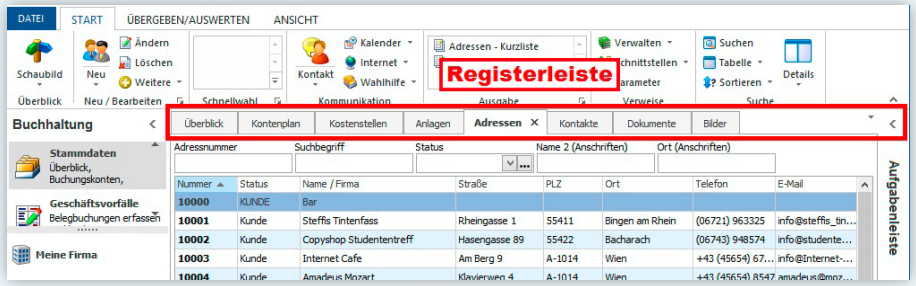

### Einblenden von Registern

In der Registerleiste ganz rechts werden über die Schaltfläche

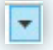

alle in dieser Ansicht verfügbaren Register aufgelistet.

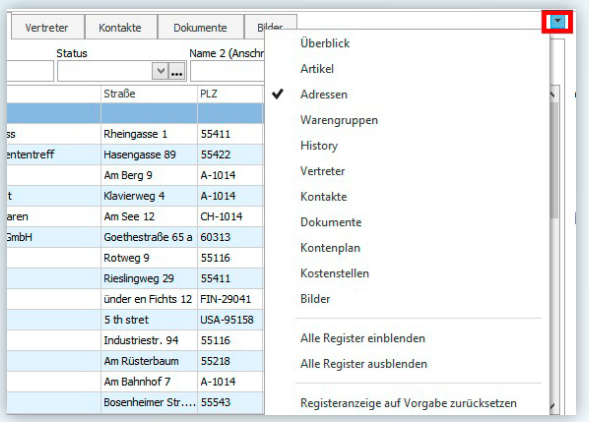

Durch Auswahl eines geschlossenen Registers in dieser Auflistung können diese wieder eingeblendet werden.

Zusätzliche Optionen in diesem Menü:

- Alle Register einblenden: Es werden alle Register angezeigt.
- Alle Register ausblenden: Es wird nur noch das Register ÜBERBLICK angezeigt. Alle anderen Register werden ausgeblendet.
- Registeranzeige auf Vorgabe zurücksetzen: Es wird die minimalste Anzahl an Registern angezeigt. Dies ist durch das Programm vorgegeben und ist je nach Bereich unterschiedlich. So werden z. B. im Bereich Vorgänge bei dieser Auswahl die Register VORGÄNGE und ARCHIV VORGÄNGE angezeigt.

#### Ausblenden von Registern

Register können durch Klick auf das "x" eines Registers ausgeblendet bzw. geschlossen werden.

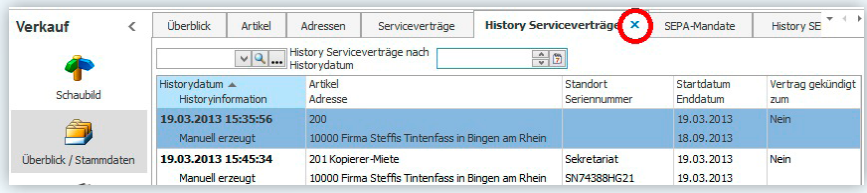

### Verschieben von Registern

Per Drag & Drop können die Register in der Reihenfolge verschoben werden:

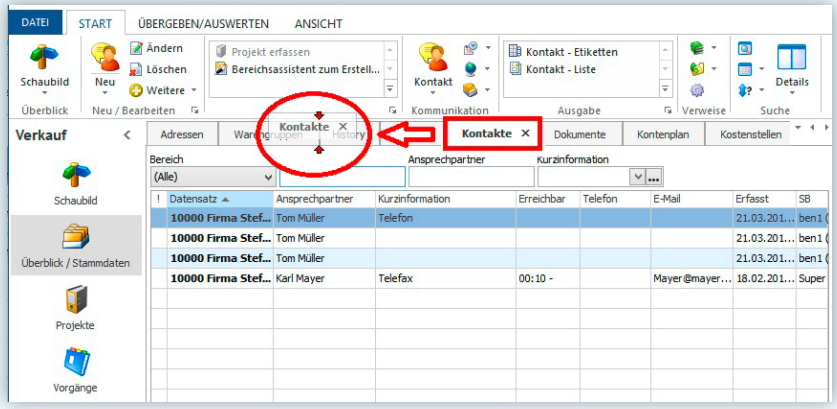

Durch die beiden roten Pfeile wird beim Verschieben angezeigt, wo das Register platziert werden kann.

## **Bereichsleiste**

Standardmäßig wird die Bereichsleiste am linken Rand des Fensters eingeblendet. Das Ein- und Ausblenden der Bereichsleiste erfolgt über Registerkarte: ANSICHT – BEREICHSLEISTE. Im unteren Teil werden folgende Einträge angezeigt:

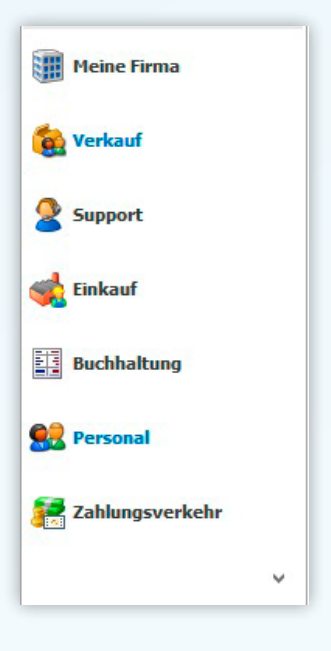

Im oberen Teil der Bereichsleiste werden die ,Untereinträge' zum jeweils gewählten Bereich angezeigt. So stehen z. B. im Bereich Verkauf die Einträge: Schaubild, Stammdaten, Projekte, Vorgänge, Versand und Kasse zur Verfügung.

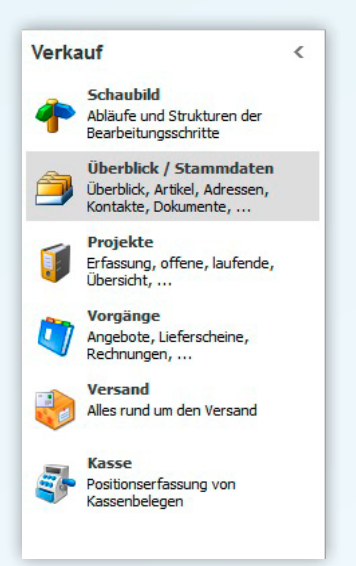

#### Bitte beachten Sie:

Sollte der gewünschte Bereich in der Bereichsleiste nicht angezeigt werden, können Sie über STAMMDATEN /ÜBERBLICK oder über das SCHAUBILD den jeweiligen Bereich aufrufen. Je nach gewählter Ausbaustufe können aufgrund eines geringeren Leistungsumfangs weniger Auswahlmöglichkeiten zur Verfügung stehen.

## **STATUSLEISTE:**

Die Statuszeile im unteren Bereich des Fensters liefert Ihnen Informationen zu:

- Anzahl der Datensätze
- aktuell geöffneter Mandant
- angemeldeter Benutzer
- Berechtigung des angemeldeten Benutzers
- Datum/Uhrzeit

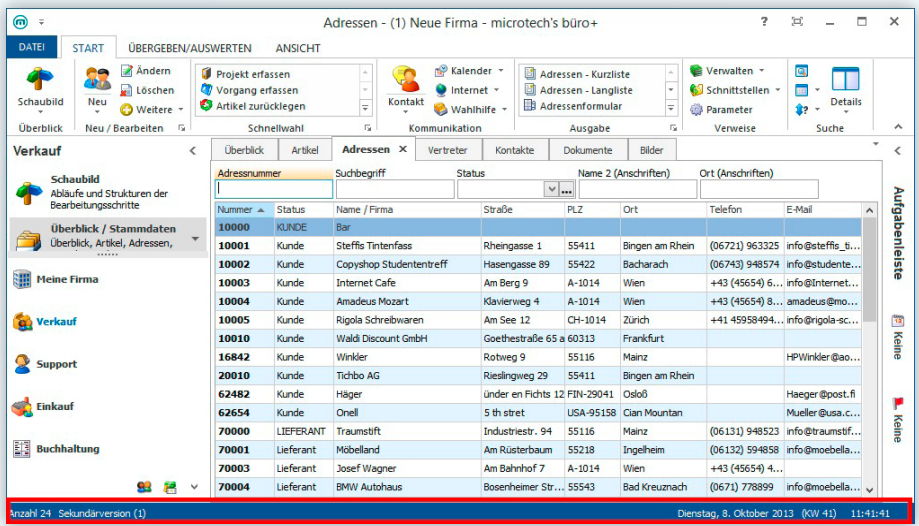

Welche dieser Informationen angezeigt werden, kann mittels Rechtsklick in die Statuszeile definiert werden. Im Kontextmenü ist jeder Eintrag aus-/ abwählbar.

## **Sortierung/Suche**

#### Sortierung

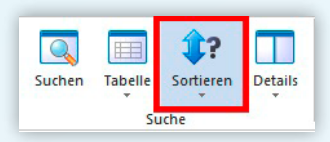

Ein Klick auf die Schaltfläche SORTIEREN öffnet die Übersicht der zur Verfügung stehenden Sortierungen und somit der Möglichkeiten, den Datensatz zu identifizieren.

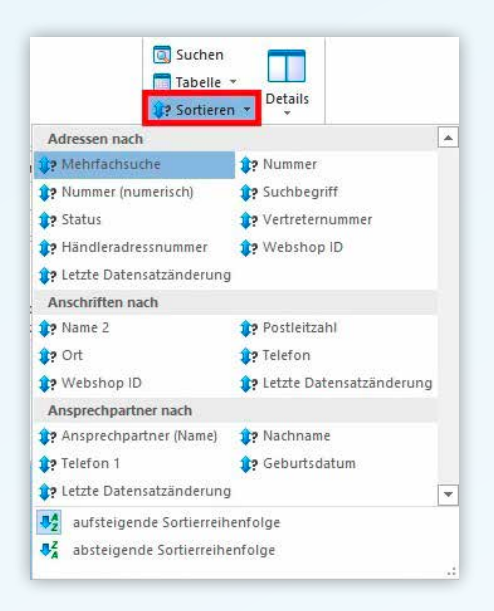

Die gewünschte Sortierung kann durch einen Klick angewählt werden. Die aktive Sortierung wird durch eine farbige Hinterlegung (Standard: orange) gekennzeichnet.

Zusätzlich kann in allen Suchformularen zwischen einer auf- und absteigenden Sortierreihenfolge gewählt werden, die auch durch einen Klick auf eine Überschrift, wie z. B. in den Adressstammdaten in der Kopfzeile einer Tabelle, gewechselt werden kann.

Sobald das Eingabefeld aktiviert ist, was durch den blinkenden Cursor angezeigt wird, können

Sie durch Betätigen der Tasten < Bild auf > und < Bild ab > zwischen den Sortierreihenfolgen umschalten, ohne das Eingabefeld zu verlassen bzw. ohne die Maus zu Hilfe nehmen zu müssen.

#### Suche

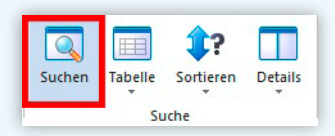

Ein Klick auf die Schaltfläche SUCHEN öffnet das Fenster zur Stammdatensuche. In dessen oberen Bereich stehen Ihnen Eingabefelder zu allen Suchmöglichkeiten für den gewählten Stammdatenbereich zur Verfügung. Dabei werden die einzelnen Suchfelder in Gruppen angezeigt (z. B. bei Adressen: Die 1. Gruppe enthält die Suchfelder der Adresse, die 2. Gruppe enthält die Suchfelder der Selektionen der Adresse, die 3. Gruppe die Suchfelder für Anschriften usw.).

Die Eingabe des Suchbegriffes kann über alle verfügbaren Felder erfolgen. Die Anzahl und Art der verfügbaren Eingabefelder ist abhängig vom Bereich, in dem Sie sich gerade befinden. Es handelt sich hierbei um jene Datenfelder, die in der Datenbank mit einem Such-Index versehen sind. Der Index ist die Voraussetzung dafür, dass nach diesem Datenfeld gesucht und sortiert werden kann.

Die Suche erfolgt dynamisch. Das bedeutet, dass die Ansicht bereits bei Eingabe des ersten Zeichens auf die Datensätze begrenzt wird, deren Suchbegriff mit diesem Zeichen beginnt.

Selbstverständlich besteht die Möglichkeit, Eintragungen in mehreren oder gar allen Eingabefeldern vorzunehmen und diese zu kombinieren. Die vorgenommenen Eingaben lassen sich mit einem Mausklick auf die Schaltfläche EINGABE LÖSCHEN vollständig entfernen.

Die Möglichkeit einer inkrementellen Suche rundet die Suchfunktion ab: Diese Suche funktioniert in allen Bearbeitendialogen, Verzeichnissen und Übersichten. Sobald eine Tabelle fokussiert ist und Sie über die Tastatur eine alphanumerische Eingabe tätigen, wird diese als Suchanhang zur jeweiligen Schnellsuche benutzt. Der gefundene Datensatz wird sofort selektiert. Zusätzlich bekommen Sie unter dem Eingabefeld der Schnellsuche ein Infofenster eingeblendet, das Ihnen die komplette Zeichenkette der Suche anzeigt. Solange das Infofenster angezeigt wird, können Sie Zeichen zum Suchanhang hinzufügen bzw. mit BACKSPACE können Sie den Suchanhang löschen.

#### **Schnellsuche**

Wenn in einer Übersicht bei der Eingabe der Schnellsuche kein Ergebnis erzielt wird, erfolgt nach ca. einer Sekunde ohne Eingabe automatisch die Umschaltung auf die "Indexbasierte Volltextsuche" (vor den Suchbegriff wird das Fragezeichen "?" gesetzt).

Bei der erweiterten Suche zählt der Primärindex (das erste Feld wird durchsucht).

Es sollten die Suchbegriffe nicht kombiniert werden, sondern nacheinander folgen, da sonst das zweite Suchkriterium in nicht allen Fällen berücksichtigt werden kann.

Mit dem Shortcut ALT+E gelangen Sie aus den Eingabefeldern für die Suche in das Suchergebnis der Tabelle. Mit BACKSPACE kommen Sie, innerhalb der Bearbeitenund Verzeichnisdialoge, von der Haupttabelle zurück zur Eingabe der Schnellsuche. Ist der gesuchte Datensatz identifiziert, bestätigen Sie die Auswahl mit der Schaltfläche ÜBERNEHMEN.

In der Stammdatensuche bedeutet dies, dass das aktuelle Fenster geschlossen und der gesuchte Datensatz in der Übersichtsmaske hervorgehoben dargestellt wird. Wählen Sie hingegen SCHLIEßEN, wird das Suchfenster ohne Übernahme des Datensatzes geschlossen.

#### Detail-Ansichten in Such-Formularen

Zusätzlich stehen Ihnen in den Suchenformularen die gleichen Detail-Ansichten aus dem jeweiligen Datenbereich zur Verfügung. Dadurch können Sie bereits bei der Suche weitere Informationen zu dem jeweiligen Datensatz (wie z. B. die Offenen Posten zu einer Adresse) sehen bzw. direkt bearbeiten.

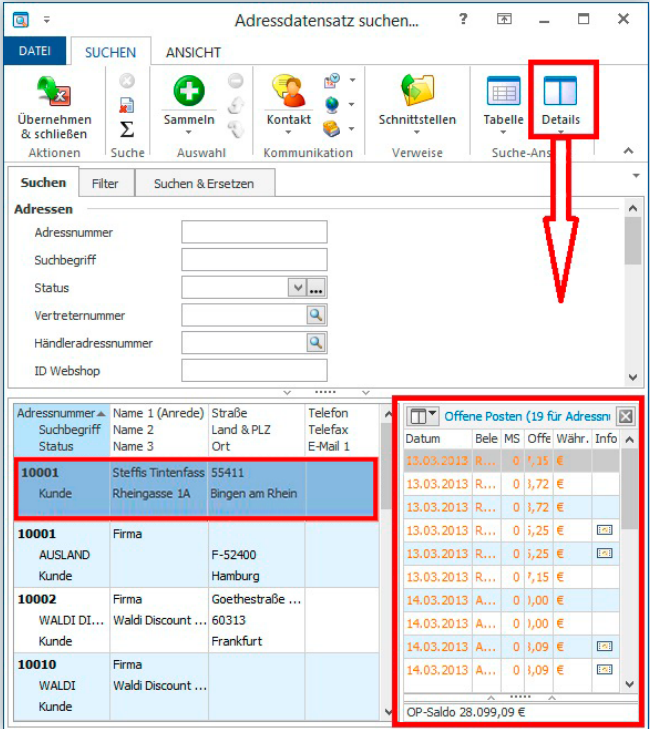

#### Die Registerkarte SUCHEN beinhaltet folgende Funktionen:

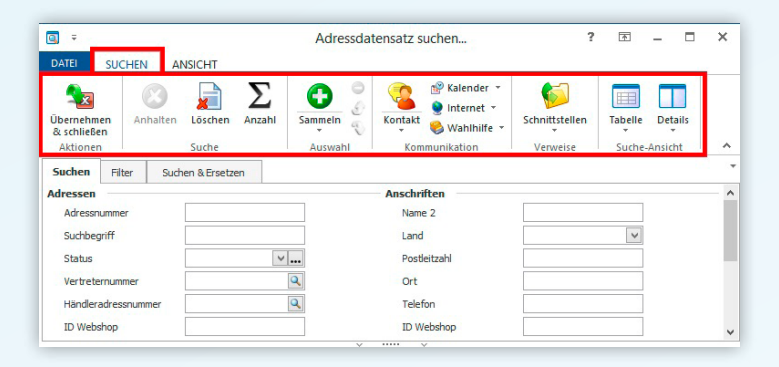

### (Suche) Anhalten

Werden Sie möglicherweise nützlich finden, wenn die zeitaufwendige Suche in sehr großen Datenbeständen unterbrochen werden soll.

### (Eingabe) Löschen

Entfernt die eingegebenen Inhalte aller Suchfelder und sorgt somit für eine leere Eingabemaske.

#### Die Registerkarte ANSICHT beinhaltet folgende Funktionen:

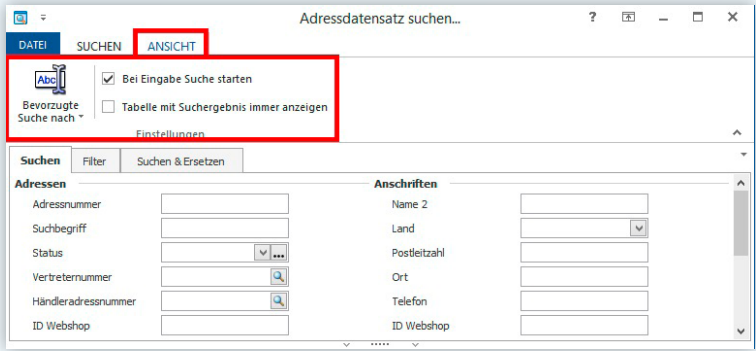

#### Bei Eingabe Suche starten

Diese Option zeigt den aktiven Status durch ein Häkchen vor dem Text an. Die Suche nach Ihren Stammdaten erfolgt hierbei dynamisch während der Eingabe. Das bedeutet: Bereits bei Eingabe des ersten Zeichens wird die Ansicht der verfügbaren Datensätze auf jene reduziert, auf die das gewählte Zeichen zutrifft. Auf diese Weise muss in den meisten Fällen der Suchbegriff nicht vollständig eingetragen werden, um den gewünschten Datensatz zu identifizieren.

Bitte beachten Sie: Bei bis zu 30 Datensätzen wird die Tabelle direkt angezeigt. Dadurch kann schneller eine Auswahl getroffen werden, als dies durch die Eingabe eines Suchbegriffes der Fall wäre.

Durch Deaktivieren der Funktion "Bei Eingabe Suche starten" wird auf der Registerkarte SUCHEN die Schaltfläche STARTEN verfügbar. In dieser Einstellung wird mit der Suche erst begonnen, nachdem Sie Ihre Suchbegriffe eingegeben und die Schaltfläche betätigt haben.

### Bevorzugte Suche nach

Sinnvoll ist diese Funktion dann, wenn Sie z. B. in den Artikelstammdaten meistens nach dem Suchbegriff statt nach der Artikelnummer suchen möchten, denn als Standardeinstellung erwartet das Programm Ihre Eingabe im Feld der Artikelnummer.

Um diese bevorzugte Suche zu aktivieren, wählen Sie im Suchformular auf dem Register ANSICHT die Schaltfläche – BEVORZUGTE SUCHE NACH und dort die gewünschte Suche aus. Haben Sie Ihre Auswahl getroffen und öffnen das nächste Mal dieses Suchformular, so befindet sich der Cursor direkt in dem Feld, welches Sie zuvor eingestellt haben und Sie können sofort den Suchbegriff eingeben.

#### Tabelle mit Suchergebnis immer anzeigen

Ist diese Option ausgewählt, wird die Tabelle im Suchfenster immer angezeigt. Wurde diese Option nicht aktiviert, wird die Tabelle erst dann eingeblendet, wenn mit der Suche (durch Eingabe) begonnen wird.

Bitte beachten Sie:

- Stehen für die Anzeige weniger als 31 Datensätze zur Verfügung, wird die Tabelle immer eingeblendet. Die Suche über die Scroll-Leiste ist in diesem Falle schneller.
- Ist z. B. in der Vorgangspositionserfassung eine Artikelnummer vor dem Öffnen des Suchen-Fensters selektiert, wird der entsprechende Wert im Suchen-Fenster vorbelegt und die Tabelle wird ebenfalls angezeigt.

#### Suche in Datumsfeldern

In den Datumsfeldern kann das zu suchende Datum entweder über die Kalenderschaltfläche im Feld ausgewählt werden oder direkt eingegeben werden.

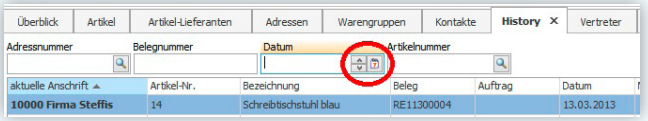
Standardmäßig ist nach dem Umstellen der Suche auf ".... nach Datum" das Feld leer.

Wird nun die "Pfeiltaste nach unten" gedrückt, wird automatisch das Datum des ältesten Datensatzes gewählt.

Wird die "Pfeiltaste nach oben" gedrückt, wird automatisch das Datum des jüngsten Eintrages gewählt.

Weitere Möglichkeiten zur Eingabe:

#### Eingabe des vollen Datums

Die Eingabe kann durch Punkte getrennt erfolgen, z. B.: "15.01.2013" (Eingabe ohne Anführungszeichen) für den 15.01.2013.

Die Eingabe kann auch ohne Punkte erfolgen, z. B.: "150113" (Eingabe ohne Anführungszeichen) für den 15.01.2013

#### Suche nach einer Kalenderwoche

Um nach einer Kalenderwoche zu suchen, geben Sie die Kalenderwoche ein im Format KWxx.jj: KW10.13 findet alle Daten der 10.ten Kalenderwoche 2013.

#### Suche nach einem Monat

Um nach einem Monat zu suchen, geben Sie den Monat ein im Format mm.jjjj: 09.2013 findet alle Daten zum September 2013.

#### Suche nach einem Jahr

Um nach einem Jahr zu suchen, geben Sie das Jahr im Format .jjjj: .2013 findet alle Daten zum Jahr 2013.

#### Suche nach einem Bereich

Bei den Eingabefeldern mit Unterstützung für Indexbasierte Volltextsuche kann für das Datumsfeld auch ein Bereich angegeben werden, so z. B.: "15.01.2013 bis 17.01.2013" oder "KW10.13 bis KW 11.13".

### Suche nach Betrag

In Suchen-Feldern nach Beträgen wie z. B. in den Offenen Posten im Feld "Suche nach offenem Betrag" gilt: Wenn bei der Betrags-Schnellsuche hinter dem Betrag ein "!" (Ausrufezeichen, ohne Anführungszeichen) eingegeben wird, so wird genau dieser Betrag gesucht; Ansonsten werden alle Beträge +/- 0,5 angezeigt.

#### Erweiterung der Suche allgemein

### "|", "TO", "BIS":

Es wird der Bereich vom Suchbegriff vor und nach dem Schlüsselwort gebildet, z. B. "1|2": Sucht alle Datensätze, die im Bereich 1 bis 2 liegen. Hierbei ist der Aufbau des Indexes zu beachten, denn bei einer alphanumerischen Sortierreihenfolge liegen bei folgenden Datensätzen 1, 10, 11, 2, 20, 21 alle in dem ausgewählten Bereich.

"Sortierung nach Nummer" erfolgt alphanumerisch: 1, 10, 11, 2, 20, 21

"Sortierung nach Nummer (numerisch)" erfolgt numerisch: 1, 2, 10, 20, 21

#### Schlüsselwörter für die Suche

Folgende Schlüsselwörter sind erlaubt (ohne Anführungszeichen):

### "?" oder "SEL" oder "SUCH":

Mehrfachsuche aktivieren

z. B. "?Gehäuse": Sucht alle Datensätze, die das Wort "Gehäuse" enthalten

### Mit der Eingabe ?" (Fragezeichen gefolgt von ") wird der nachfolgende Suchbegriff als Ganzes ausgewertet. Als Beispiel: ?"2,5 sucht nach 2,5 (und nicht nach 2 oder nach 5).

### "&" oder "AND" oder "UND":

Die Suchbegriffe vor und nach dem Schlüsselwort müssen vorhanden sein z. B. "SEL Test AND BETA": Sucht alle Datensätze, die das Wort "Test" und "Beta" enthalten.

### " ," oder "OR" oder "ODER":

Einer der Suchbegriffe vor und nach dem Schlüsselwort muss vorhanden sein z. B. "SEL Test ODER BETA": Sucht alle Datensätze, die das Wort "Test" oder "Beta" enthalten.

### "|" sucht nach von – bis:

z. B. 10000|10010 sucht nach den Adressnummern von 10000 bis 10010.

### "\" oder "NOT" oder "NICHT":

Der nachfolgende Suchbegriff darf nicht vorhanden sein z. B. "SUCH Test UND \ BETA": Sucht alle Datensätze, die das Wort "Test" und nicht das Wort "Beta" enthalten.

Beachten Sie bitte:

Für die Kurzformen ("?", "&", """, "\", "|") braucht kein Leerzeichen (Space) zwischen dem Schlüsselwort und dem Suchbegriff eingegeben werden, wobei bei den Langformen ("SEL", "AND", ...) zwischen dem Schlüsselwort und dem Suchbegriff immer ein Leerzeichen eingegeben werden muss. Die Groß- / Kleinschreibung wird nicht beachtet.

Auch folgende Eingabe ist zulässig: "TEST?BETA AND VERSION"; Diese Anfrage liefert alle Datensätze, die mit "Test" beginnen und die Wörter "Beta" und "Version" enthalten. Bei diesem Suchbegriff werden verschiedene Ergebnisse erzielt, abhängig davon, ob die Eingabe eines Leerzeichens nach dem ersten Suchwort erfolgt oder nicht:

"TEST?BETA AND VERSION" findet auch Datensätze, die mit Testanfrage, Testergebnis etc. beginnen und die Wörter beta und version enthalten.

"TEST ?BETA AND VERSION" findet nur Datensätze, die mit Test beginnen und die Wörter beta und version enthalten.

#### Mehrfachsuche

In den Tabellen besteht die Möglichkeit, mehrere Suchfelder zu nutzen. Je nach gewählter Tabellenansicht stehen unterschiedliche Suchfelder zur Verfügung.

Beispiel: STAMMDATEN - ADRESSEN - TABELLE: ,ADRESSEN: NUMMER'

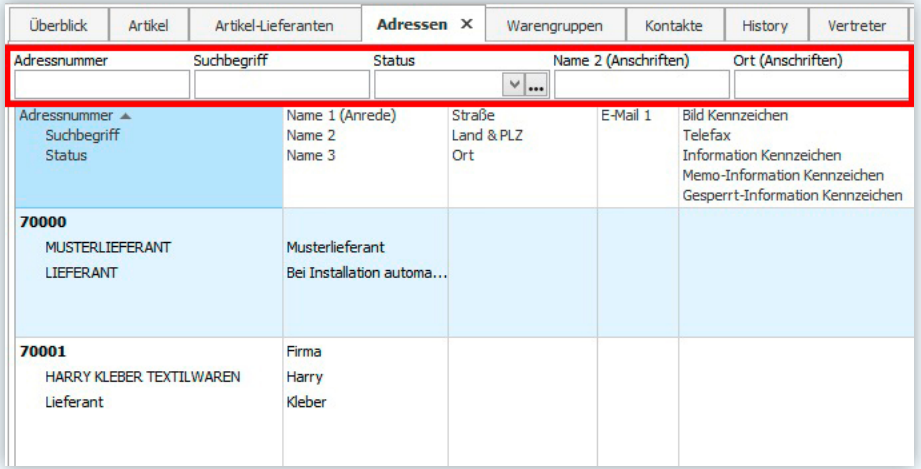

### Schaltfläche SORTIEREN

### 'Mehrfachsuche'

Steht für die ausgewählte Tabelle die Mehrfachsuche zur Verfügung, so ist dieses Kennzeichen aktiviert.

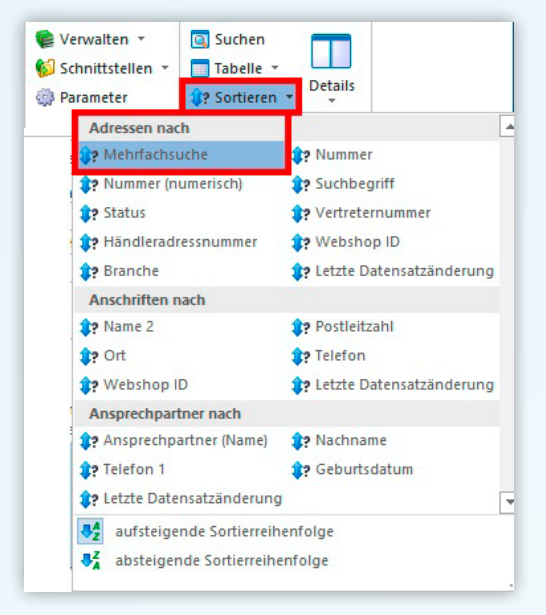

Befindet man sich in einer Tabelle ohne Mehrfachsuche und wählt diesen Eintrag aus, werden die Standard-Felder der Mehrfachsuche eingeblendet.

In folgenden Bereichen steht die Mehrfachsuche nicht zur Verfügung:

- Kalender
- Ausgabeverzeichnis
- Alle Bereiche, in denen man keine Sortierungsvorgabe hinterlegen kann (z. B. Buchungssatzerfassung, Lohnkonto etc.)

### Eingaben in der Mehrfachsuche zurücksetzen

Wurden mehrere Suchfelder in der Mehrfachsuche aktiviert und gefüllt, kann man mit einem Doppelklick in eines der Suchfelder alle Eingabefelder leeren.

#### Einstellungen in den Vorgaben der Ansichten

Unter Registerkarte: ANSICHT – Schaltfläche: ANSICHT – VORGABEN – VORGABEN – Bereich: TASTATUR - Bereich: 'Suche in Übersichten' stehen folgende Kennzeichen zur Verfügung:

- Automatische Umschaltung auf Mehrfachsuche, sofern Suchfeld in Mehrfachsuche verfügbar ist
- Automatische Umschaltung auf Volltextbasierte-Indexsuche, sofern kein Eintrag gefunden wurde (sofern verfügbar)

#### Automatische Umschaltung auf Mehrfachsuche, sofern Suchfeld in Mehrfachsuche verfügbar ist

Ist dieses Kennzeichen aktiviert, wird in den Übersichten nach Möglichkeit die Mehrfachsuche verwendet.

Dies bedeutet:

- Bei der Auswahl einer Tabellenansicht wird geprüft, ob die zugrunde liegende Suche (Sortierung) in der Mehrfachsuche enthalten ist. Ist dies der Fall, wird automatisch die Mehrfachsuche angezeigt.
- Wird die Suche durch das Klicken auf eine Tabellenüberschrift aktiviert, erfolgt ebenfalls eine Prüfung bezüglich Mehrfachsuche. Ist das gewünschte Suchfeld in der Mehrfachsuche enthalten, wird die Mehrfachsuche angezeigt.

#### Automatische Umschaltung auf Volltextbasierte-Indexsuche, sofern kein Eintrag gefunden wurde (sofern verfügbar)

Führt die Suche zu keinem Ergebnis, wird automatisch die Suche mit ,?' im Hintergrund durchgeführt. Ist diese Suche erfolgreich, erfolgt eine entsprechende Anzeige.

#### Suchfelder selbst definieren (ab Ausbaustufe commercial)

In den Tabellen besteht die Möglichkeit mehrere Suchfelder zu platzieren.

Im jeweiligen Bereich können Sie über die Schaltfläche: TABELLE – BEARBEITEN die EIGENSCHAFTEN der gewünschten Tabelle aufrufen.

Beispiel: STAMMDATEN – ADRESSEN – Schaltfläche: TABELLE – BEARBEITEN

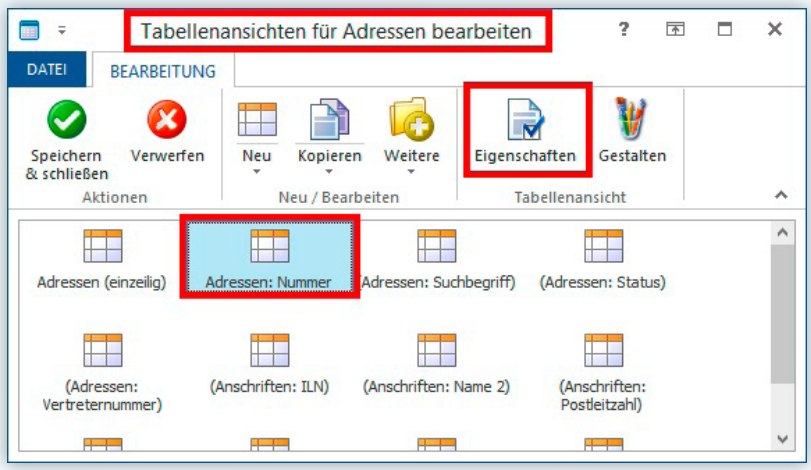

Innerhalb der EIGENSCHAFTEN kann auf dem Register: SORTIERUNG der Eintrag ADRESSEN MIT MEHRFACHSUCHE ausgewählt werden. Es werden alle wählbaren Felder angezeigt und können markiert werden.

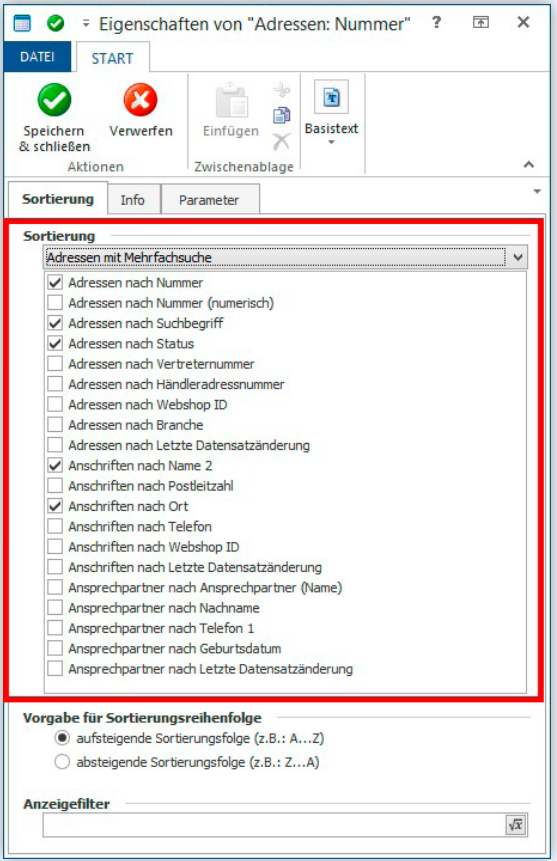

Nach Bestätigung der Eingaben mit SPEICHERN & SCHLIEßEN werden die Felder für die Suche angezeigt.

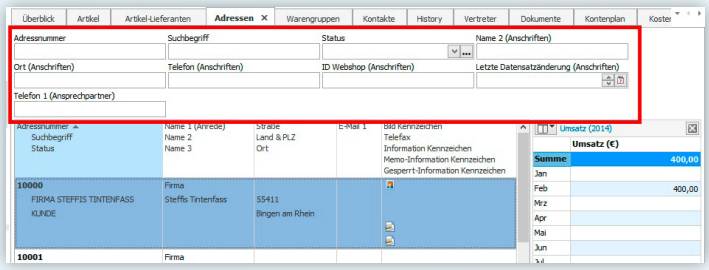

Bitte beachten Sie: Die Möglichkeit der Mehrfachsuche kann ausschließlich in den Eigenschaften der jeweiligen Tabelle festgelegt werden. Es können alle Felder, die für die Suche freigeschaltet sind, ausgewählt werden. Diese werden in den Eigenschaften aufgelistet.

### Stammdaten

### **Stammdaten**

Einen wesentlichen Bestandteil für die Nutzung von büro<sup>+</sup> stellen die Stammdaten dar. Die Verwaltung der Stammdaten erreichen Sie über die Schaltfläche STAMM-DATEN in der Bereichsleiste.

Je nach Bereich (Verkauf, Einkauf, Buchhaltung oder Personal) kann auf unterschiedliche Stammdatenbereiche zugegriffen werden.

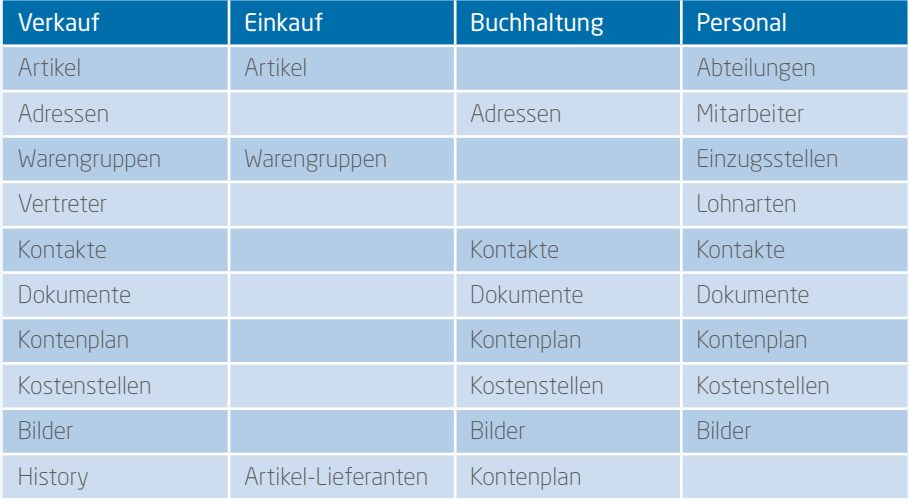

Die Anzeige erfolgt in Registern. Werden nicht alle Register angezeigt, können diese eingeblendet werden (siehe Kapitel: Register (siehe Seite 50)).

#### Bitte beachten Sie:

Bei den Stammdaten ADRESSEN handelt es sich um eine Datenbank. Eine Adresse, die im Bereich Verkauf angelegt wird, steht auch im Bereich Buchhaltung zur Verfügung und umgekehrt. Allerdings werden nur die jeweiligen bereichsspezifischen Felder angezeigt. Dies gilt für alle Stammdaten, die in mehreren Bereichen aufgerufen werden können.

### Stammdaten

### **Beispiel: Anlage einer Kunden-Adresse**

Innerhalb des Verkaufs befinden sich die Adressen unter STAMMDATEN – ADRESSEN.

Im Bereich der Buchhaltung rufen Sie die Adressen ebenfalls über STAMMDATEN – ADRESSEN auf.

Über die Schaltfläche NEU öffnet sich die Eingabemaske für die Adress-Daten. Auch dieses Formular ist in Register unterteilt. Die meisten Felder sind selbst erklärend.

Im Kopfbereich kann aus einer Listbox der "Status" gewählt werden (z. B. Kunde).

Aufgrund der Auswahl des Status wird die nächste freie Adressnummer im Nummernkreis vorgeschlagen. Eine manuelle Abänderung ist möglich.

Standardmäßig liegen die Adressnummern für den Status "Kunde' zwischen 10000 und 69999 und für den Status 'Lieferant' zwischen 70000 und 99999.

Die einzelnen Status sowie die dazugehörigen Nummernkreise können über Schaltfläche: PARAMETER – ADRESSEN – STATUS definiert werden.

Neben der Adresse und der Bank /Zahlungsmodalität ist das Register: KENNZEI-CHEN von besonderer Bedeutung. Hier hinterlegen Sie u.a. die Steuerkategorie (Inland, Ausland, Ausland-EU) sowie ggfs. die Umsatzsteuer-Identnummer. Das Buchungskonto für die FiBu wird ebenfalls auf diesem Register hinterlegt. Letzteres wird beim Speichern des Adress-Datensatzes (Schaltfläche OK) automatisch erstellt, sofern Sie mit den Standardeinstellungen arbeiten. In diesem Falle gilt: Adressnummer = Buchungskonto.

Wurde die Adresse mit SPEICHERN & SCHLIEßEN gespeichert, erscheint sie in der Übersicht und steht in allen Bereichen zur Verfügung.

## Stammdaten

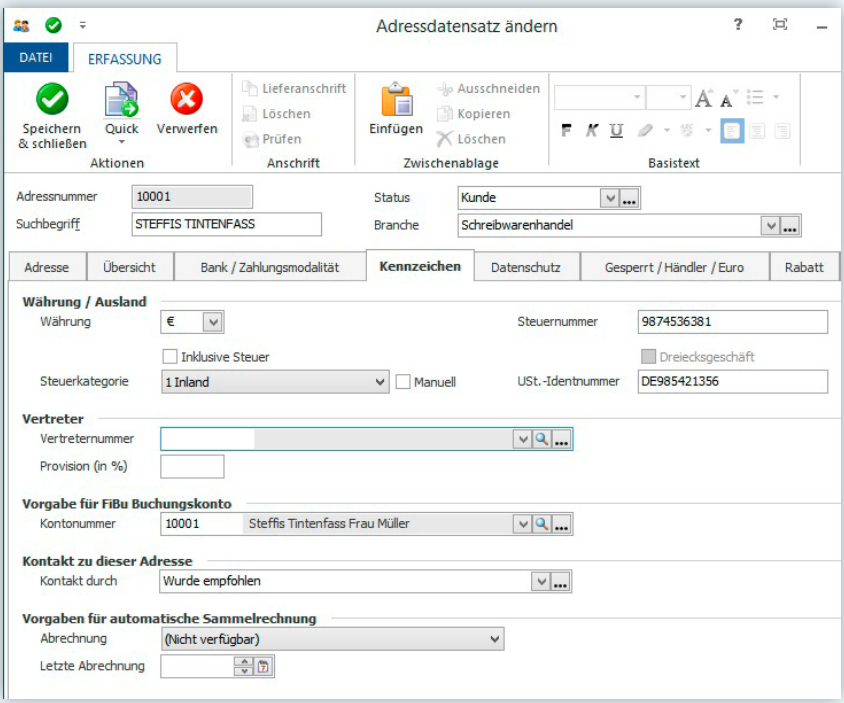

### Parameter

### **Parameter**

Zahlreiche Einstellungen in büro<sup>+</sup> werden in den Parametern vorgenommen. Dadurch kann das Programm in vielen Bereichen an die individuellen Bedürfnisse und Abläufe im Unternehmen angepasst werden.

Der Aufruf der Programmparameter (Schaltfläche: PARAMETER) ist ebenfalls in die Programmbereiche unterteilt.

Befinden Sie sich zum Zeitpunkt des Aufrufes z. B. im Modul Buchhaltung, werden nur die für die Buchhaltung relevanten Parameter angezeigt. Dadurch wird die Übersichtlichkeit erhöht.

Bitte beachten Sie: Änderungen / Einstellungen im Bereich der Parameter haben u. U. weit reichende Folgen und sollten daher mit Bedacht und Vorsicht vorgenommen werden.

In den folgenden Kapiteln stellen wir Ihnen kurz und bündig die Auftragsverwaltung von büro+ vor. Nähere Informationen zu den einzelnen Funktionen entnehmen Sie bitte der Programm-Hilfe (F1).

Die Teilnahme an einem Auftrags-Seminar bei microtech ermöglicht es Ihnen zusätzlich, sich schnell in der Welt von büro<sup>+</sup> Auftragsverwaltung zurechtzufinden. Die aktuelle Seminarübersicht finden Sie im Internet unter www.microtech.de – Service & Seminare – Seminare.

### **Die Bereiche im Auftrag**

Das Modul Auftrag gliedert sich grundsätzlich in die beiden Bereiche Verkauf und Einkauf. Die weitere Unterteilung dieser Bereiche stellt sich wie folgt dar:

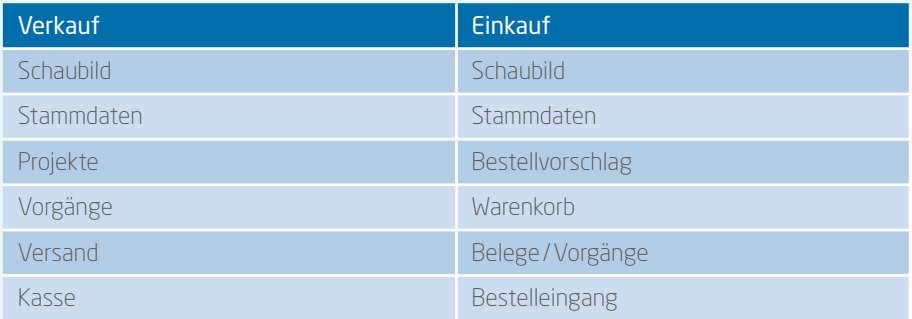

Sollte der gewünschte Bereich in der Bereichsleiste nicht angezeigt werden, können Sie über STAMMDATEN/ÜBERBLICK oder über das SCHAUBILD den jeweiligen Bereich aufrufen.

### **Beispiel: Anlage eines Artikels**

Artikel stellen primär das von Ihnen angebotene und vertriebene Warensortiment oder Dienstleistungen dar. Ob dabei Waren oder Dienstleistungen (z. B. Webseitenerstellung, Haarschnitt etc.) oder Beratungen (z. B. Finanzberatung) erfasst werden, ist unerheblich.

Unterschieden wird zwischen unterschiedlichen Artikelarten (z. B. Standardartikel, Floskelartikel etc.). Stücklisten können ebenfalls abgebildet werden.

Die Verwaltung von Artikeln erfolgt im Bereich VERKAUF – STAMMDATEN – ARTIKEL.

Über die Schaltfläche NEU werden Artikel erfasst.

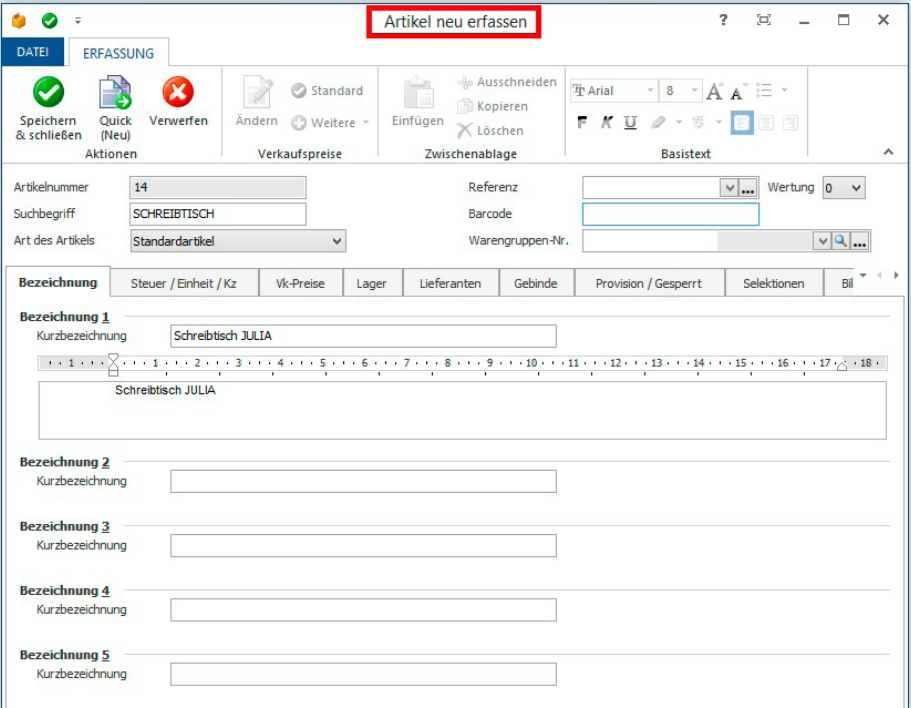

#### KOPFBEREICH

#### Artikelnummer

Die erste Eingabe betrifft bei der Neuanlage immer die Artikelnummer. Hierbei handelt es sich um den primären identifizierenden Schlüssel der Artikeldatenbank. Daher muss gewährleistet sein, dass diese Artikelnummer nicht mehrfach vergeben wird (z. B. 14).

#### **Suchbegriff**

Der Suchbegriff eignet sich hervorragend, um einen Artikel anhand eines kurzen einprägsamen Synonyms zu identifizieren. Im Gegensatz zur Artikelnummer ist im Suchbegriff keine Eindeutigkeit vorgeschrieben (z. B. Schreibtisch).

#### Art des Artikels

Es handelt sich um eine Listbox, aus deren Vorgaben Sie auswählen können (z. B. Standardartikel).

#### Register BEZEICHNUNG

Dieses Register wird von den Textfeldern beherrscht. Hierbei handelt es sich um die Möglichkeit, Ihre Artikel mit beschreibendem Text zu versehen (z. B. Kurzbezeichnung: Schreibtisch JULIA).

### Register STEUER/EINHEIT/KZ

Wesentlich ist hier die Hinterlegung des korrekten Steuerschlüssels für den Verkauf. Dieser kann aus einer Listbox ausgewählt werden. Hierbei ist der für den Verkauf im Inland maßgebliche Steuerschlüssel auszuwählen (z. B. in Deutschland: Steuerschlüssel "3 Mehrwertsteuer 19 %").

Im Bereich der Kennzeichen definieren Sie u.a., ob der Artikel lagerfähig ist. Standardmäßig ist das Kennzeichen "lagerfähig" deaktiviert. Erst mit dem Aktivieren des Kennzeichens wird das Register "Lager" zusätzlich eingeblendet.

### Register VK-PREISE

Einem Artikel können hier mehrere Verkaufspreise zugeordnet werden (z. B. Preisstufe 0 – Preis in Euro: 172,00).

### Register LAGER

Sind Ihre Artikel auf dem Register STEUER/EINHEIT/KZ als "Lagerfähig" definiert, handelt es sich um Artikel, deren Bestand mit dem Auftragsmodul verwaltet werden soll.

Auf diesem Register werden die für diesen Artikel benötigten Lager hinterlegt.

Die Mindest-Eingaben für die Anlage eines Artikels wurden nun vorgenommen und können mittels Schaltfläche OK bestätigt werden.

Der Artikel erscheint nun in der Übersicht und steht auch für die Vorgangserfassung zur Verfügung.

Weitere Informationen zu den Eingabemöglichkeiten entnehmen Sie bitte der Programm-Hilfe (F1).

### **Vorgänge (Angebote, Lieferscheine, Rechnungen etc.)**

### Allgemein

In büro+ versteht man unter "Vorgängen": Angebote, Lieferscheine, Rechnungen an Kunden (Ausgangsrechnungen), Rechnungen von Lieferanten (Eingangsrechnungen), Bestellungen vom Kunden, Bestellungen an Lieferanten usw.

Somit werden fast alle Belege bzw. Aktionen, die im Kunden- oder Lieferantendialog stehen, in der Vorgangsbearbeitung erstellt bzw. ausgeführt.

Innerhalb des Verkaufs steht dafür der Bereich "VORGÄNGE" zur Verfügung. Hier haben Sie mittels Schaltfläche NEU die Möglichkeit, die gewünschten Vorgänge zu erfassen.

Innerhalb des Einkaufs handelt es sich um den Bereich "BELEGE/VORGÄNGE".

Werden die Standard-Einstellungen beibehalten, werden in beiden Bereichen alle Vorgangsarten angezeigt.

Zusätzlich können Sie in den Parametern der Software Ihren spezifischen Anforderungen entsprechende Vorgangsarten wie Produktionsaufträge, Warenrücknahmen, Reparaturverfolgungen etc. selbst erstellen.

Dadurch ist es im Regelfall möglich, Ihren individuellen Workflow abzubilden.

Schließlich bietet die Vorgangsbearbeitung noch einige Automatismen, wie Serienvorgänge, Sammelrechnungen bzw. Sammelvorgänge oder Serviceverträge, mit denen beispielsweise die Erstellung größerer Mengen von Vorgängen wesentlich vereinfacht wird.

Sollte der gewünschte Bereich in der Bereichsleiste nicht angezeigt werden, können Sie über STAMMDATEN/ÜBERBLICK oder über das SCHAUBILD den jeweiligen Bereich aufrufen.

#### Standardablauf Verkauf (kurz)

Je nach Unternehmensart und betriebswirtschaftlichen Erfordernissen werden unterschiedliche Verkaufs- und Einkaufsabläufe verwendet. Werden die Standardeinstellungen von büro+ beibehalten, kann folgender Ablauf direkt durchgeführt werden. Wir empfehlen, die benötigten Adressen und Artikel im Vorfeld anzulegen.

Die Erfassung erfolgt in allen Fällen im Bereich VERKAUF – VORGÄNGE.

Mittels Schaltfläche NEU wird die Vorgangserfassung geöffnet. Hier kann nun die gewünschte Vorgangsart (z. B. Angebot oder Lieferschein oder Rechnung) ausgewählt werden.

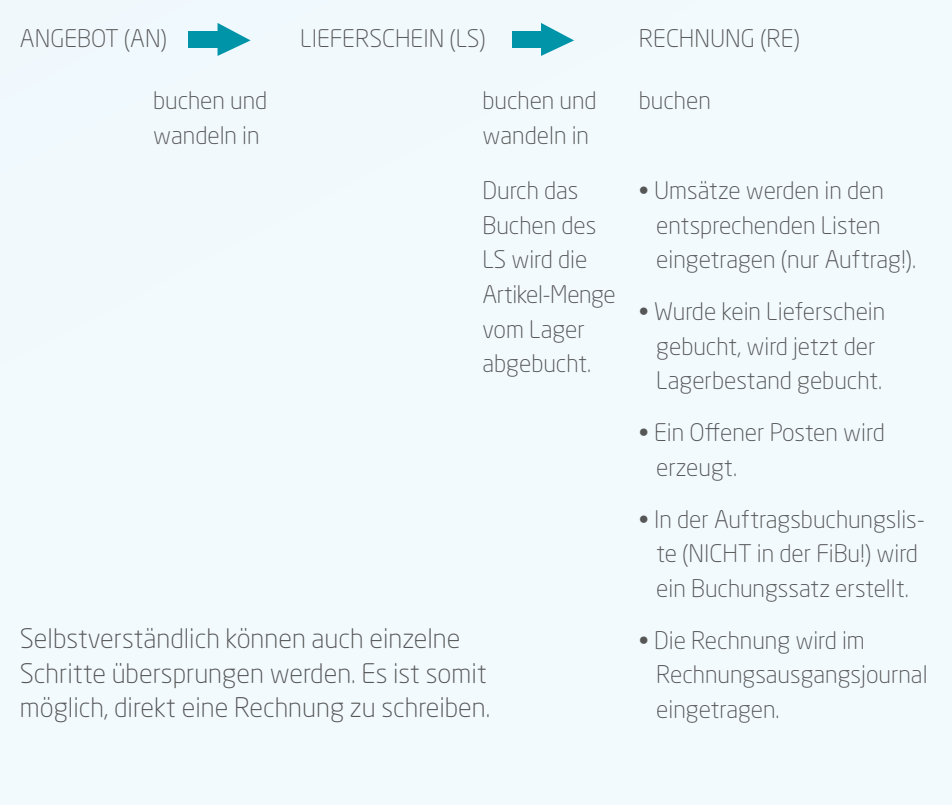

#### Beispiel: Erfassung einer Rechnung

Die Erfassung einer Ausgangsrechnung (Rechnung an einen Kunden) erfolgt im Bereich VERKAUF. Öffnen Sie über die Schaltfläche VORGÄNGE der Bereichsleiste

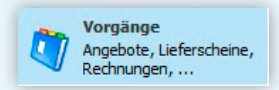

den Bereich der "Vorgangserfassung".

Wurde für diesen Kunden bisher noch kein Vorgang erfasst (kein Angebot, keine Auftragsbestätigung, kein Lieferschein), dann legen Sie auf dem Register VERKAUFS-VORGÄNGE bzw. VORGÄNGE über die Schaltfläche NEU einen neuen Vorgang an.

- Wählen Sie im Feld "Vorgangsart" den gewünschten Vorgang aus (z. B. Rechnung I).
- Als Belegnummer wird automatisch die nächste freie Rechnungsnummer vergeben.
- Als Belegdatum wird automatisch das aktuelle Arbeitsdatum vorgeschlagen.
- Eine manuelle Änderung ist in beiden Fällen möglich.
- Tragen Sie im Feld "Adressnummer" die gewünschte Kundennummer ein oder wählen Sie diese über das Drop-Down-Menü aus.
- Auf dem Register ADRESSE werden die Angaben zur gewählten Adressnummer angezeigt.
- Auf dem Register POSITIONEN kann nun in der Spalte "Artikelnummer" der gewünschte Artikel eingetragen werden. Auch hier steht wieder eine Drop-Down-Liste zur Verfügung, die alle bereits angelegten Artikel auflistet.

- Wird die Artikelnummer mit der Eingabetaste bestätigt, erfolgt die Übernahme der Daten aus dem Artikelstamm (z. B. Bezeichnung, Steuerschlüssel, Einzelpreis).
- In der nächsten Spalte wird die Menge eingetragen.
- In der nächsten Zeile (Position) können weitere Artikel eingegeben werden.

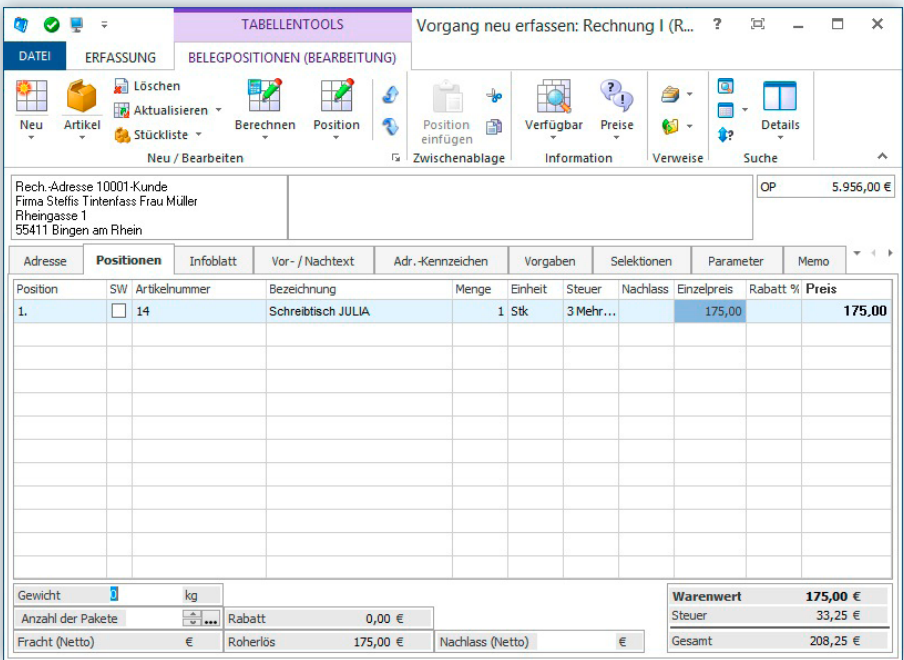

Alle Angaben für diesen Vorgang (z. B. Bezeichnung des Artikels oder der Preis) können individuell abgeändert/ angepasst werden.

Die Mindestangaben für diese Rechnung wurden erfasst.

Weitere Informationen zu den verschiedenen Eingabemöglichkeiten entnehmen Sie bitte der Programm-Hilfe (F1).

Über Register DATEI – DRUCKEN können Sie die Vorschau für diesen Vorgangsdruck einsehen.

Mittels Schaltfläche SPEICHERN & SCHLIEßEN wird der Vorgang gespeichert und geschlossen.

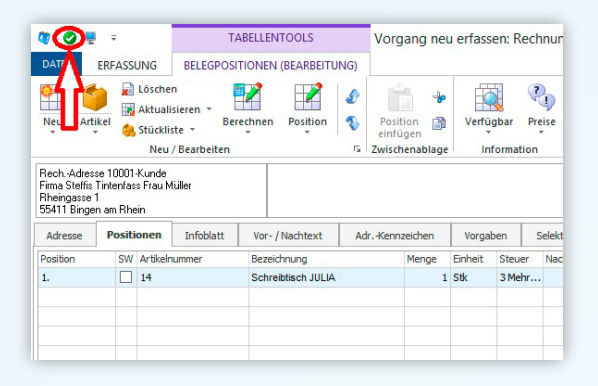

Dieser Vorgang steht nun in der Übersicht zur Verfügung und kann weiter verarbeitet werden.

Bitte beachten Sie: Erst durch das Buchen des Vorgangs (Schaltfläche: BUCHEN/STORNIEREN) werden die Buchungsparameter abgearbeitet.

Im Regelfall werden die Buchungsparameter auch durch das Drucken des Vorgangs abgearbeitet.

### Übersicht der Vorgänge

Die erfassten Vorgänge werden in der Übersicht dargestellt. Diese Vorgänge können noch bearbeitet werden. Dafür stehen auf der Registerkarte: START zahlreiche Schaltflächen – wie z. B. KOPIEREN, ÄNDERN, LÖSCHEN zur Verfügung.

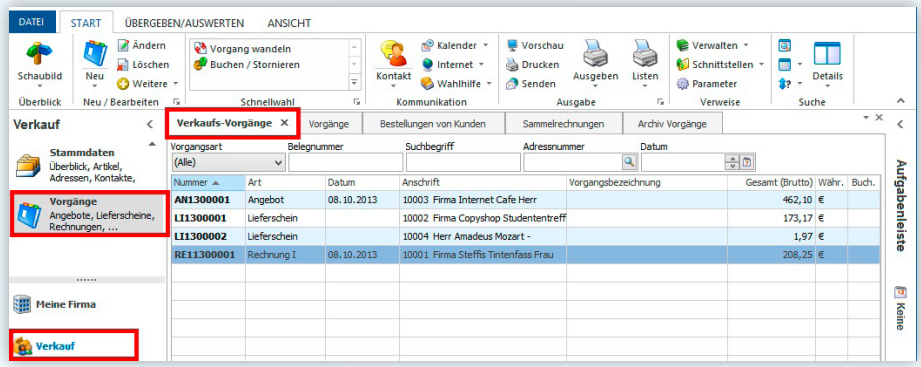

Zur weiteren Verarbeitung stehen Funktionen zur Verfügung. Von besonderer Bedeutung sind dabei die Funktionen:

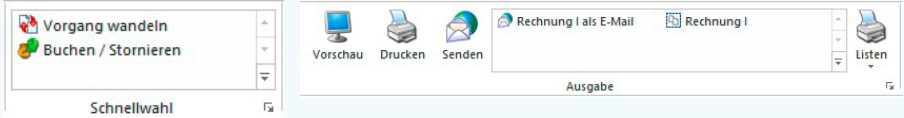

VORGANG WANDELN BUCHEN/STORNIEREN VORGANG AUSGEBEN

### BUCHEN/STORNIEREN

Um nach dem Erstellen und Speichern eines Vorgangs auch die hinterlegten Buchungsparameter abzuarbeiten, ist das Buchen des Vorgangs erforderlich (gemeint ist also nicht das finanzbuchhalterische Buchen des Vorgangs).

Das WANDELN ist eine Funktion zur Weiterbearbeitung eines Vorganges. Mit dieser Funktion transferieren Sie einen Vorgang in einen Vorgang eines anderen Typs, jedoch mit gleichem oder ähnlichem Inhalt. Es werden im Gegensatz zum Kopieren zuvor abgearbeitete Buchungsparameter im neuen Vorgang gekennzeichnet, so dass keine erneute Abarbeitung erfolgt.

#### Beispiel

Ein Lieferschein wird erstellt und gebucht. Dadurch wird der Lagerbestand angepasst. Der Lieferschein wird nun in eine Rechnung gewandelt. Da der Lagerbestand bereits beim Buchen des Lieferscheins geändert wurde, erfolgt beim Buchen der Rechnung nun keine Buchung des Lagerbestandes.

#### Standardablauf Verkauf (umfangreich)

Sie arbeiten auch mit Auftragsbestätigungen, Teillieferungen und Gutschriften? Auch diese Vorgangsarten sind bereits standardmäßig vorhanden. Ein umfangreicher Ablauf lässt sich daher wie folgt abbilden:

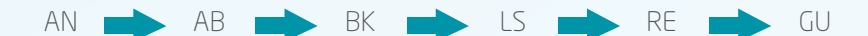

- AN = Angebot
- AB = Auftragsbestätigung
- BK = Interner Vorgang für die Bestellung des Kunden ("Kopie" der AB)
- LS = Lieferschein
- RE = Rechnung
- $GU = Gutschrift$

Nach der Erfassung wird der jeweilige Vorgang (AN, AB, BK usw.) im Regelfall gedruckt. Dadurch erfolgt automatisch das Abarbeiten der Parameter und somit auch die Buchung.

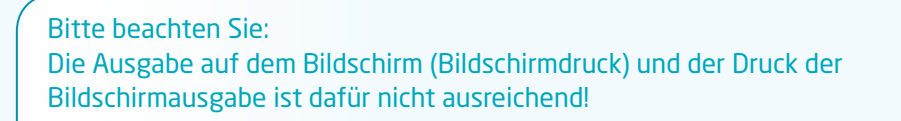

Die Übergabe der Daten von einem Vorgang zum nächsten (z. B. von Angebot an Auftragsbestätigung) erfolgt durch das Wandeln.

Selbstverständlich können auch einzelne Schritte übersprungen werden. Eine individuelle Anpassung der einzelnen Vorgangsarten an die eigenen Abläufe sowie die Erstellung zusätzlicher Vorgangsarten ist möglich.

#### Das "Wandeln" von Vorgängen

Durch das Wandeln eines Vorgangs wird der Ausgangsbeleg (z. B. das Angebot) in einen neuen Vorgang (z. B. eine Auftragsbestätigung) "transferiert" (umgewandelt).

Dies hat mehrere Vorteile:

- Die wesentlichen Daten müssen nur einmal erfasst werden (im ersten Beleg).
- Beim Wandeln selbst können zusätzliche Parameter, Funktionen und Daten übergeben werden.
- Die Nachverfolgbarkeit der einzelnen Schritte ist gewährleistet.

Das Zusammenspiel aus Vorgangsart, Vorgangsgruppen und Buchungsparametern bildet das Grundgerüst für einen reibungslos funktionierenden Ablauf in büro+.

Um einen Vorgang zu wandeln, wird dieser in der Übersicht markiert. Mittels Schaltfläche VORGANG WANDELN

#### Vorgang wandeln

erfolgt die "Übergabe" von einem Vorgang in den nächsten. Diese Schaltfläche erreichen Sie auf der Registerkarte: START direkt innerhalb der Schnellwahl oder alternativ über die Schaltfläche WEITERE.

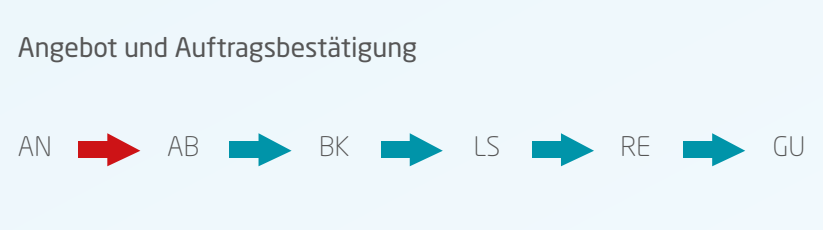

AN = Angebot/AB = Auftragsbestätigung

Mit dem Angebot findet der erste Kundenkontakt statt. In diesem Beleg werden die Artikel- und Adressdaten hinterlegt und die noch verhandelbaren Verkaufsbedingungen festgelegt. Durch das Drucken des Angebotes wird dieses im Regelfall gebucht.

Trifft das Angebot auf das Interesse des Kunden, findet mit der Auftragsbestätigung der nächste Schritt zum erfolgreichen Abschluss statt.

Das Angebot wird nun in eine Auftragsbestätigung gewandelt.

In der Auftragsbestätigung sind die für beide Parteien gültigen und verbindlichen Verkaufs- und Zahlungsbedingungen hinterlegt. Was wird in welcher Menge und zu welchem Preis verkauft? Und was sind die Zahlungs- und Lieferbedingungen des Auftrags? Somit ist die Auftragsbestätigung ein wichtiges Zeugnis des noch in Bearbeitung befindlichen Auftrags.

Durch das Drucken wird die Auftragsbestätigung im Regelfall gebucht.

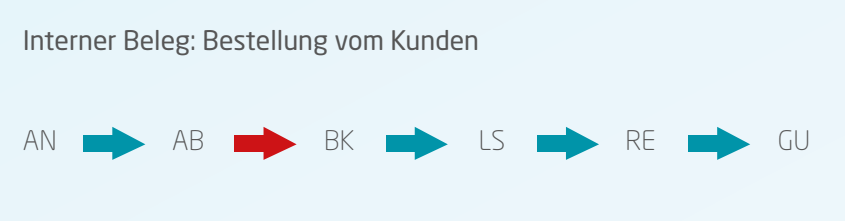

BK = Bestellung vom Kunden

Damit die Auftragsbestätigung nicht mehr geändert wird und den Status der verbindlichen Vereinbarung behält, wird diese in eine Bestellung vom Kunden gewandelt. Dabei handelt es sich um eine Art "Arbeitskopie" für die interne Weiterbearbeitung. Auch dieser Vorgang wird gebucht.

Werden nun Änderungen wie Teillieferungen vorgenommen und gespeichert, beeinflusst dies nur die BK und nicht die ursprüngliche Auftragsbestätigung.

Bei einer Teillieferung wird z. B. die BK in einen Lieferschein gewandelt. Dabei wird die (Teil-)Liefermenge angegeben. In der BK verbleibt nun die noch zu liefernde Menge.

Darüberhinaus liefert die "Bestellung vom Kunden" wichtige Informationen für das Lager und den Einkauf.

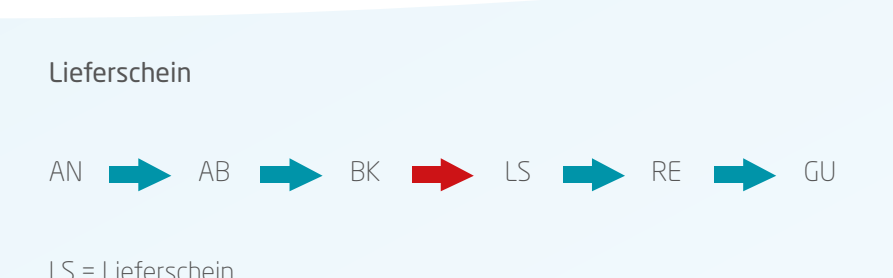

Ist die Ware in ausreichender Menge auf Lager oder wurde sie vom Lieferant geliefert, kann der Auftrag erfüllt und die Ware an den Kunden geliefert werden.

In büro<sup>+</sup> bedeutet dies, dass die "Bestellung vom Kunden" in einen Lieferschein gewandelt wird.

Üblicherweise wird mit dem Buchen des Lieferscheins der Lagerbestand reduziert. Es kann aber auch sein, dass die Rechnung diese Funktion auslösen muss. Ein doppeltes Abbuchen des Lagerbestandes wird durch einen bestimmten Buchungsparameter der Rechnung verhindert. Dieser prüft beim Wandeln, ob der Lagerbestand bereits gebucht wurde.

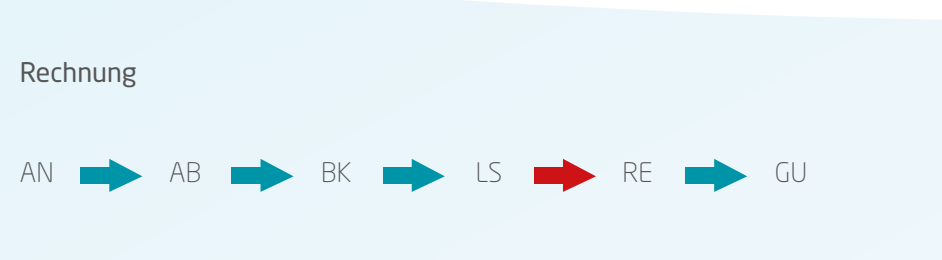

RE = Rechnung

Zusammen mit dem Lieferschein oder unmittelbar danach erfolgt die Erstellung der Rechnung. Hier sind die Positionen sowie Zahlungs- und Lieferbedingungen des Auftrags nochmals aufgeführt.

Dazu wird im Regelfall der Lieferschein in eine Rechnung gewandelt und durch das Drucken gebucht.

Hat der Kunde nichts zu beanstanden, ist die Rechnung der abschließende Beleg der Auftragsabwicklung. Der Standardablauf ist abgeschlossen.

Mit der Rechnung werden nun Artikel-, Adress- und Vertreter-Umsätze geschrieben sowie Einträge für die Offenen Posten und das Rechnungsausgangsjournal erzeugt. Welche Einträge mit der Rechnung übergeben werden, kann in den Buchungsparametern festgelegt werden.

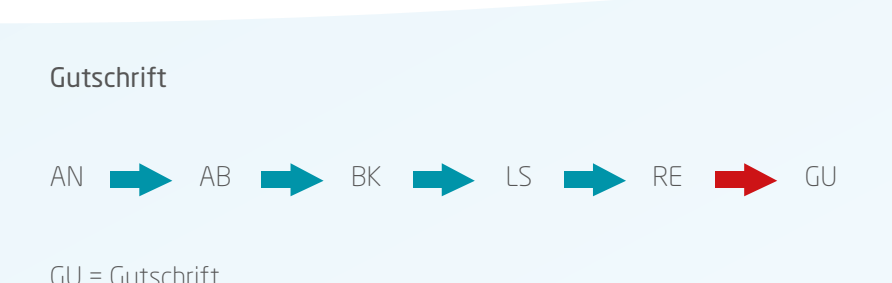

In den Fällen, in denen der Kunde etwas zu beanstanden hat, weil die Ware einen Mangel oder Fehlmengen aufweist, muss der Auftrag zurückgenommen oder die Bestellung korrigiert werden.

Soll nun eine Gutschrift erstellt werden, wird dazu die bereits gebuchte Rechnung aus dem Archiv der Vorgänge erneut gewandelt (in eine Gutschrift). Alle bereits erzeugten Einträge und abgearbeiteten Buchungsparameter werden zurück gesetzt, damit die Rechnung wieder den Zustand hat, den sie vor dem Buchen eingenommen hatte.

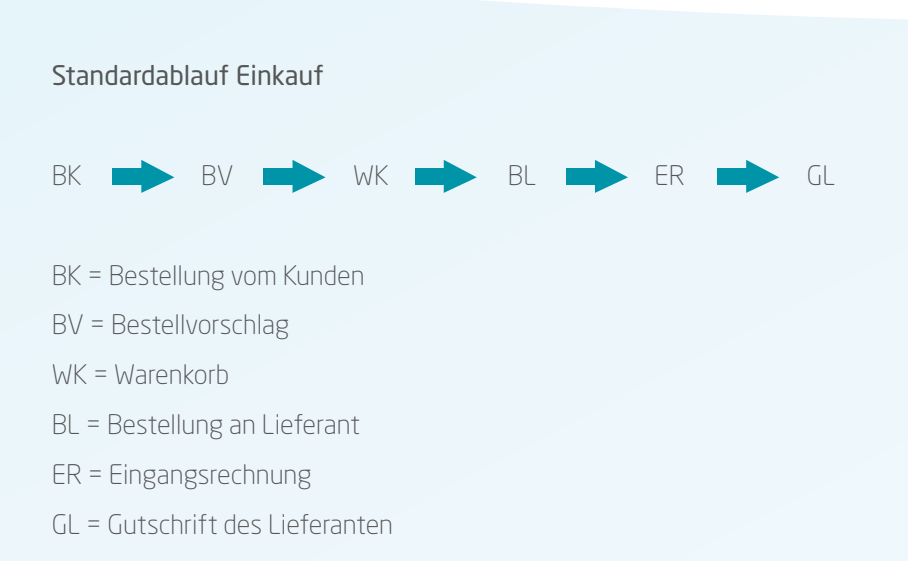

Ein zentraler Vorgang für den Einkaufsprozess ist die Bestellung vom Kunden. Hier sind alle Daten der Auftragsbestätigung enthalten. Wesentliche Informationen zur Bestellung wurden an die relevanten Stellen übermittelt. Im Artikel wird der Lagerbestand mit den Kundenbestellungen ausgewiesen. Die Verfügbarkeit wird um die Kundenbestellungen reduziert und soweit kein negativer Lagerbestand zulässig ist, können auch keine weiteren Verkaufs-Vorgänge mit diesen Artikeln erstellt werden – solange, bis die Artikel aus dem Bestellvorschlag beim Lieferanten bestellt und geliefert wurden.

### Bestellvorschlag – Warenkorb – Bestellung beim Lieferanten

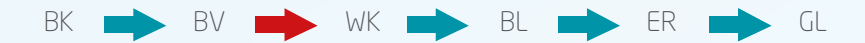

#### Bestellvorschlag

Mit Hilfe des Assistenten für den Bestellvorschlag können Sie alle in büro+ befindlichen Artikel aufspüren, deren Lagerbestand und/oder Kundenbestellungen eine Bestellung beim Lieferanten notwendig machen.

Diesen Assistenten erreichen Sie im Bereich EINKAUF – BESTELLVORSCHLAG. Die Einstellungen können je nach Bedarf angepasst werden. So können Sie z. B. reservierte Mengen, Mindestmengen und das Lieferdatum beachten.

Als Ergebnis erhalten Sie einen Bestellvorschlag für alle Artikel, die den gewählten Kriterien und Einstellungen entsprechen.

Dieser Vorschlag hat keinen endgültigen Charakter. Alle hier aufgeführten Artikel können – müssen aber nicht bestellt werden. Welche Artikel Sie in den Warenkorb legen und damit für die Bestellung vorsehen, liegt in Ihrem Ermessen. Nicht ausgewählte Artikel werden beim nächsten Aufruf des Bestellvorschlags-Assistenten erneut für die Bestellung vorgeschlagen. Die Übergabe erfolgt mittels Schaltfläche **WARENKORB** 

Sollte der gewünschte Bereich in der Bereichsleiste nicht angezeigt werden, können Sie über STAMMDATEN/ÜBERBLICK oder über das SCHAUBILD den jeweiligen Bereich aufrufen.

#### Warenkorb und Bestellung an Lieferant

Im Warenkorb werden die zur Bestellung vorgesehenen Artikel gesammelt und solange aufbewahrt, bis diese mit der Funktion "Bestellen" in den "Assistenten für Bestellungen aus dem Warenkorb" übergeben und damit eine Bestellung an Lieferant erstellt wurde. Selbstverständlich können Sie auch ohne Warenkorb und Bestell-Assistent manuell eine Bestellung an Lieferant erzeugen.

#### Eingangsrechnung – Gutschrift vom Lieferanten

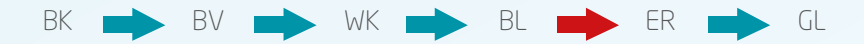

#### Eingangsrechnung

Die "Bestellung an Lieferant" wird in eine Eingangsrechnung gewandelt. Dadurch ist der Standard-Einkaufsprozess abgeschlossen. Die Einträge in den Umsätzen sowie die Offenen Posten werden geschrieben und die Buchungssätze für die FiBu werden in der Auftragsbuchungsliste erstellt.

#### Gutschrift vom Lieferanten

Wird jedoch ein Mangel oder eine Fehlmenge festgestellt, so können mit Hilfe der Gutschrift vom Lieferanten die erzeugten und gebuchten Einträge zurück gesetzt werden. Eine "Korrektur" der Eingangsrechnung ist dadurch möglich.
### **Finanzbuchhaltung**

In den folgenden Kapiteln stellen wir Ihnen kurz und bündig die Finanzbuchhaltung von büro+ vor. Nähere Informationen zu den einzelnen Funktionen entnehmen Sie bitte der Programm-Hilfe (F1).

Die Teilnahme an einem FiBu-Seminar bei microtech ermöglicht es Ihnen zusätzlich, sich schnell in der Welt von büro<sup>+</sup> Finanzbuchhaltung zurechtzufinden. Die aktuelle Seminarübersicht finden Sie im Internet unter www.microtech.de – Service & Seminare – Seminare.

### **Die Bereiche in der FiBu**

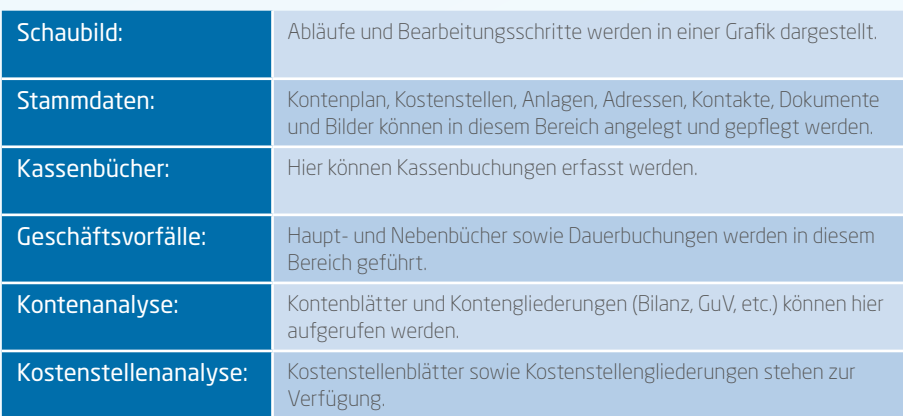

Das Modul Finanzbuchhaltung (FiBu) gliedert sich in folgende Bereiche:

Sollte der gewünschte Bereich in der Bereichsleiste nicht angezeigt werden, können Sie über STAMMDATEN/ÜBERBLICK oder über das SCHAUBILD den jeweiligen Bereich aufrufen.

### **Wirtschaftsjahr und Buchungsperiode festlegen**

Solange in der Finanzbuchhaltung noch keine Buchungen im Bereich Kassenbücher und Geschäftsvorfälle erfasst sind und das Archiv der Geschäftsvorfälle leer ist, kann über Registerkarte: DATEI – INFORMATIONEN – EINSTELLUNGEN – DB MANA-GER - MANDANTEN - Schaltfläche: WEITERE mit dem Eintrag: "Wirtschaftsjahr einstellen" das Wirtschaftsjahr sowie die erste Buchungsperiode eingegeben werden.

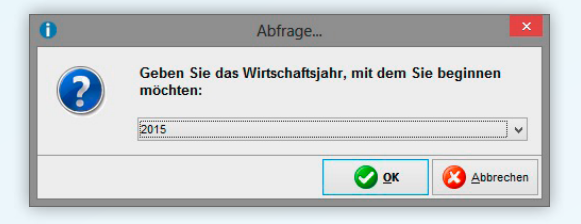

#### Periode/Wirtschaftsjahr anzeigen

Gerade beim Erfassen von Buchungssätzen ist es ein absolutes Muss sich in der richtigen Buchungsperiode zu befinden. Für die Buchungserfassung befinden Sie sich im Bereich "Geschäftsvorfälle" oder im Bereich "Kassenbücher". In beiden Fällen werden Ihnen Periode und Wirtschaftsjahr auf der Registerkarte: START angezeigt.

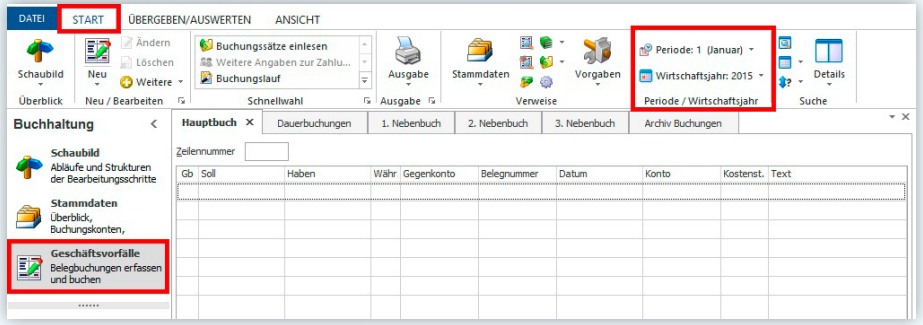

Das Wechseln zwischen den "Buchungs-Perioden" bzw. "Wirtschaftsjahren" ist über das jeweilige Drop-Down-Menü schnell und einfach möglich.

#### **Stammdaten – Kontenplan**

Bereits bei der Einrichtung des Mandanten können Sie den Kontenrahmen wählen, welchen Sie für diesen Mandanten verwenden möchten. Sie haben hierbei zahlreiche Kontenrahmen zur Auswahl, die im Lieferumfang enthalten sind.

Bitte beachten Sie: Der Kontenrahmen kann für einen Mandanten nur einmalig ausgewählt werden. Ein Wechsel zu einem komplett anderen Kontenrahmen ist später innerhalb dieses Mandanten nicht mehr möglich.

Sie können aber selbstverständlich den ausgewählten Vorgabekontenrahmen an Ihre Bedürfnisse anpassen.

Möchten Sie einen vollkommen eigenen Kontenplan definieren, so wählen Sie bei der Anlage des Mandanten "Keiner (Eigener Kontenplan wird verwendet)".

Bitte beachten Sie:

Bei der Auswahl "Keiner (Eigener Kontenplan wird verwendet)" werden in den Parametern Vorgabewerte aus dem Kontenrahmen SKR03 hinterlegt. Deshalb muss nach der Anlage der Konten eine sorgfältige Überarbeitung der Parameter erfolgen.

#### Kontenrahmen auswählen

Wurde bei der Anlage des Mandanten der Kontenplan noch nicht ausgewählt, so kann dies unter Registerkarte: DATEI – INFORMATIONEN – AKTUELLE FIRMA/ FILIALE/MANDANT – MEINE FIRMA ... BEARBEITEN – REGISTER: KONTENRAHMEN vorgenommen werden.

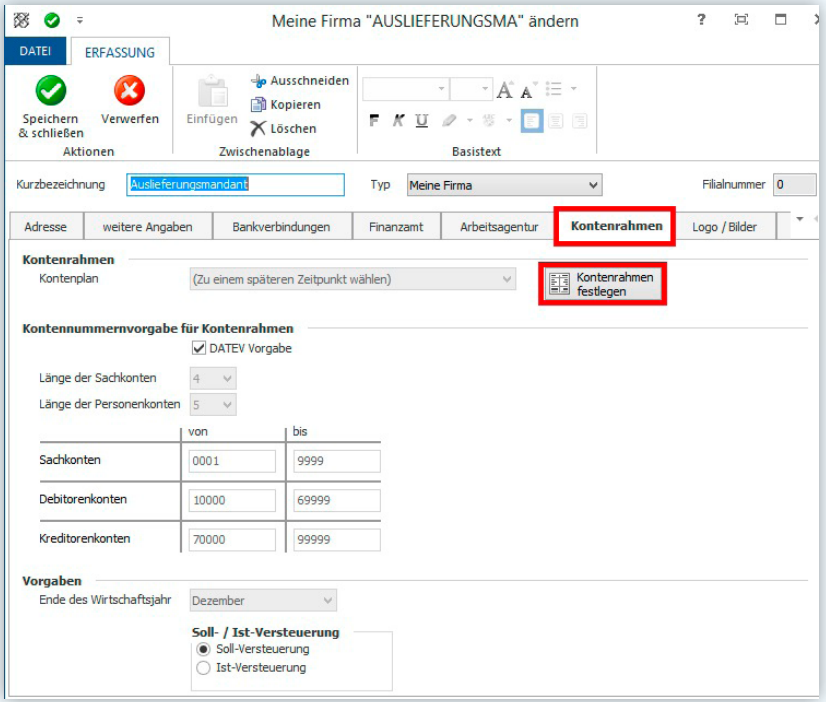

#### Fehlende Konten anlegen

Selbstverständlich haben Sie die Möglichkeit den Kontenrahmen an Ihre individuellen Bedürfnisse anzupassen. Bestehende Konten können verändert und neue Konten können angelegt werden.

Im Bereich STAMMDATEN – KONTENPLAN stehen alle Konten zur Verfügung. Am besten prüfen Sie vor der ersten Erfassung, ob die benötigten Konten vorhanden und Ihren Anforderungen gemäß angelegt sind.

### **Buchungserfassung**

Innerhalb der GESCHÄFTSVORFÄLLE erfolgt im unteren Bereich des Fensters die Erfassung der Buchungszeilen:

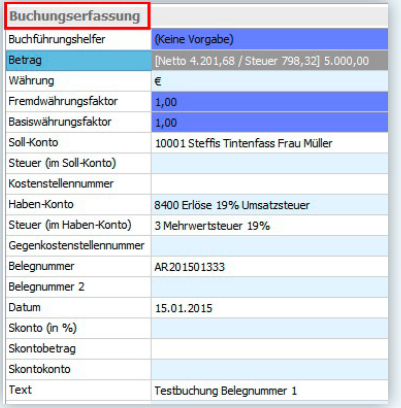

Welche Felder in dieser Eingabemaske angezeigt werden und welche editierbar sind, kann individuell festgelegt werden.

#### Tabellenansichten und Erfassungsmaske für Buchungssätze anpassen

Die Anpassung der Tabellenansichten erfolgt über Schaltfläche PARAMETER – GE-SCHÄFTSVORFÄLLE – BÜCHER.

#### Tabellenansicht für Buchungssätze

Für die Darstellung der Buchungssätze stehen Ihnen unterschiedliche Ansichten zur Verfügung. Als Vorgabe können Sie u.a. zwischen folgenden Ansichten wählen:

- 
- (Standard) (Standard[Kto.Nr.< > GKto.-Nr.])
- (Standard Kassenbuch) (Einfach [Soll-/Habenkonto])
- 

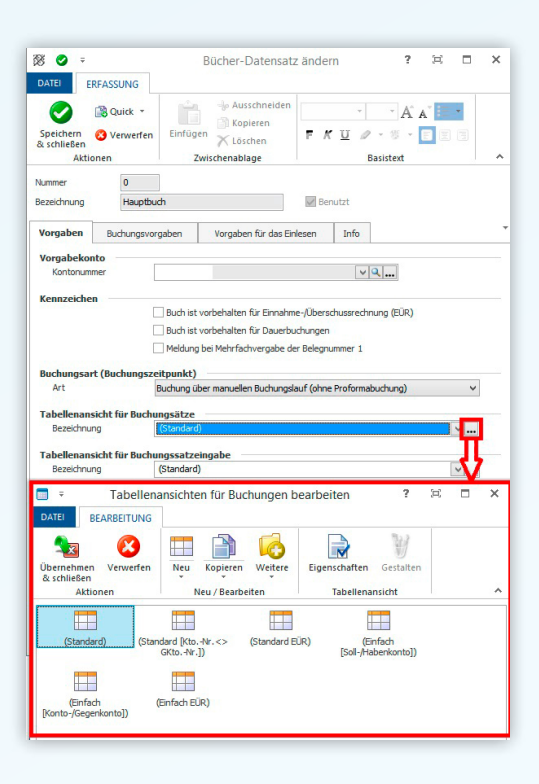

Genügen Ihnen die angebotenen Vorgaben nicht oder Sie möchten eigene Tabellenansichten generieren, betätigen Sie die Schaltfläche am rechten Rand des Auswahlfeldes. Sie erreichen damit das Menü "TABELLENANSICHTEN FÜR BUCHUNGEN BEARBEITEN". Über die Schaltfläche NEU erstellen Sie sich zuerst eine neue Tabellenansicht oder kopieren eine Vorgabe. Für diese neue Tabellenansicht wird über die Schaltfläche

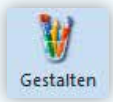

der Editor aufgerufen.

#### Tabellenansicht für Buchungssatzeingabe

Für das Eingabeformular der Buchungssätze stehen Ihnen ebenfalls mehrere Alternativen zur Auswahl. Im Einzelnen sind dies:

- (Standard)
- (Standard[Kto.Nr.<>GKto.-Nr.])
- (Standard nach DATEV)
- (Einfach)
- (Standard für Dauerbuchungen)
- (Standard nach DATEV für Dauerbuchungen)
- (Einfach [Soll-/Habenkonto])

Bei der Eingabe von Geschäftsvorfällen ist die FiBu standardmäßig so eingerichtet, dass Sie zunächst das Gegenkonto und später das Konto eingeben müssen (Tabellenansicht (Standard)). Diese Einstellung hat Ihre Vorzüge, wenn Sie bei einer Vielzahl von Buchungen immer wieder das gleiche Konto ansprechen (z. B. bei der Buchung von Bankein- und -ausgängen nach Kontoauszügen). Die Buchungsarbeit kann dann abgekürzt werden, da ein Teil des Buchungssatzes immer gleich bleibt. (Näheres hierzu im Kapitel "Geschäftsvorfälle bearbeiten").

#### Besonderheit bei der Tabellenansicht (Einfach [Soll-/Habenkonto])

Bei dieser Eingabereihenfolge wird der Betrag immer automatisch mit einer "Soll-Stellung" berücksichtigt. Beachten Sie, dass in diesem Falle ein "-" im Feld Betrag diesen NICHT mehr als "Haben-Stellung" ausweist!

Bei Verwendung des Buchführungshelfers werden die Buchungsvorgaben automatisch so gedreht, dass eine Sollstellung des Betrages gegeben ist. Dies gilt auch für das Einlesen von Buchungen aus anderen Bereichen.

#### Allgemein

Wie bei der Tabellenansicht für Buchungssätze können Sie auch hier eigene Eingaben gestalten. Die Funktionalität ist identisch wie in den Tabellenansichten der Buchungssätze.

Wurden die gewünschten Anpassungen vorgenommen, verlassen Sie diesen Bereich über die Schaltfläche ÜBERNEHMEN & SCHLIEßEN.

Im Bereich der Geschäftsvorfälle oder Kassenbüchern nehmen Sie über die Schaltfläche VORGABEN weitere Einstellungen vor. Dies sind u.a.:

- Buchführungshelfer anzeigen
- Währung eingebbar
- Automatische Belegnummerierung (für Belegnummer 1)
- Datum aus Vorzeile kopieren
- OP-Ausgleichsliste anzeigen
- Infos über Kontrollstreifen
- Kontrollstreifen bearbeiten
- $\bullet$  u.v.m.

Bitte beachten Sie, dass diese Auswahl je nach Ausbaustufe Ihres Programmes unterschiedlich sein kann.

#### Erfassung von Geschäftsvorfällen

Neben der schrittweisen Erfassung (jeder Buchungssatz wird komplett manuell eingegeben) sind auch Kurz- und Splittbuchungen sowie die Erfassung von Dauerbuchungen möglich.

Darüberhinaus kann Sie ein Buchführungshelfer mit bereits vorbereiteten Buchungssätzen bei der Eingabe unterstützen.

Nähere Informationen zu den einzelnen Feldern und Möglichkeiten finden Sie in der Programm-Hilfe (F1).

#### Buchung von Geschäftsvorfällen

Die generelle Buchungsart legen Sie über Schaltfläche PARAMETER – GESCHÄFTSVORFÄLLE – BÜCHER auf dem Register: VORGABEN fest. Als Buchungsart kann zwischen

- Buchen über manuellen Buchungslauf (ohne Proforma-Buchung)
- Buchen nach Verlassen der Eingabe
- Buchen über manuellen Buchungslauf (mit Proforma-Buchung)

gewählt werden.

Eine Proforma-Buchung ist allerdings erst ab Ausbaustufe commercial möglich.

Im Bereich der Geschäftsvorfälle erfolgt die endgültige Buchung der erfassten Buchungssätze über die Schaltfläche BUCHUNGSLAUF.

#### Einnahmen-Überschuss-Rechnung – Kontenrahmen EÜR

Anwender, welche den Gewinn nach § 4 Abs. 3 EStG durch den Überschuss der Betriebseinnahmen über die Betriebsausgaben ermitteln müssen und den Kontenrahmen EÜR hinterlegt haben, haben eine angepasste Tabellenansicht für die Buchungserfassung zur Verfügung:

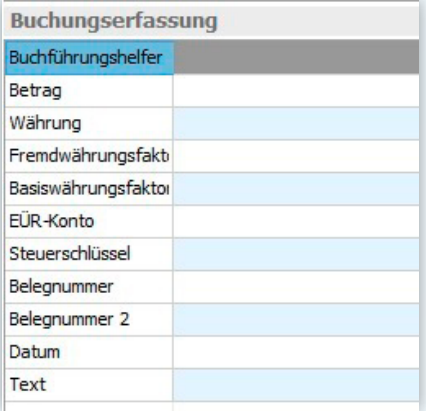

Es werden lediglich die Einnahmen und Ausgaben und ein entsprechendes Sachkonto eingegeben. Es ist nicht erforderlich anzugeben, ob der Betrag ins Soll oder Haben gestellt wird und wie die Zuordnung des Kontos oder Gegenkontos erfolgt.

#### EB-Werte erfassen

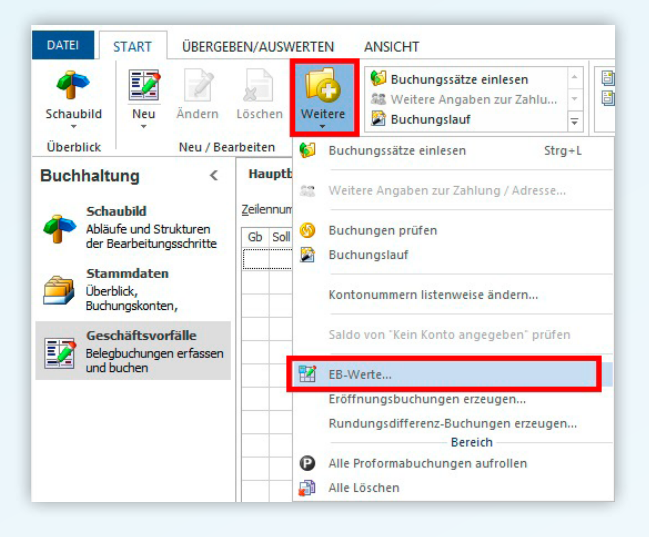

Die Funktion "EB-WERTE" öffnet eine Übersicht nach Konten, in welcher die Eröffnungswerte hinterlegt werden können. Es werden alle Konten aufgeführt, welche im Stammdatensatz das Kennzeichen "EB-Buchung bei Jahresabschluss erzeugen" aktiviert haben.

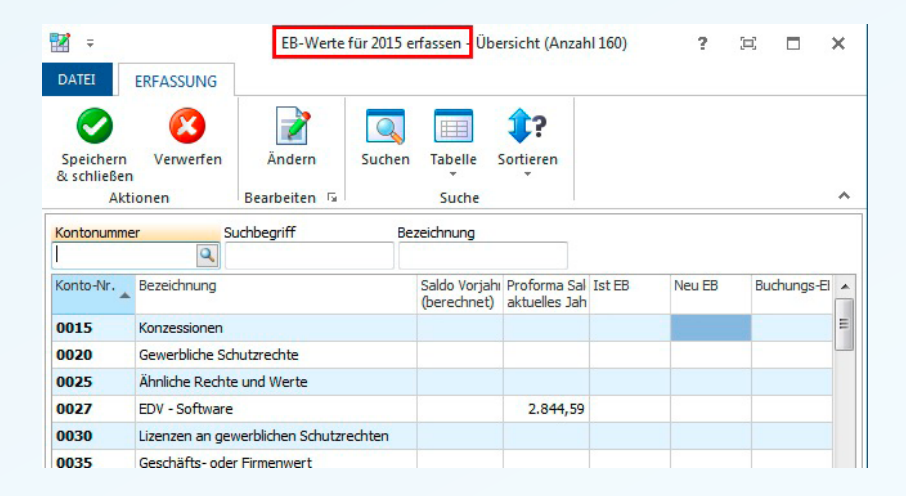

In dieser Übersicht stehen Ihnen zu jedem aufgeführten Konto folgende Spalten zur Verfügung:

#### Saldo Vorjahr (berechnet)

Kontensaldo aller endgültig gebuchten Datensätze des Vorjahres. Beachten Sie, dass in diesem Betrag keine Proformaumsätze berücksichtigt sind.

#### Proforma Saldo aktuelles Jahr:

Saldo des Kontos im aktuellen Jahr. Beachten Sie, dass in diesem Betrag auch Proformaumsätze berücksichtigt sind.

#### Ist EB:

In dieser Spalte wird der bereits gebuchte Anfangsbestand des Kontos angezeigt.

#### Neu EB:

Hier kann der neue Eröffnungswert eingetragen werden. Soll eine Eröffnungsbuchung im Haben erstellt werden, so geben Sie vor den Betrag ein "-" ein. Bei einer Sollstellung der Eröffnungsbuchung ist keine zusätzliche Eingabe erforderlich. Mit der "\*" – Taste (Mal-Taste) kann der Sollwert übernommen werden.

#### Buchungs-EB:

In dieser Spalte wird der Wert angezeigt, der dann im Buchungssatz benutzt wird. Der Buchungs-EB ist die Differenz aus dem Neu EB minus dem Ist EB.

Mit der Schaltfläche SPEICHERN & SCHLIEßEN werden die Eröffnungsbuchungen in der aktuell ausgewählten Periode erstellt.

#### **Übernahme von Buchungssätzen aus dem Modul Auftrag und/oder Lohn**

Bereits im Rahmen der Vorgangserfassung (Modul Auftrag) können Buchungssätze automatisch erstellt werden. Diese werden in der sogenannten Auftrags-Buchungsliste gespeichert und stehen dort für die Weiterverarbeitung bereit.

Auch im Modul Lohn können entsprechende Buchungssätze generiert werden.

Die Übernahme in die Geschäftsvorfälle oder in die Kassenbücher erfolgt mittels Schaltfläche BUCHUNGSSÄTZE EINLESEN

Buchungssätze einlesen

Diese Schaltfläche erreichen Sie entweder direkt über die Schnellwahl oder alternativ über die Schaltfläche WEITERE.

Nach Aufruf dieser Funktion öffnet sich ein Assistent. Je nach Ausbaustufe und gewähltem "Buch" kann die Auswahl der einlesbaren Buchungssätze unterschiedlich sein.

Beispiel:

In der Ausbaustufe universal stehen im Bereich Geschäftsvorfälle im Hauptbuch beispielsweise folgende Auswahlmöglichkeiten zur Verfügung:

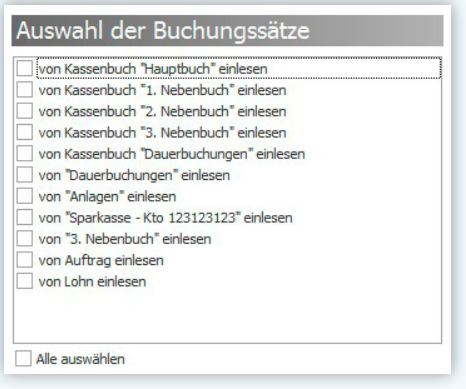

#### **Auswertungen in der FiBu**

Auf der Registerkarte ÜBERGEBEN/AUSWERTEN sind die Auswertungen und Druckausgaben zusammengefasst. Die Übertragung der Umsatzsteuervoranmeldung per ELSTER kann hier genau so aufgerufen werden wie der Druck der Summen- und Saldenliste u.v.m.

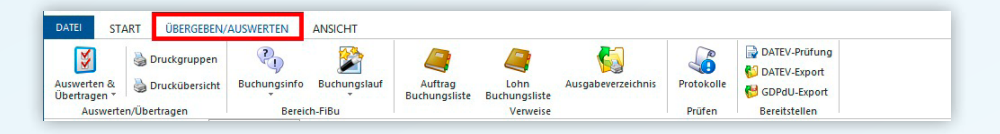

#### Über die Schaltfläche AUSWERTEN & ÜBERTRAGEN

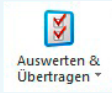

erreichen Sie z. B. folgende Drucke/Auswertungen:

- Buchungsprotokoll drucken
- Umsatzsteuervoranmeldung drucken
- Umsatzsteuervoranmeldung mittels ELSTER übertragen
- EU-Meldung drucken
- EU-Steuermeldung exportieren
- Konten Summen- und Saldenliste drucken
- Kontenblätter drucken
- Kontengliederungen drucken

### **Lohn**

In den folgenden Kapiteln stellen wir Ihnen kurz und bündig die Lohn- und Gehaltsbuchhaltung von büro+ vor. Nähere Informationen zu den einzelnen Funktionen entnehmen Sie bitte der Programm-Hilfe (F1).

Die Teilnahme an einem Lohn-Seminar bei microtech ermöglicht es Ihnen zusätzlich, sich schnell in der Welt von büro<sup>+</sup> Lohn zurechtzufinden. Die aktuelle Seminarübersicht finden Sie im Internet unter www.microtech.de – Service & Seminare – Seminare.

#### **Die Bereiche im Lohn**

Das Modul Lohn gliedert sich in folgende Bereiche:

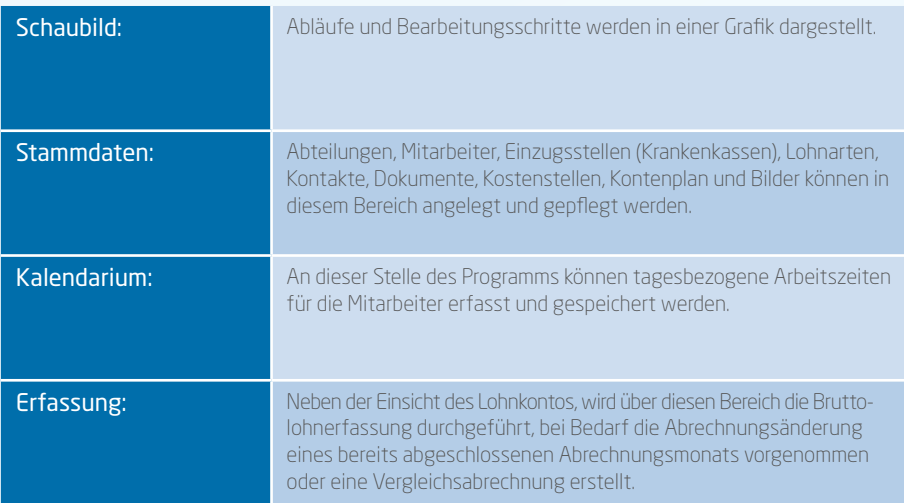

Sollte der gewünschte Bereich in der Bereichsleiste nicht angezeigt werden, können Sie über STAMMDATEN / ÜBERBLICK oder über das SCHAUBILD den jeweiligen Bereich aufrufen.

#### **Systemvorgaben**

Allgemeingültige Angaben für die Nettolohnberechnung werden in den Parametern (Schaltfläche PARAMETER – ABRECHNUNG) hinterlegt. Dieser Bereich gliedert sich in mehrere Unterpunkte.

In den SYSTEMVORGABEN sind z. B. viele Einstellungen hinterlegt, die aufgrund gesetzlicher Regelungen vorgegeben sind (Beitragsbemessungsgrenzen, Beitragssätze zur Kranken-, Renten-, Arbeitslosen- und Pflegeversicherung usw.).

Bitte beachten Sie: Diese Systemvorgaben können vom Anwender nicht angepasst werden. Bei einer gesetzlichen Änderung einer dieser Vorgaben ist es daher zwingend erforderlich, das entsprechende Update zu installieren.

Aber auch unternehmensspezifische Abrechnungsvorgaben, die Betriebsstätten, die Berufsgenossenschaften etc. werden im Bereich der ABRECHNUNG eingetragen.

Nehmen Sie daher in diesen Bereichen die notwendigen Angaben vor.

### **Stammdaten**

Bevor mit der eigentlichen Lohnabrechnung begonnen werden kann, sind die Stammdaten des Unternehmens zu erfassen. Hierzu zählen die Mitarbeiter der einzelnen Abteilungen, die zuständigen Einzugsstellen, Bankverbindungen, Lohnarten usw.

Die Mitarbeiterdaten sind mit verschiedenen anderen Datenbeständen aus dem Lohnprogramm verknüpft wie zum Beispiel mit:

- Einzugsstellen
- Abteilungen
- Kostenstellen

Es ist empfehlenswert, VOR der Erfassung der Mitarbeiter diese Stammdatenbereiche einzugeben, damit später in der Mitarbeitermaske direkt auf diese Vorgaben zurückgegriffen werden kann. Selbstverständlich können Sie auch eine Einzugsstelle während der Erfassung der Personaldaten direkt anlegen, aber Sie werden merken, dass dies eine flüssige Bearbeitung etwas behindert!

Für eine ordnungsgemäße Abrechnung müssen mindestens folgende Stammdatenbereiche eingegeben/gepflegt werden:

- Einzugsstellen
- Mitarbeiter
- Lohnarten

Die Anzeige erfolgt in Registern. Werden nicht alle Register angezeigt, können diese eingeblendet werden (siehe Kapitel: Register (siehe Seite 50)).

#### Einzugsstellen

Im Bereich STAMMDATEN – EINZUGSSTELLEN können Sie mittels Schaltfläche NEU alle benötigten Einzugsstellen (= Krankenkassen) anlegen. Für zahlreiche Einzugsstellen sind bereits Vorgaben vorhanden. Durch Eingabe der Betriebsnummer im Kopf der Erfassungsmaske und Bestätigung mittels Eingabetaste können die Vorgabedaten der jeweiligen Einzugsstelle übernommen werden.

Sollten Sie die Betriebsnummer nicht zur Hand haben, können Sie über die Schaltfläche: "..." die Einzugsstelle suchen:

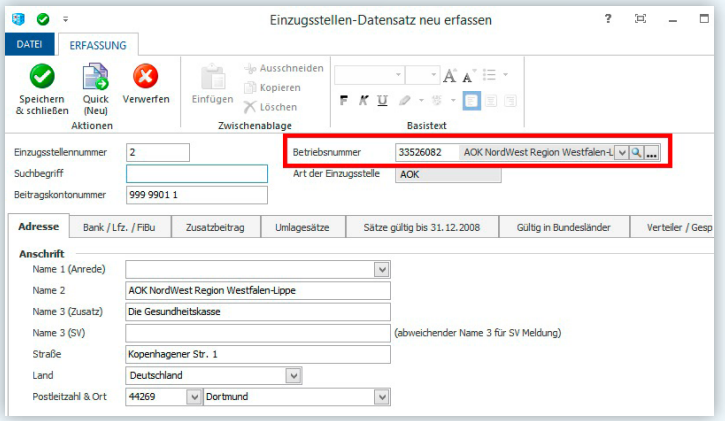

Bitte prüfen Sie die Hinterlegungen und nehmen Sie ggfs. die notwendigen Ergänzungen vor.

Zur Abrechnung von "Geringfügig Beschäftigten" benötigen Sie die "Bundesknappschaft". Diese ist bereits mit der Nummer 6600 angelegt.

#### Mitarbeiter

Im Bereich STAMMDATEN – MITARBEITER erfolgt mittels Schaltfläche NEU die Hinterlegung aller mitarbeiter-spezifischen Angaben:

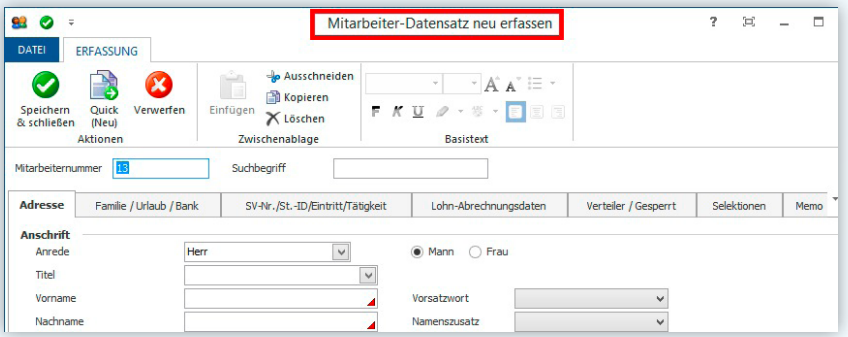

Um eine ordnungsgemäße Abrechnung sicherzustellen, sind mindestens folgende Register zu bearbeiten:

- 
- Adresse Familie/Urlaub/Bank
- SV-Angaben/Eintritt/Tätigkeit Lohn-Abrechnungsdaten
- 

Durch Betätigung des Registers LOHN-ABRECHNUNGSDATEN öffnet sich automatisch ein Assistent zur Anlage einer neuen Beschäftigung. Hier tragen Sie den Abrechnungsbeginn ein. Werden die Eingaben bestätigt, öffnet sich im Anschluss automatisch der Assistent zur Anlage des "Beschäftigungsvorgaben-Datensatzes". Auch hier stehen wieder mehrere Register zur Hinterlegung der beschäftigungsrelevanten Daten (z. B. Steuerklasse, SV-Angaben etc.) zur Verfügung:

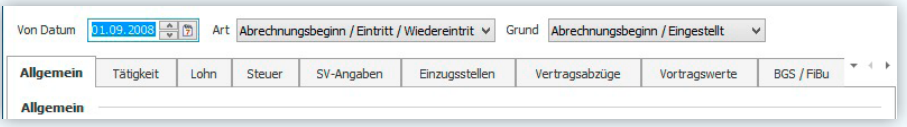

Nähere Informationen zu den einzelnen Feldern entnehmen Sie bitte der Programm-Hilfe (F1).

#### Lohnarten

Das Programm ermöglicht die Anlage von frei definierbaren Lohnarten (Bereich STAMMDATEN – LOHNARTEN). Hierbei kann es sich um eine einfache Gehaltszahlung, um Urlaubs- oder Weihnachtsgeld, oder um steuer- bzw. sozialversicherungsfreie Lohnbestandteile handeln. Da Lohnarten von Ihnen selbst angelegt werden können, erhalten Sie größtmögliche Flexibilität. Eine Auswahl der wichtigsten Lohnarten ist im Lieferumfang bereits enthalten und wird in der Übersichtsliste angezeigt.

Wird eine bestehende Lohnart aufgerufen, befinden Sie sich standardmäßig im Einsehmodus. Über die Schaltfläche ÄNDERN können Sie auch entsprechende Anpassungen/Änderungen vornehmen.

Bei Bedarf können diese Vorgaben geändert oder als Orientierungshilfe für eine neue Erfassung verwendet werden. Beachten Sie aber, dass die Lohnarten, welche in bereits abgeschlossenen Monaten abgerechnet wurden, nicht mehr geändert werden sollten, da dies Abrechnungskorrekturen in den bereits abgeschlossenen Abrechnungsmonaten nach sich ziehen könnte.

Bevor Sie mit der Bruttolohnerfassung beginnen, sollten Sie die notwendigen Lohnarten prüfen.

### **Erfassung**

Im Bereich Erfassung haben Sie die Möglichkeit, sich das Lohnkonto eines ausgewählten Mitarbeiters auf dem Bildschirm anzusehen. Hier können Sie prüfen, ob die Nettolohnberechnung die korrekten Werte ermittelt hat. Für die abgeschlossenen Abrechnungsmonate können die Werte eingesehen und im Bedarfsfall korrigiert werden.

Über die Schaltfläche ERFASSEN

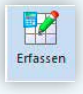

werden die Bruttolohndaten für den aktuellen Abrechnungsmonat erfasst.

Alle hier erfassten Entlohnungsarten werden kumuliert und stehen somit für die Ermittlung der Steuern und Sozialversicherungsbeiträge bereit.

Zuerst wird der Arbeitnehmer aufgerufen, für welchen die Bruttolohnerfassung erfolgen soll. Es wird immer der Mitarbeiter angeboten, welcher auch im Lohnkonto aktuell aufgerufen ist. Man kann natürlich eine andere Personalnummer für die Abrechnung wählen.

Wurde ein im Abrechnungszeitraum beschäftigter Mitarbeiter aufgerufen, werden im folgenden Teil die einzelnen Lohnarten erfasst, welche in die Lohnabrechnung integriert werden sollen.

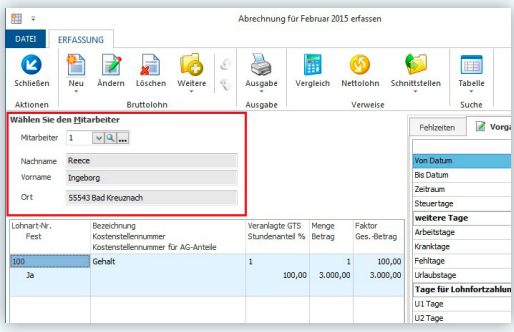

Außerdem stehen Ihnen im Bereich Bruttolohn mehrere Register zur Verfügung, über welche Sie erste Informationen über die Lohnabrechnung erhalten. Über weitere Register können Vorgaben für Auswertungen eingebracht werden.

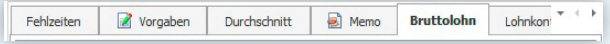

Wurden alle Eintragungen vorgenommen, betätigen Sie die Schaltfläche SCHLIE-BEN. Sie befinden sich nun wieder in der Übersicht "Lohnkonto".

### **Auswertungen im Lohn**

Sind alle Abrechnungsdaten für die einzelnen Mitarbeiter über den Bereich Erfassung korrekt hinterlegt, dann steht einer Nettolohnberechnung, dem Zahlungsverkehr und dem Erstellen der Auswertungen nichts mehr im Wege.

Alle Arbeiten, welche nach der Bruttolohnerfassung erforderlich sind, können Sie über die Schaltflächen und Funktionen auf der Registerkarte ÜBERGEBEN/AUS-WERTEN erledigen.

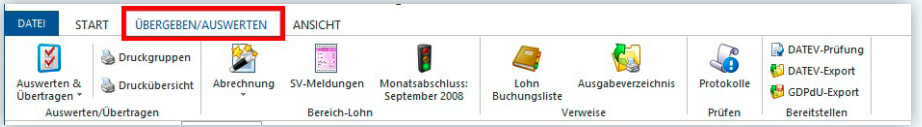

Über die Schaltfläche: AUSWERTEN & ÜBERTRAGEN

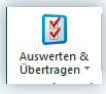

erreichen Sie z. B. folgende Drucke/Auswertungen:

- 
- 
- Lohntaschen drucken übertragen
- 
- Lohnsteueranmeldung drucken/ Kurzarbeitergeld drucken übertragen
- Beitragsabrechnung drucken Lohnsteuerbescheinigung drucken
- Beitragsabrechnungen übertragen Lohnsteuerbescheinigung mit ELSTER
- Buchungsübersicht drucken Berufsgenossenschaft drucken
	-

Das Programm gestattet innerhalb eines Monats aber auch die Wiederholung einer Abrechnung. Auf diese Weise sind z. B. Probeabrechnungen einfach zu bewerkstelligen, da falsche Werte durch Korrektur der Eingabe in der Bruttolohnerfassung und anschließender Nettolohnberechnung neu ermittelt werden können.

In diesem Zusammenhang ist aber unbedingt zu beachten, dass die Werte, welche zum Zeitpunkt eines Monatsabschlusses im Bereich Bruttolohn enthalten sind, bei einem Abschluss des Abrechnungszeitraums im Lohnkonto gespeichert werden.

Bitte beachten Sie: Sollen Beitragsnachweise und Sozialversicherungsmeldungen elektronisch übertragen werden, ist dafür ein Zertifikat erforderlich. Dieses Zertifikat beantragen Sie über die Schaltfläche PARAMETER – SONSTI-GE – ZERTIFIKATSVERWALTUNG.

# DATEV-Export

#### **DATEV-Export**

#### DATEV-Export allgemein

Der DATEV-Export ist aus den Anwendungen Auftrag, FiBu und Lohn möglich. Der Export erfolgt in ein von der DATEV beschriebenes Format zur Weiterverarbeitung durch den Steuerberater in Zusammenarbeit mit dem DATEV-Rechenzentrum. Welche Daten exportiert werden können, ist abhängig davon, aus welchem Modul die Schnittstelle aufgerufen wird.

Erfolgt der Export aus der FiBu, so können Bewegungsdaten aus dem Hauptbuch der Geschäftsvorfälle, Stammdaten, Kontenbeschriftungen, Kontensalden und Bewegungsdaten aus dem Archiv Buchungen exportiert werden.

Beachten Sie, dass beim Export der Bewegungsdaten aktuell immer nur die Datensätze aus dem Hauptbuch exportiert werden.

Erfolgt der Export aus dem Lohn, so können Buchungssätze für die FiBu aus der Lohnbuchungsliste, Bewegungsdaten, Stammdaten exportiert werden.

Erfolgt der Export aus dem Auftrag, so können Buchungssätze für die FiBu aus der Auftragsbuchungsliste, Stammdaten, Kontenbeschriftungen und Zahlungsbedingungen exportiert werden.

Vor dem ersten Export müssen Sie mit Ihrem Steuerberater besprechen, welche Ihrer Daten er regelmäßig verarbeiten möchte, welches DATEV Inputformat er benötigt und welche Vorgaben für die Verwaltungsdatei zu hinterlegen sind. Informieren Sie sich auch über die Belegung bestimmter Felder in den Stammdaten und den Buchungssätzen, da die DATEV ganz bestimmte Formate für manche Felder vorschreibt. Diese Daten hinterlegen Sie im Assistenten für den Datev-Export im jeweiligen Schema.

Von Ihrem Steuerberater erhalten Sie weitere Daten, die Sie für den Export benötigen, z. B. die Abrechnungsnummer. Eine direkte Zusammenarbeit zwischen Ihnen und der DATEV e. G. ist in der Regel nicht möglich.

# DATEV-Export

#### DATEV-Export durchführen

Den DATEV-Export können Sie auf verschiedenen Wegen aufrufen – z. B. über Registerkarte DATEI – SCHNITTSTELLEN – Schaltfläche SCHNITTSTELLEN. Ein Assistent ist Ihnen bei der Erzeugung der DATEV Dateien behilflich.

# Copyright

### **Copyright**

Alle Teile der Dokumentation sowie der Software unterliegen dem Urheberrecht (Copyright). Alle Rechte sind geschützt. Jegliche Vervielfältigung oder Verbreitung, ganz oder teilweise, ist verboten. Kein Teil der Dokumentation und Software darf kopiert, fototechnisch übertragen, reproduziert, übersetzt, auf einem anderen elektronischen Medium gespeichert oder in maschinell lesbare Form gebracht werden. Hierzu ist in jedem Fall die ausdrückliche Zustimmung der microtech GmbH einzuholen. Weder die Autoren noch der Vertrieb übernehmen eine Haftung für evtl. vorhandene Programm- oder Dokumentationsfehler und deren Folgen. Für entsprechende Hinweise sind wir jedoch dankbar.

Copyright 1993 – 2018: microtech GmbH Arthur-Rauner-Str. 5 55595 Hargesheim

Stand: 08/2015

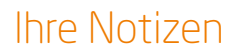

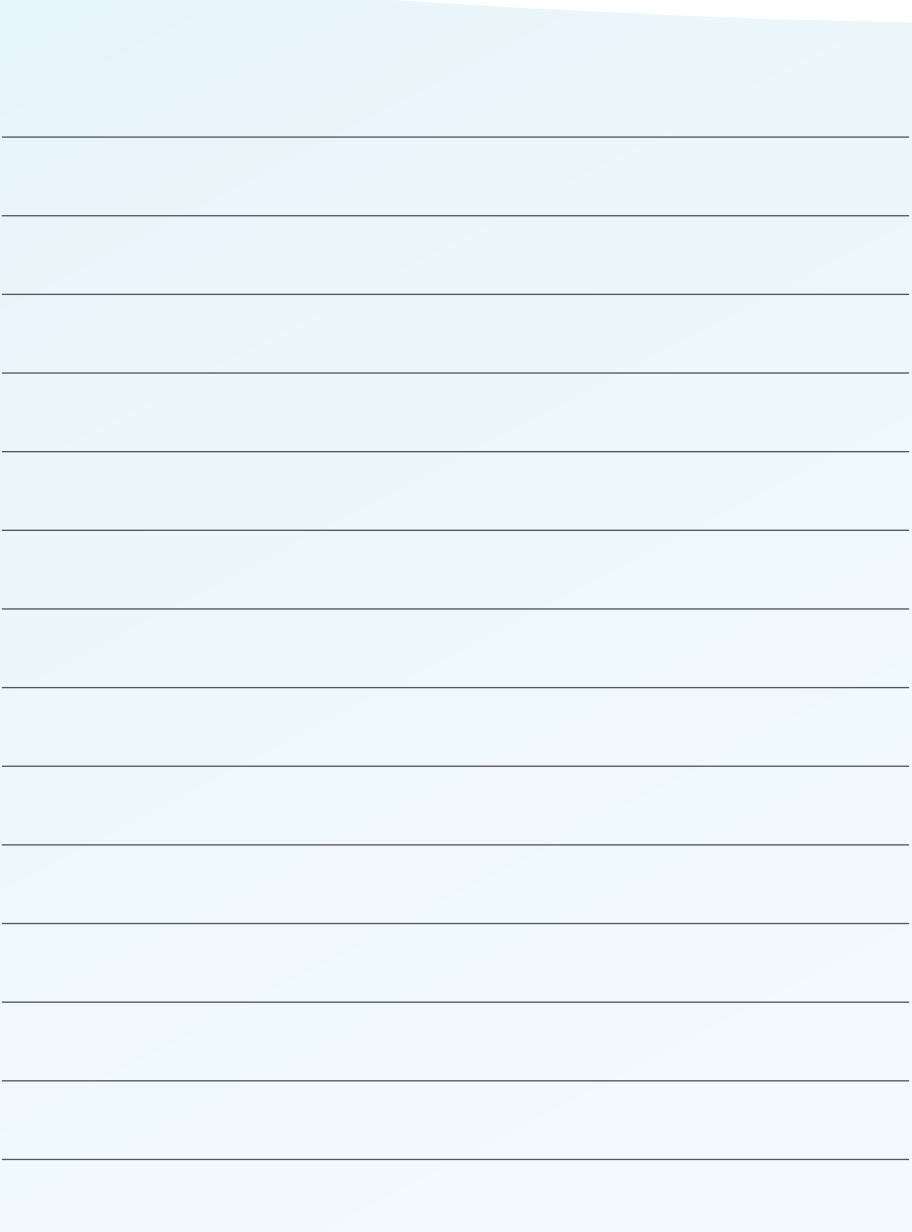

# Ihre Notizen

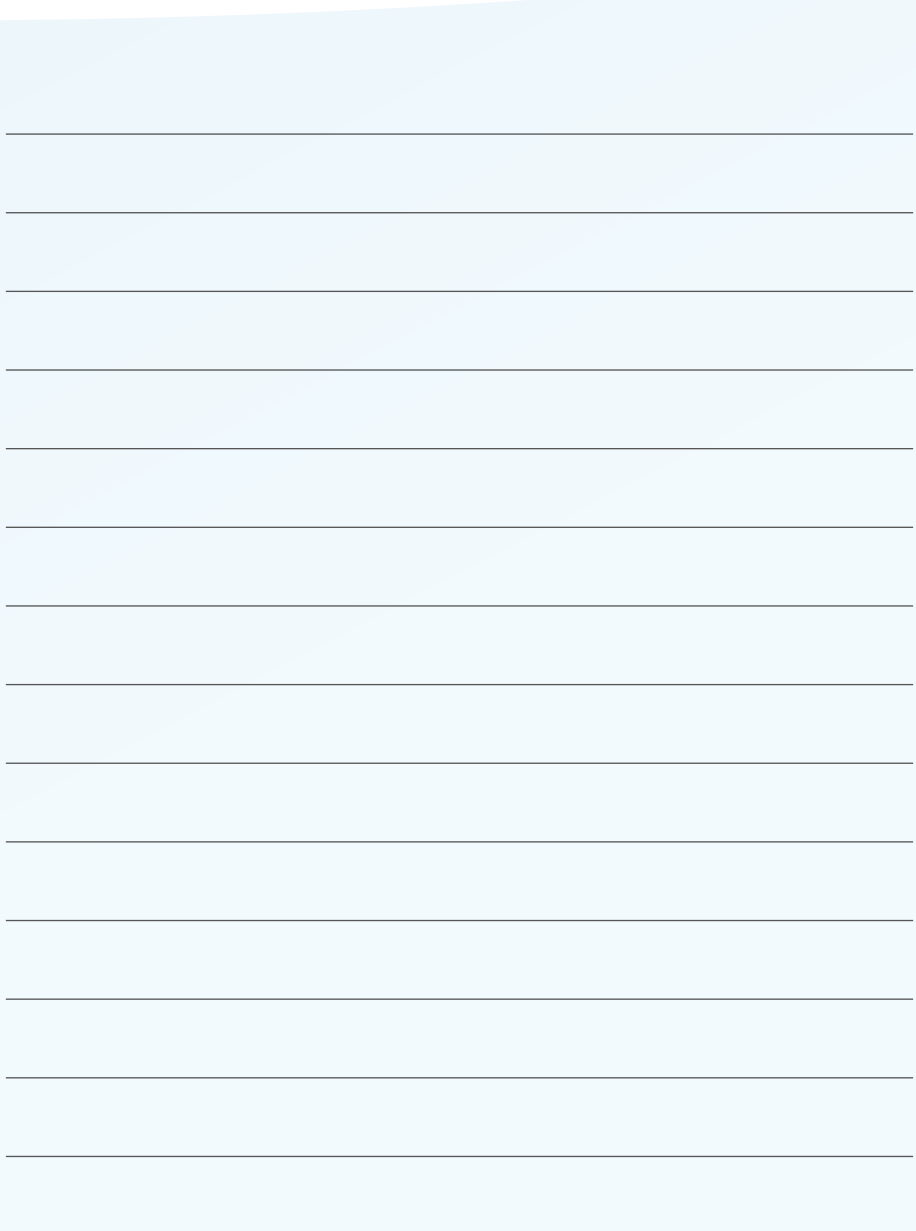

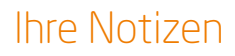

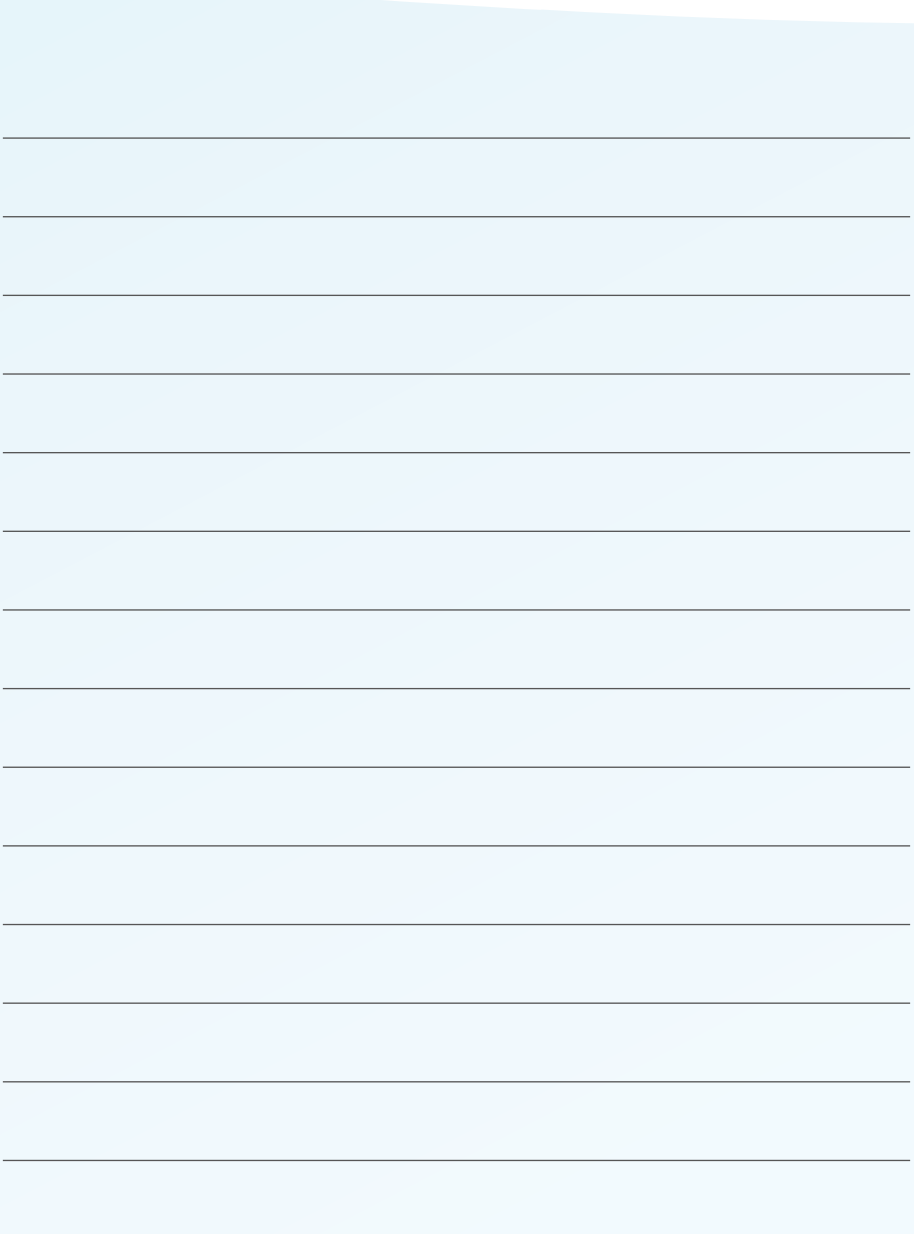

# Ihre Notizen

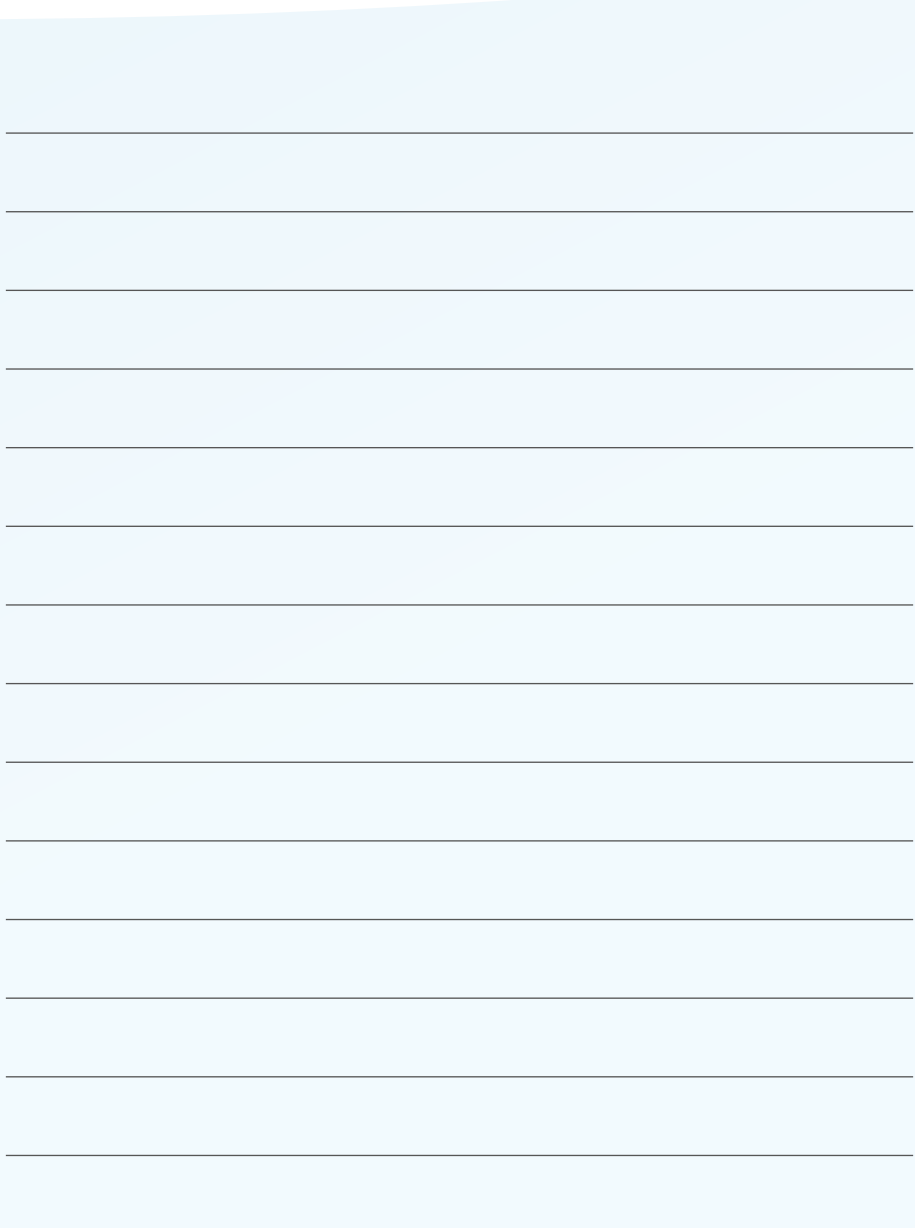

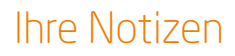

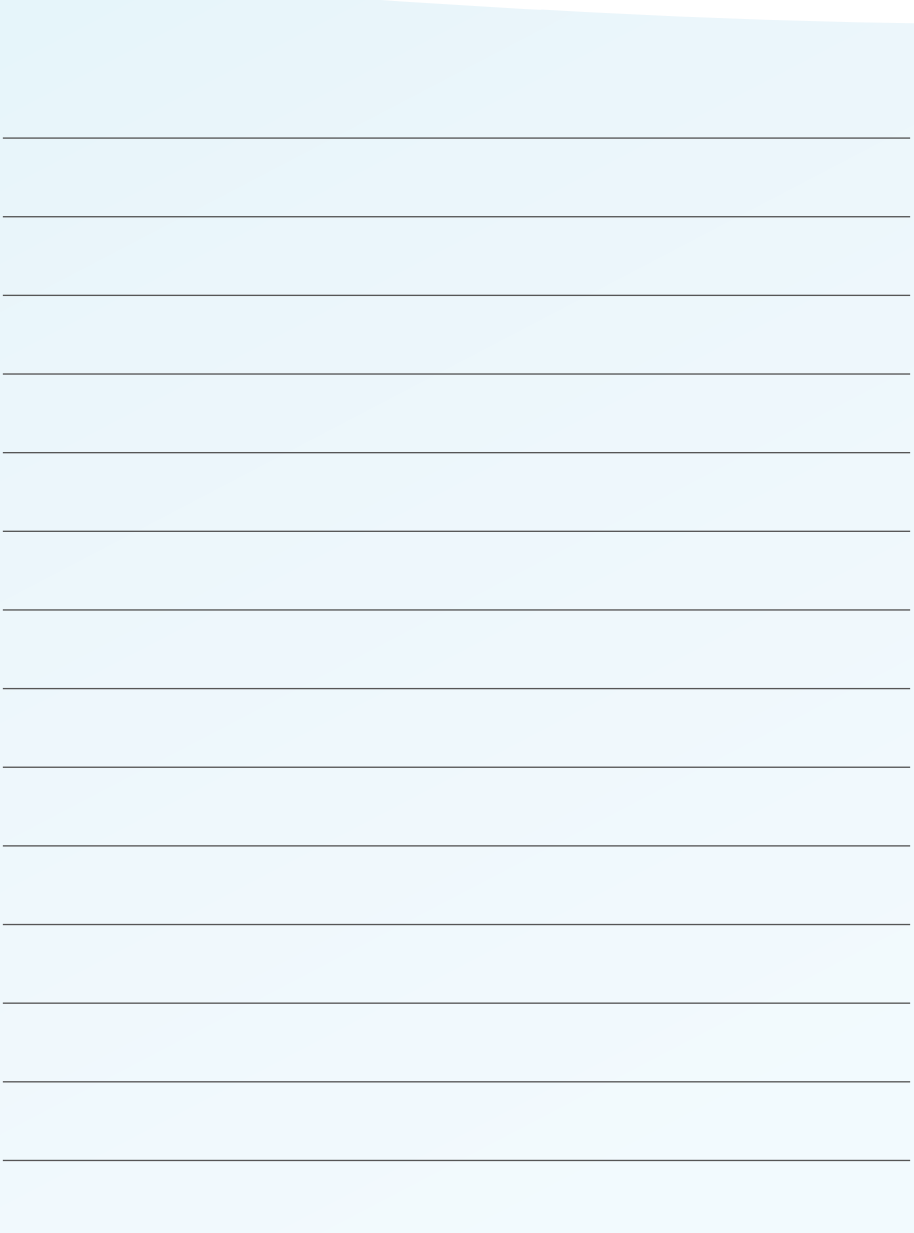